Products Solutions Solutions Services

BA00272R/28/ZH/06.16-00 71560031 2016-03-01 固件版本号不低于 01.03.xx(设备软件版本号)

> 操作手册 **RIA45**

面板测控仪

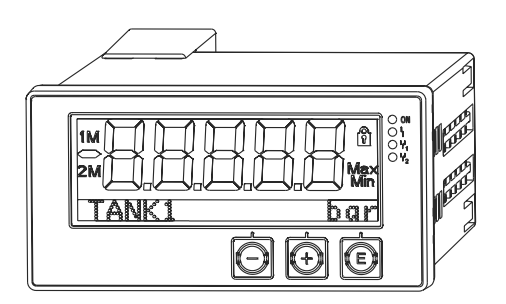

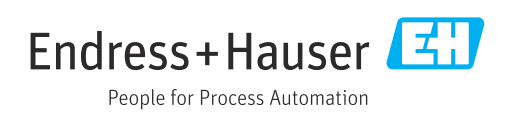

# 目录

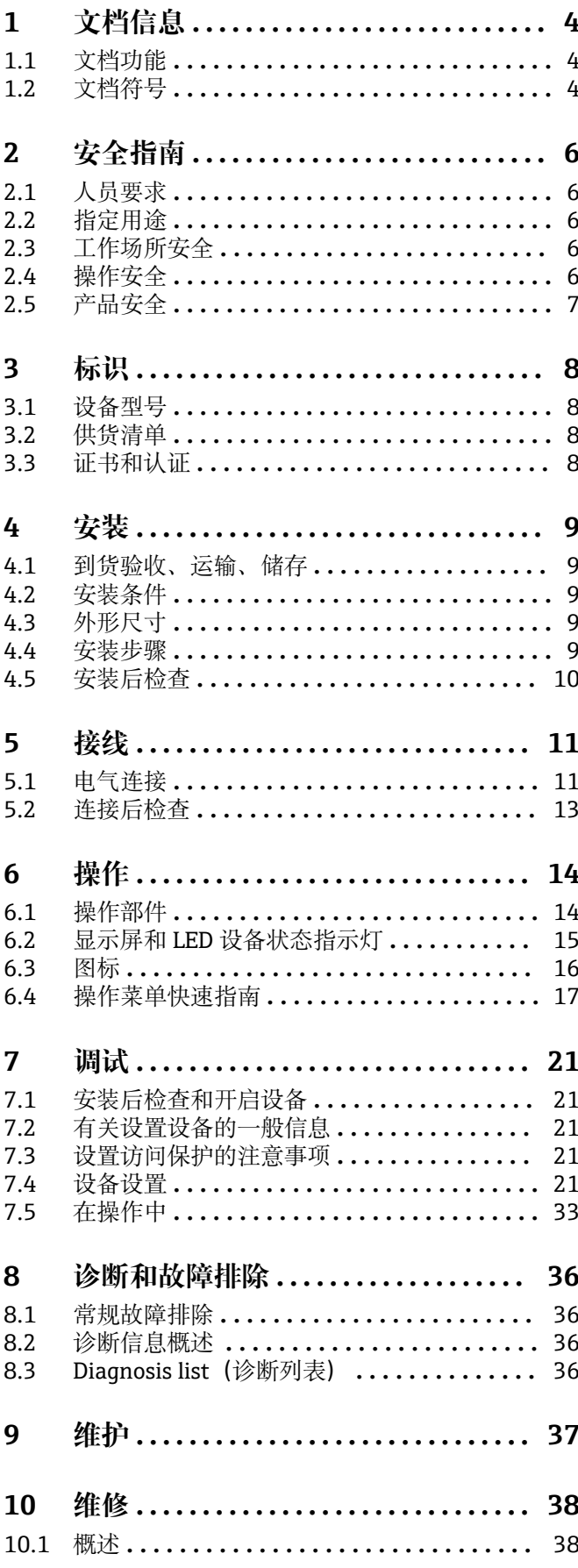

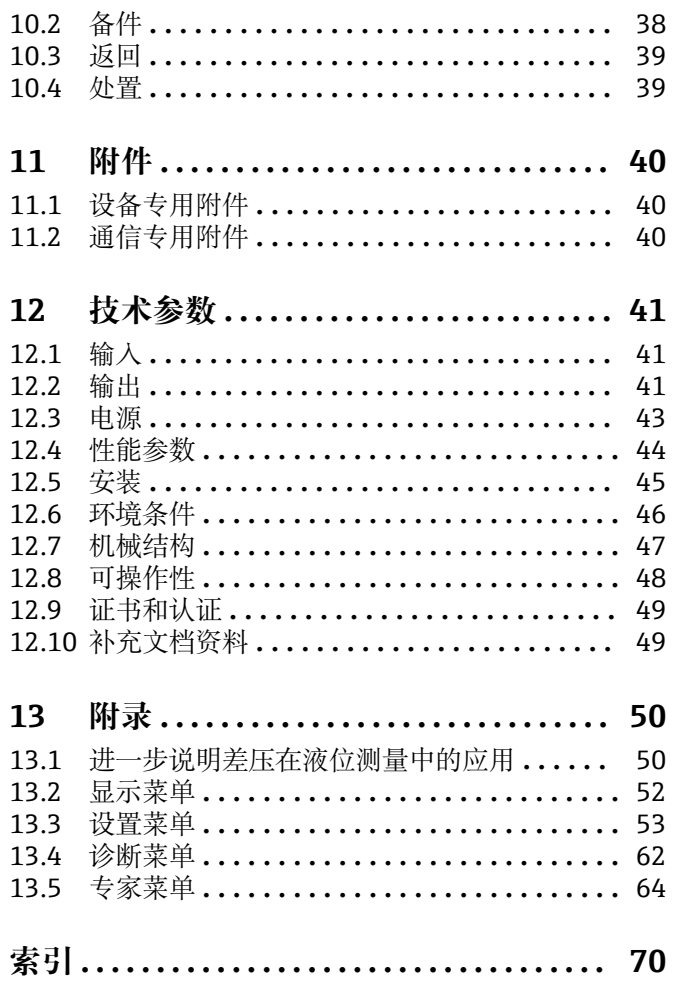

# <span id="page-3-0"></span>**1 文档信息**

### **1.1 文档功能**

《操作手册》包含设备生命周期各个阶段内所需的所有信息:从产品标识、到货验收和 储存,至安装、电气连接、操作和调试,以及故障排除、维护和废弃。

## **1.2 文档符号**

### **1.2.1 安全图标**

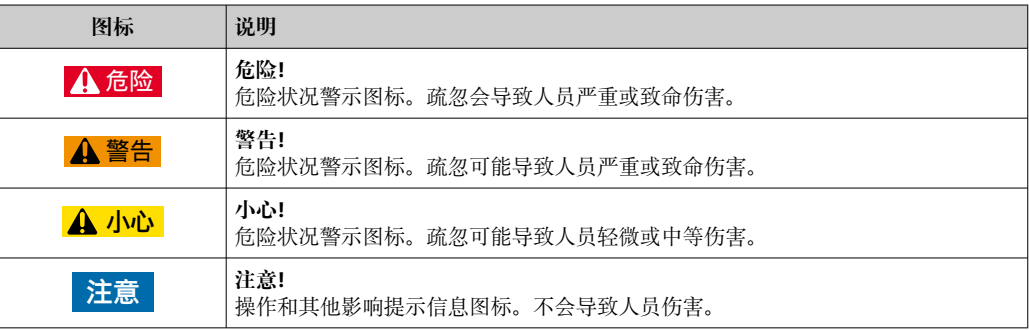

### **1.2.2 电气图标**

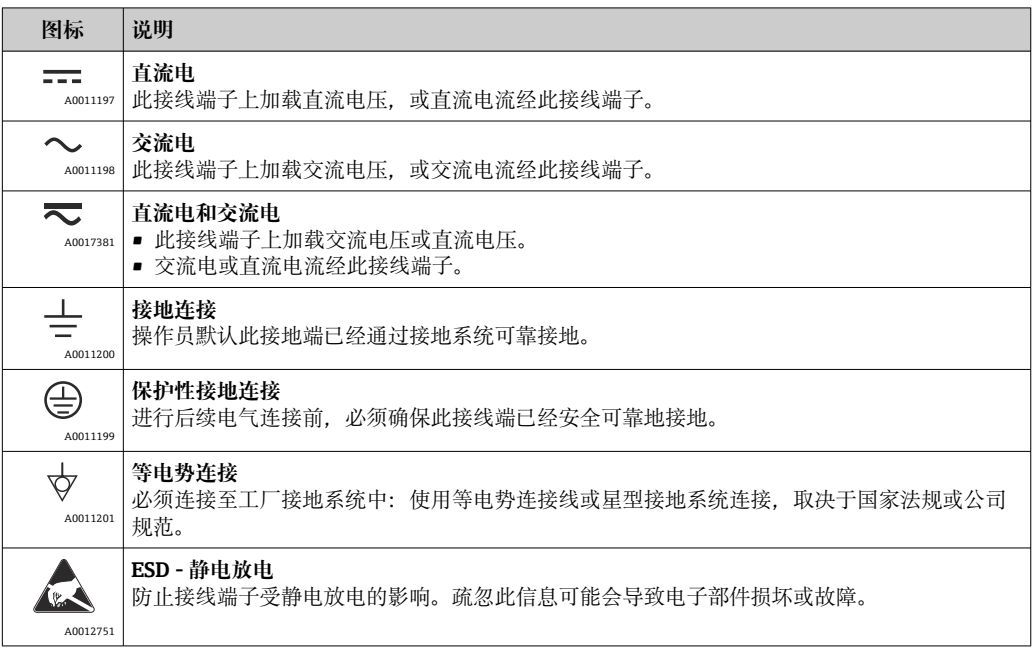

### **1.2.3 特定信息图标**

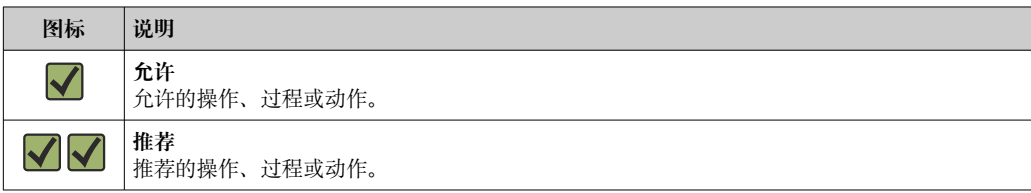

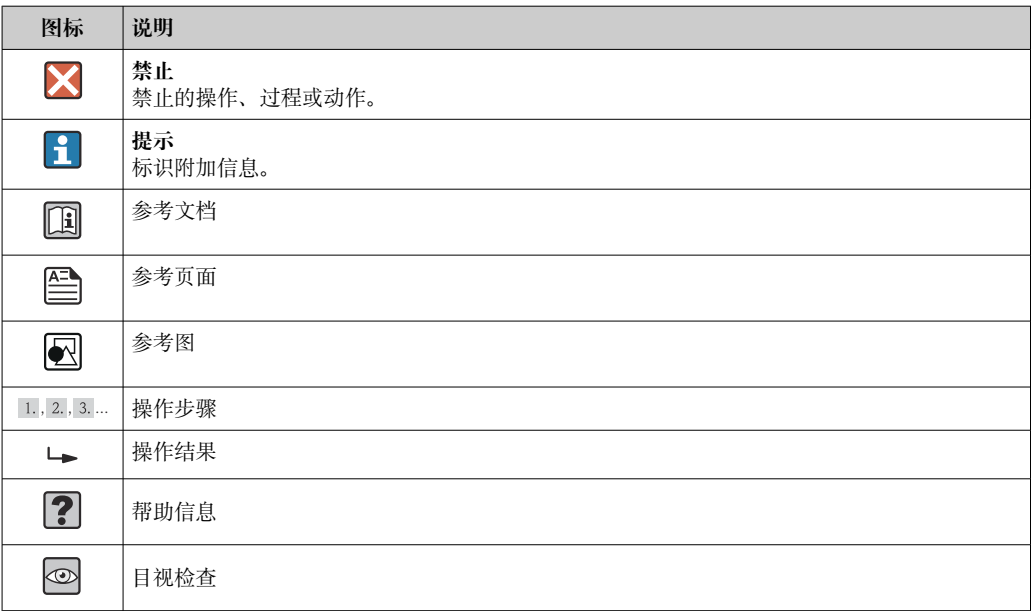

### **1.2.4 图中的图标**

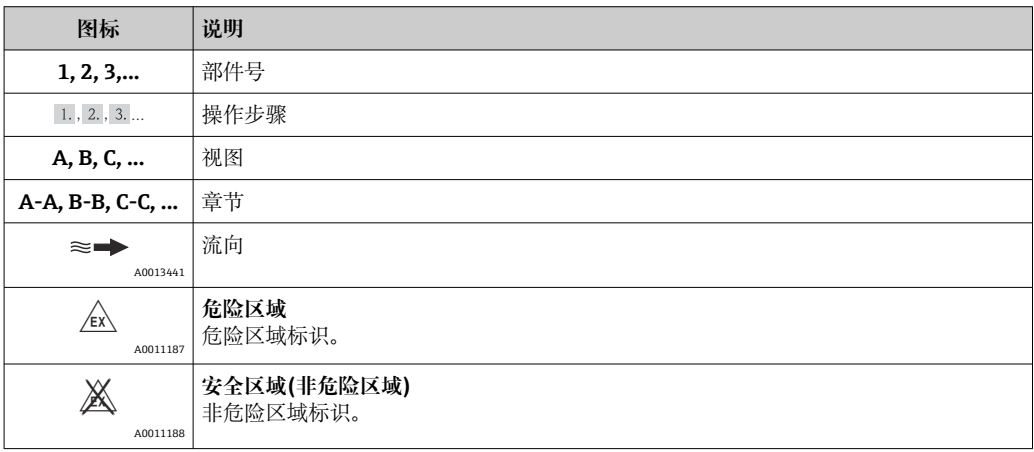

### **1.2.5 工具图标**

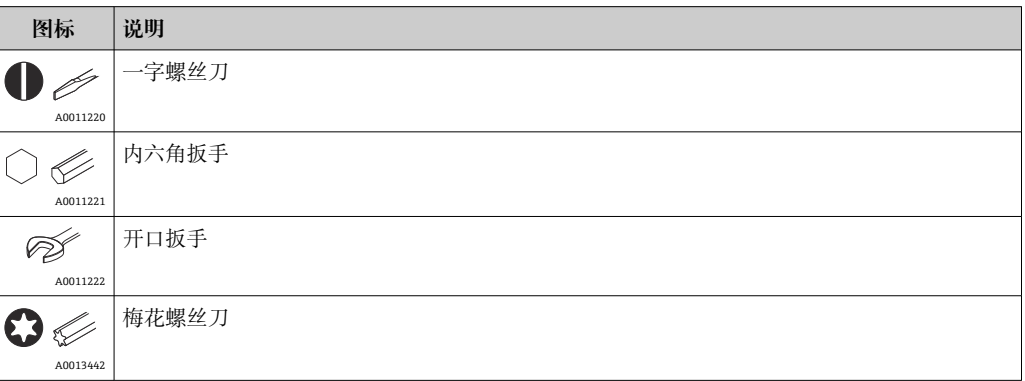

# <span id="page-5-0"></span>**2 安全指南**

### **2.1 人员要求**

安装、调试、诊断和维护人员必须符合下列要求:

- ‣ 经培训的合格专业人员必须具有执行特定功能和任务的资质。
- ‣ 经工厂厂方/操作员授权。
- ‣ 熟悉联邦/国家法规。
- ‣ 开始操作前,专业人员必须事先阅读并理解《操作手册》、补充文档和证书中(取决 于实际应用)的各项规定。
- ‣ 遵守操作指南和基本条件要求。

操作人员必须符合下列要求:

- ‣ 经工厂厂方/操作员针对任务要求的指导和授权
- ‣ 遵守手册中的指南。

### **2.2 指定用途**

过程显示单元评估模拟过程变量并将其显示在彩色屏幕上。通过该单元的输出信号和限 位继电器可以监测和控制过程。该仪表具有多项软件功能,用途十分广泛。可通过集成 回路电源为两线制传感器供电。

- 该仪表是关联设备,不得安装在危险区域。
- 由于不恰当使用,或用于非指定用途而导致的设备损坏,制造商不承担任何责任。禁 止改装设备或修改设备配置。
- 设备设计安装在面板上使用,完全安装到位后才能进行设备操作。

### **2.3 工作场所安全**

操作设备时:

‣ 遵守联盟/国家法规,穿戴人员防护装置。

### **2.4 操作安全**

存在人员受伤的风险。

- ‣ 仅在正确技术条件和失效安全条件下操作设备。
- ‣ 操作员有责任确保设备在无干扰条件下操作。

#### **改装设备**

禁止进行未经授权的设备改动,可能导致不可预见的危险。

▶ 如需改动, 请咨询 Endress+Hauser 当地销售中心。

#### **修理**

应始终确保设备的操作安全性和测量可靠性:

- ‣ 仅进行明确允许的设备修理。
- ‣ 遵守联盟/国家法规中的电子设备修理准则。
- ‣ 仅使用 Endress+Hauser 的原装备件和附件。

#### **环境要求**

塑料变送器外壳长期在蒸汽和混合气体环境中使用时,可能会损坏外壳。

- ▶ 无法确定此类应用时, 请咨询 Endress+Hauser 当地销售中心。
- ‣ 在防爆区中使用时,请注意铭牌参数信息。

### <span id="page-6-0"></span>**2.5 产品安全**

测量设备基于工程实践经验设计,符合最严格的安全要求。通过出厂测试,可以安全工 作。

设备满足常规安全标准和法规要求,此外还符合设备一致性声明中的 EU/EEU 准则要 求。Endress+Hauser 确保粘贴有 CE/EAC 标志的设备符合上述要求。

# <span id="page-7-0"></span>**3 标识**

### **3.1 设备型号**

#### **3.1.1 铭牌**

参考下图,比对设备铭牌:

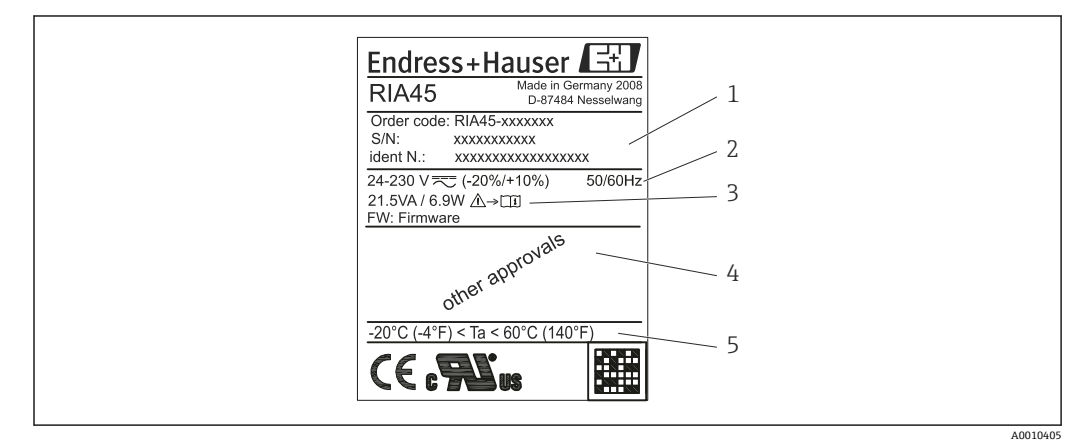

■1 过程显示单元铭牌(示例)

- 1 设备订货号、序列号和 ID 号<br>2 电源
- 2 电源
- 3 功率消耗 认证
- 5 温度范围

### **3.2 供货清单**

过程显示单元的供货清单包括:

- 用于盘式安装的过程显示单元
- 《简明操作指南》和 Ex 防爆文档 (可选), 硬拷贝
- 固定装置
- 端子垫片(如果已选择 Ex 防爆选项)

请参见"附件"章节中的仪表附件。

### **3.3 证书和认证**

所有可用证书和认证的概述参见"技术参数"章节→ △9。

#### **3.3.1 CE 认证**

测量系统遵守 EC 准则的法律要求。与适用标准一同列举在 EC 一致性声明中。Endress +Hauser 确保贴有 CE 标志的仪表均成功通过了所需测试。

#### **3.3.2 EAC 认证**

产品遵守 EEU 准则的法律要求。Endress+Hauser 确保贴有 EAC 标志的仪表均成功通过 了所需测试。

## <span id="page-8-0"></span>**4 安装**

### **4.1 到货验收、运输、储存**

必须遵守允许环境条件和储存条件要求。详细规格参数请参考"技术参数"。

#### **4.1.1 到货验收**

接收货物时,应进行下列检查:

- 检查包装或包装内的物品是否完好无损?
- 对照供货清单,检查包装内的物品是否有遗漏? 检查订单的完整性,是否与供货清单一 致。

#### **4.1.2 运输和储存**

请遵守下列要求:

- 包装设备,为储存和运输过程中的设备提供抗冲击保护。原包装提供最佳保护。
- 允许储存温度范围为-40 ... 85 ℃ (-40 ... 185 °F): 在短时间内 (max. 48 h), 设备可 以在临界温度下储存。

### **4.2 安装条件**

#### **注意**

**在较高温度范围内工作会缩短显示屏的使用寿命。**

- ‣ 为避免热积聚,请始终确保设备充分冷却。
- ‣ 不要长时间在高温范围内操作本设备。

设备设计安装在面板上。

安装方向应保证显示屏的可读性。接线端子和输出端均位于设备背面。通过标有号码的 接线端子进行设备接线。

操作温度范围:

非防爆/防爆设备: -20 ... 60 ℃ (-4 ... 140 °F)

UL 设备: -20 ... 50 ℃ (-4 ... 122 °F)

### **4.3 外形尺寸**

注意: 设备的安装深度为 150 mm (5.91 in), 包括接线端子和固定卡扣。

对于具有防爆认证的设备,必须提供防爆架,并且必须遵守 175 mm (6.89 in)的安装深 度。外形尺寸的详细信息请参考"技术参数"。

- 面板开孔: 92 mm (3.62 in) x 45 mm (1.77 in)。
- 最大面板厚度: 26 mm (1 in)。
- 最大视角范围: 显示屏中央左右两侧的 45°。
- 水平方向上 (X 轴线), 设备水平并排安装; 竖直方向上 (Y 轴线), 设备从下至上依 次竖直并排安装,必须满足机械距离要求(由外壳和前面板确定)。

#### **4.4 安装步骤**

要求的面板开孔测量 92 mm (3.62 in) x 45 mm (1.77 in)

<span id="page-9-0"></span>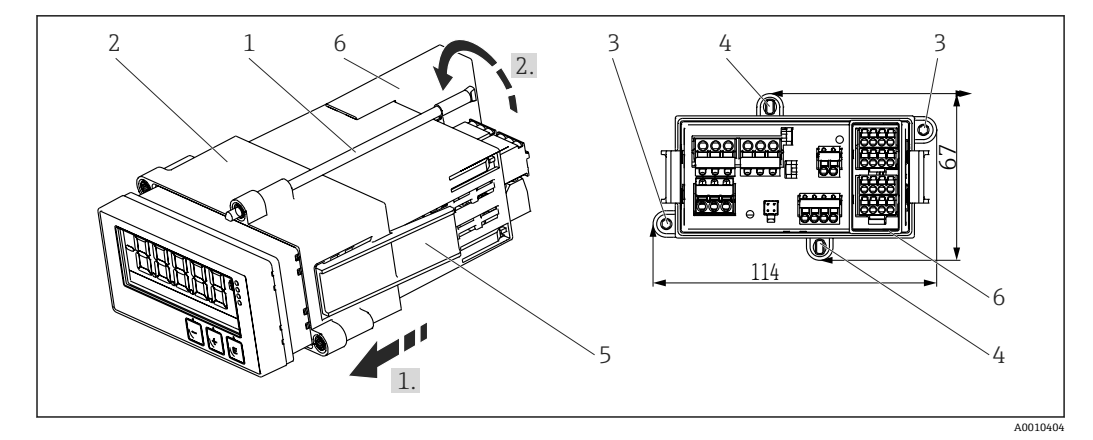

2 面板安装示意图

- 1. 将螺钉(位置 1) 拧入安装架(位置 2) 的指定位置中。四个相对的螺丝位置(位 置 3/4)可用于此目的。
- 2. 从前部将设备推入至面板开孔中。
- 3. 要将外壳固定在面板中, 将设备保持水平, 并放入安装架(位置 2), 将螺钉从外 壳上方拧入,直到安装架锁定到位(1)。
- 4. 然后拧紧螺钉,将设备固定到位(2)。
- 5. 如果是防爆选件, 则安装输入端子隔片 (位置 6)。

拆卸设备时, 松开固定部件(位置 5) 上的安装架, 随后拆除。

### **4.5 安装后检查**

- 喷到套管上的密封是否完好无损?
- 安装架是否牢固安装固定在设备外壳上?
- 螺杆是否均已拧紧?
- 设备是否对中安装在安装开孔中?
- 是否安装了隔片(防爆选件)?

# <span id="page-10-0"></span>**5 接线**

### L **警告**

**危险!设备带电!**

- ‣ 设备的所有连接均必须在断电条件下进行。
- ‣ 进行其他电气连接前,必须建立接地连接。断开保护性接地连接可能引发危险。
	- 调试设备之前, 请确保供电电压与铭牌参数一致。
	- 在建筑结构中安装时,提供合适的开关或断路保护器。必须尽可能在设备附近安装开 关(易操作范围内),并标识为断路保护器。
- 电源电缆需要电流超限保护(额定电流≤ 10 A)。
- 注意设备前面的接线端子标识。 H
	- 允许对继电器进行安全极低电压和危险触点电压的混合连接。

## **5.1 电气连接**

为每个输入提供回路电源(LPS)。回路电源主要为两线制传感器供电,并与系统和输 出电气隔离。

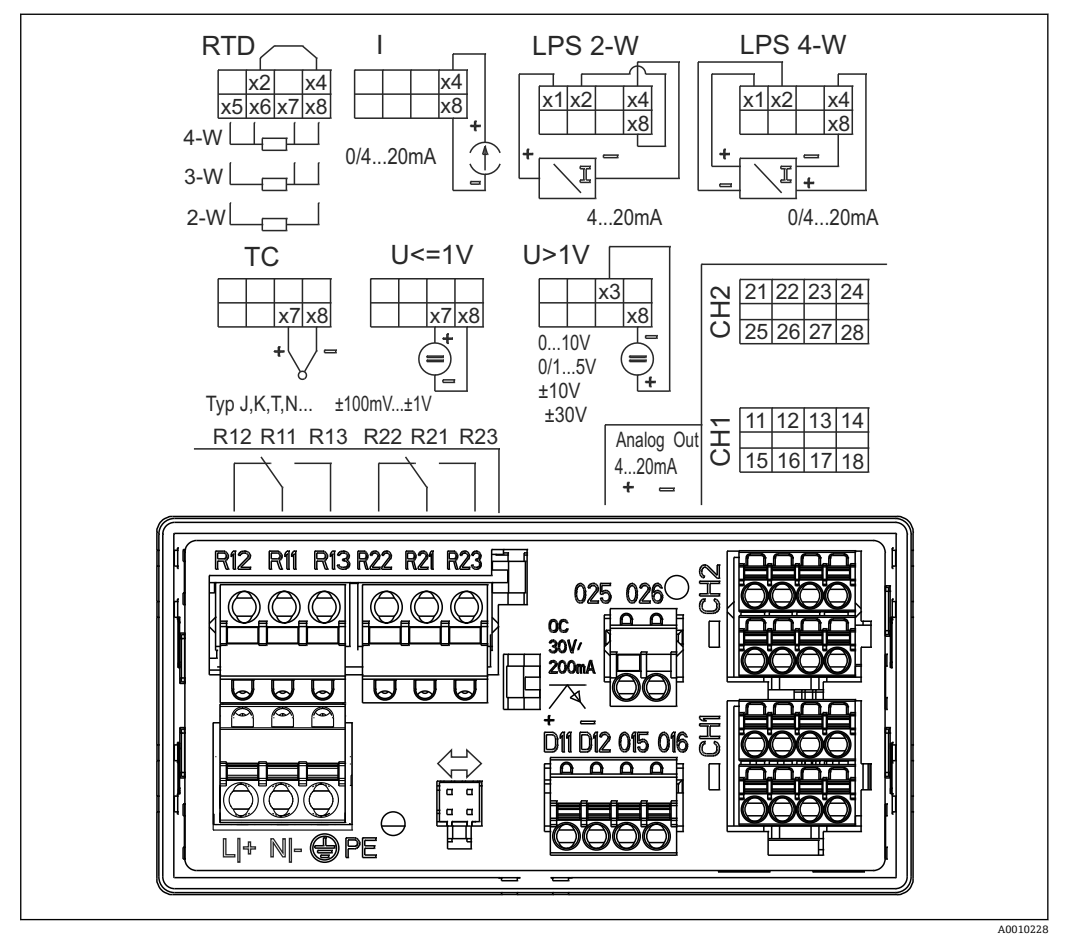

图 3 设备的接线端子分配 (通道 2 和继电器, 可选)

■ 长信号电缆上可能出现高能量瞬变, 我们建议您在上游连接合适的电涌放电器。

### **5.1.1 过程显示单元上可用连接的概述**

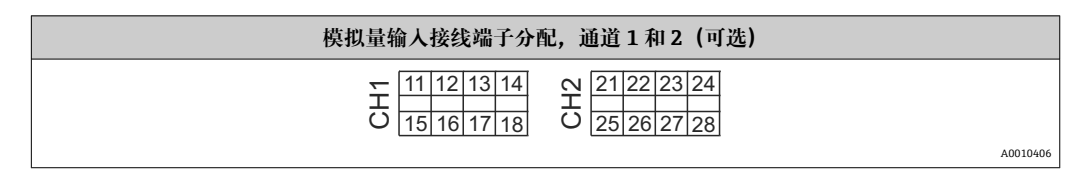

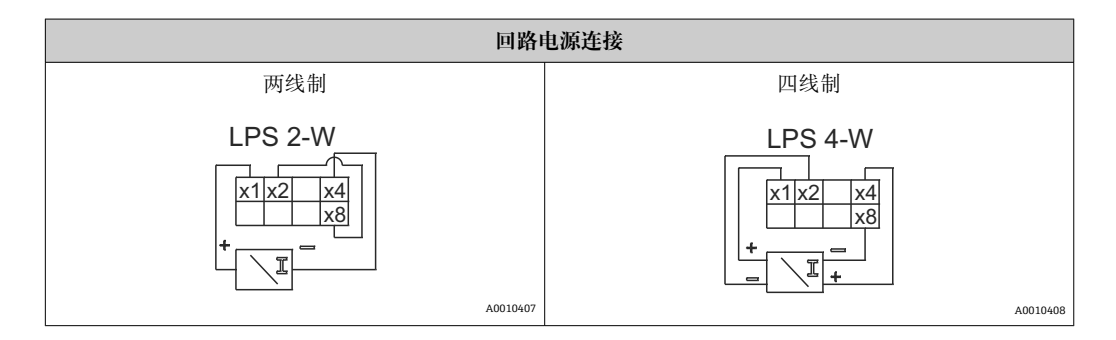

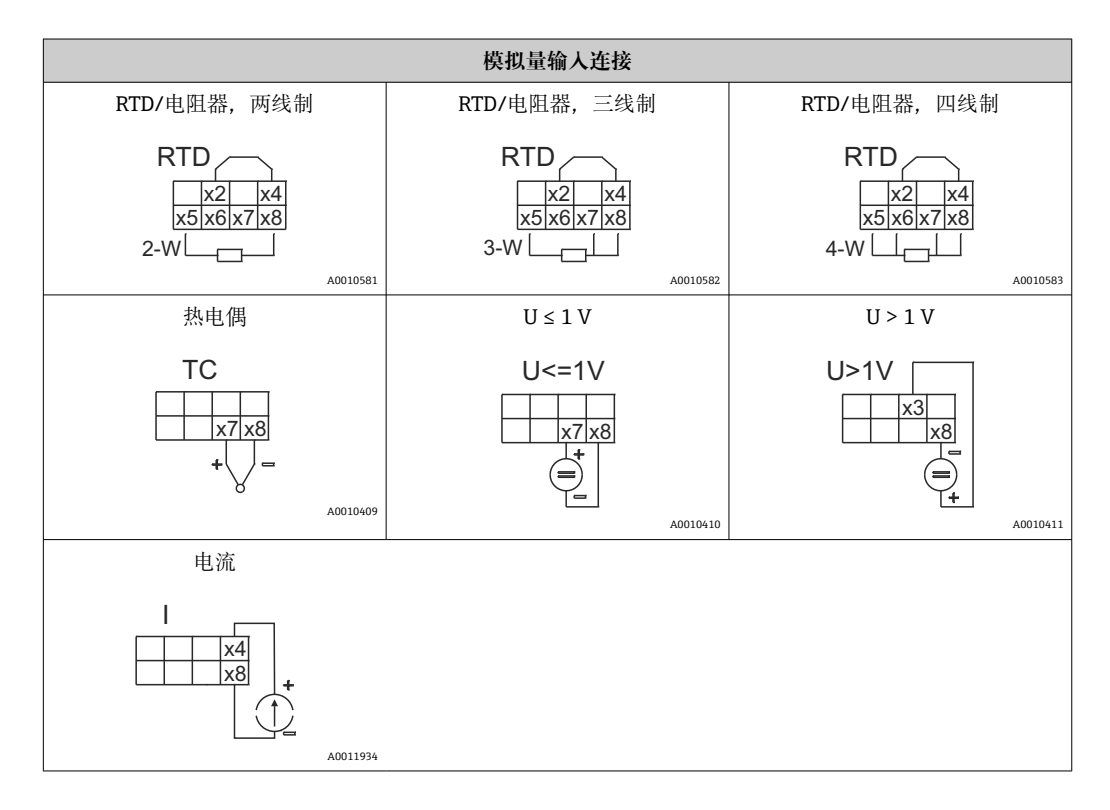

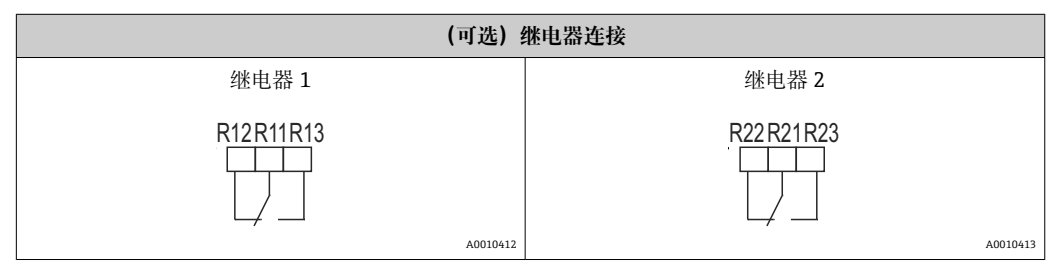

<span id="page-12-0"></span>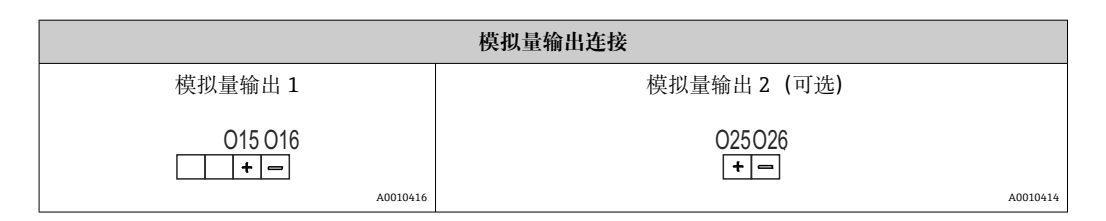

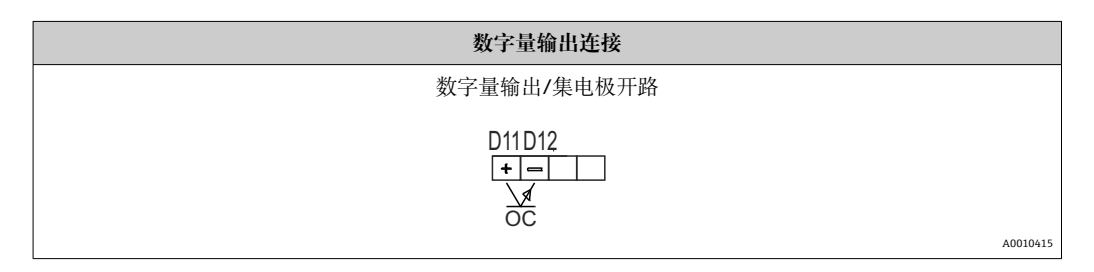

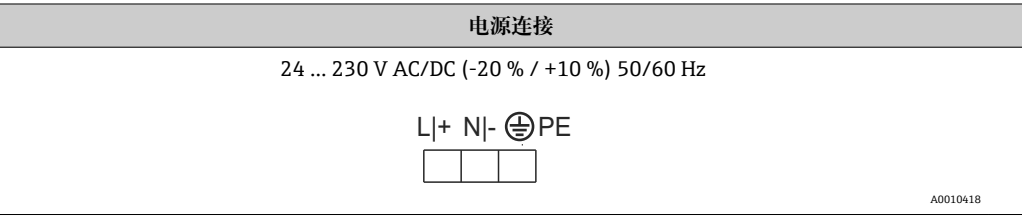

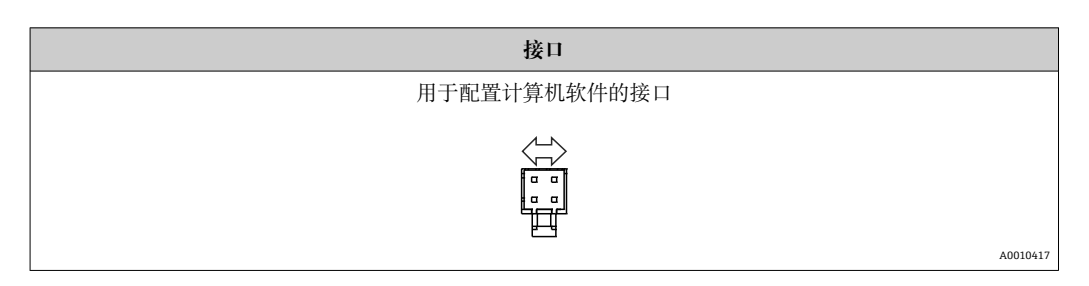

# **5.2 连接后检查**

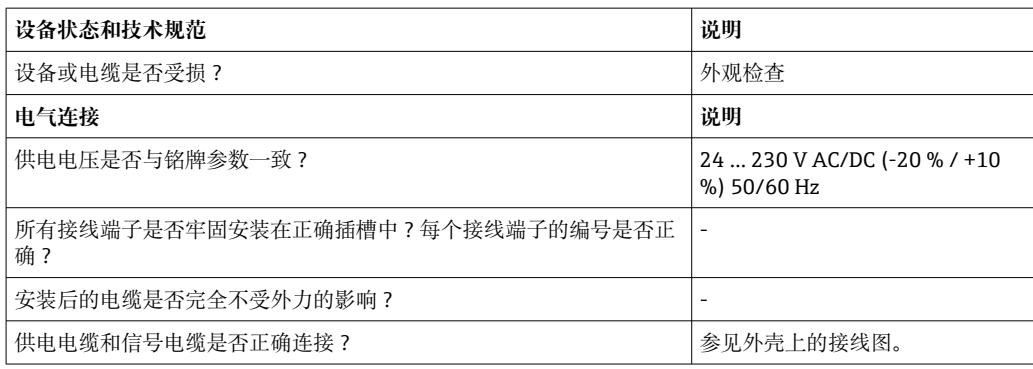

## <span id="page-13-0"></span>**6 操作**

设备操作简便,无需参考印刷版《操作手册》,即可完成多种应用场合中的设备调试。 FieldCare 操作软件是一种快捷方便的设备设置方式。简要说明(帮助)文本提供有关各 个参数的附加信息。

### **6.1 操作部件**

#### **6.1.1 通过设备进行现场操作**

通过设备前面板上的三个内置按键操作

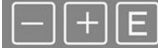

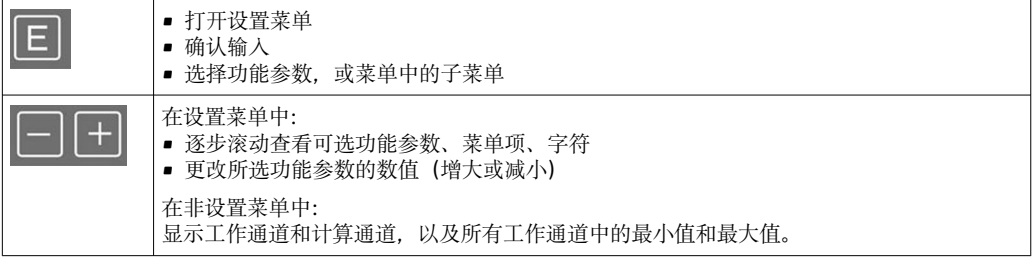

选择菜单末项"x BACK /返回", 退出菜单/子菜单。

同时按下"-"键和"+"键并保持> 3 s,可直接退出设置,不保存更改。

# **6.1.2 通过接口和 FieldCare Device Setup 计算机设置软件进行设置**

### **A** 小心

**通过 FieldCare 进行设置时可以实现输出和继电器的未定义切换**

‣ 不要在运行过程中进行设置。

要使用 FieldCare Device Setup 软件设置设备,请将设备连接到您的计算机。为此需要一 个特殊的接口转接头,例如 Commubox FXA291。

#### **在 FieldCare 中安装通讯 DTM**

完成设备设置前,必须在计算机上安装 FieldCare Device Setup。安装指南可在 FieldCare 指南中找到。

随后,按照以下说明安装 FieldCare 设备驱动程序:

- 1. 首先,在 FieldCare 中安装设备驱动程序"CDI DTMlibrary"。可在 FieldCare 中的 "Endress+Hauser Device DTMs → Service / Specific → CDI"/"Endress+Hauser 设备 DTM → 服务/特殊 → CDI"中找到。
- 2. 然后必须更新 DTM 目录。将新安装的 DTM 添加到 DTM 目录。

#### **安装 TXU10/FXA291 的 Windows 驱动程序**

要安装 Windows 驱动程序,需要具有管理员权限。参照以下步骤操作:

- 1. 使用 TXU10/FXA291 接口转接头将设备连接到计算机。
- 检测到新设备并打开 Windows 安装助手。
- 2. 在安装助手中, 不要执行自动搜索驱动程序。为此, 选择"No, not this time/不, 不 是这次",然后点击"Next/下一步"。
- <span id="page-14-0"></span>3. 在随后的窗口中, 选择"Install from a list or specific location/从列表或特定位置安 装",然后点击"Next/下一步"。
- 4. 在下一个窗口中, 点击"Browse/浏览"并选择 TXU10/FXA291 适配头驱动程序所在 的目录。

驱动程序已安装。

- 5. 点击"Finish/结束"完成安装。
- 6. 检测到另一台设备,Windows 安装助手再次打开。再次选择"No, not this time/ 不,不是这次",然后点击"Next/下一步"。
- 7. 在随后的窗口中, 选择"Install from a list or specific location/从列表或特定位置安 装",然后点击"Next/下一步"。
- 8. 在下一个窗口中, 点击"Browse/浏览"并选择 TXU10/FXA291 适配头驱动程序所在 的目录。

驱动程序已安装。

9. 点击"Finish/结束"完成安装。

现在已完成接口转接头 Windows 驱动程序的安装。在 Windows 设备管理器中可以看到 为转接头分配的 COM 端口。

#### **建立连接**

要建立与 FieldCare 的连接,请按以下步骤操作:

- 1. 首先编辑连接宏。为此, 启动一个新项目, 在显示的窗口中, 在"Service (CDI) FXA291/服务 (CDI) FXA291"的图标上单击鼠标右键并选择"Edit/编辑"。
- 2. 在以下窗口中的"Serial interface/串口"旁边, 选择在安装 TXU10/FXA291 转接头 Windows 驱动程序时分配的 COM 端口。
	- 现在已设置宏。单击"Finish/结束"完成设置。
- 3. 通过双击启动宏"Service (CDI) FXA291/服务(CDI)FXA291"并通过"Yes/是"确认 后续查询。
	- 搜索连接的设备并自动打开合适的 DTM。设置开始。

要设置设备本身,请遵循设备的《操作手册》。整个设置菜单,即《操作手册》中列出 的所有参数,也可以在 FieldCare Device Setup 中找到。

 $\begin{bmatrix} 1 \\ 4 \end{bmatrix}$  通常, 即使访问保护激活, 也可以使用 FieldCare 计算机软件和相应的设备 DTM 覆 盖参数。

如果应通过代码进行访问保护,则在扩展设备设置中启用此功能选项。

为此,请选择:Menu/菜单 → Setup/Expert /设置/专家 → System/系统 → Overfill protect/溢出保护 → German WHG/德国 WHG, 并确认。

### **6.2 显示屏和 LED 设备状态指示灯**

设备带背光液晶 (LC) 显示屏, 分成两个显示区。图标区域显示通道值以及其他信息和 报警。

在点阵区域中,显示模式中显示附加的通道信息,例如位号、单位或棒图。在操作过程 中,显示英文操作文本。

显示设置参数的详细信息请参考"设置设备"章节。

<span id="page-15-0"></span>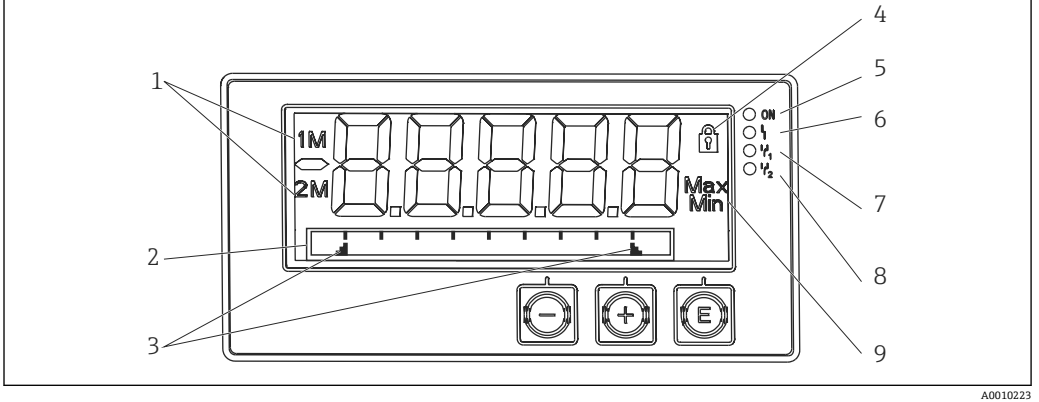

24 设备的显示单元

- 1 通道显示:1:模拟量输入 1;2:模拟量输入 2;1M:计算值 1;2M:计算值 2
- 2 位号、棒图和单位的点阵显示
- 3 棒图中的限定值指示符
- 4 "操作锁定"指示灯
- 5 绿色 LED; 接通 施加供电电压
- 6 红色 LED;接通 故障/报警
- 7 黄色 LED; 接通 继电器 1 通电<br>8 黄色 LED: 接通 继电器 2 通电
- 8 黄色 LED;接通 继电器 2 通电
- 9 最小值/最大值指示符

设备故障时,将自动切换显示故障和通道,→ △ 34 和→ △ 36。

### **6.3 图标**

#### **6.3.1 显示图标**

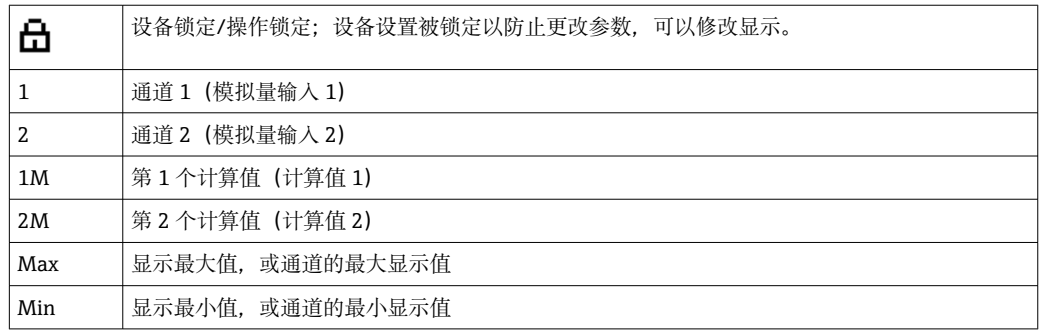

#### **设备故障时:**

显示屏显示: -----, 不显示测量值

欠量程/超量程: -----

在点阵显示区中,显示故障和通道名称(位号)。

#### **6.3.2 编辑模式中的图标**

使用下列字符输入用户自定义文本: "0...9"、"a-z"、"A-Z"、"+"、"-"、"\*"、"/"、"\"、"%"、"°"、"2"、"3"、"m"、"."、 ","、";"、":"、"!"、"?"、"\_"、"#"、"\$"、"""、"´"、"(', ')"、"~" 通过数字 0...9 和小数点输入数值。

#### <span id="page-16-0"></span>此外,在编辑模式中还可以使用下列图标:

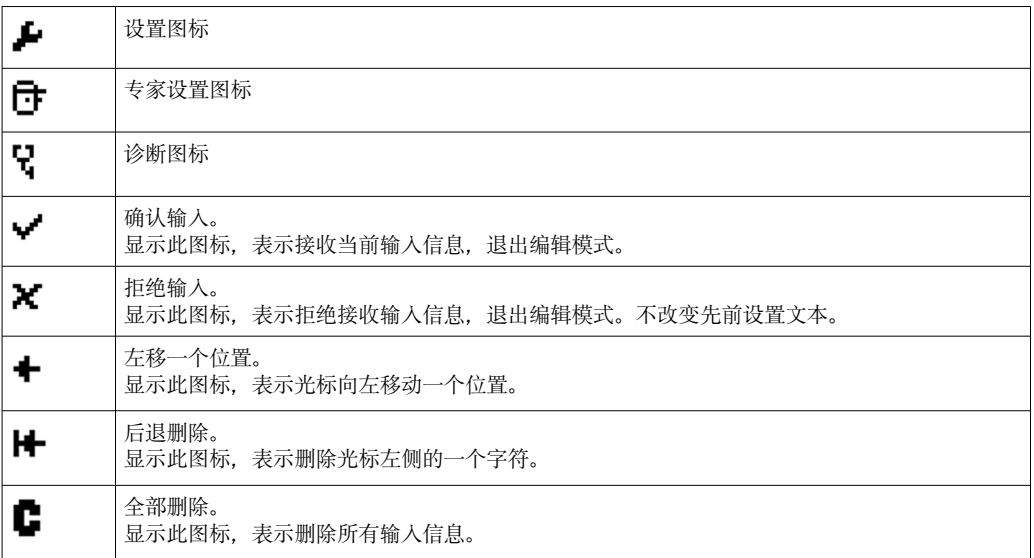

# **6.4 操作菜单快速指南**

下表显示了所有菜单和操作功能选项。

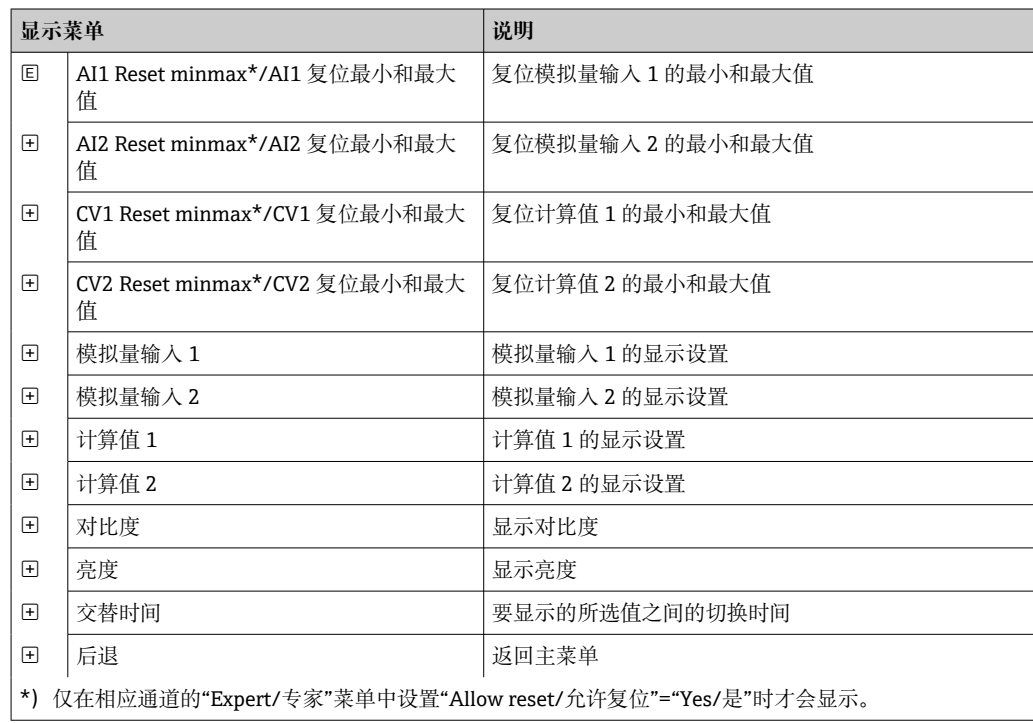

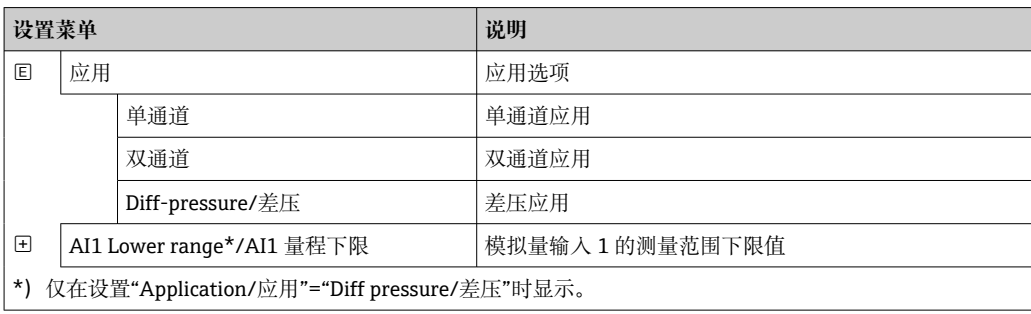

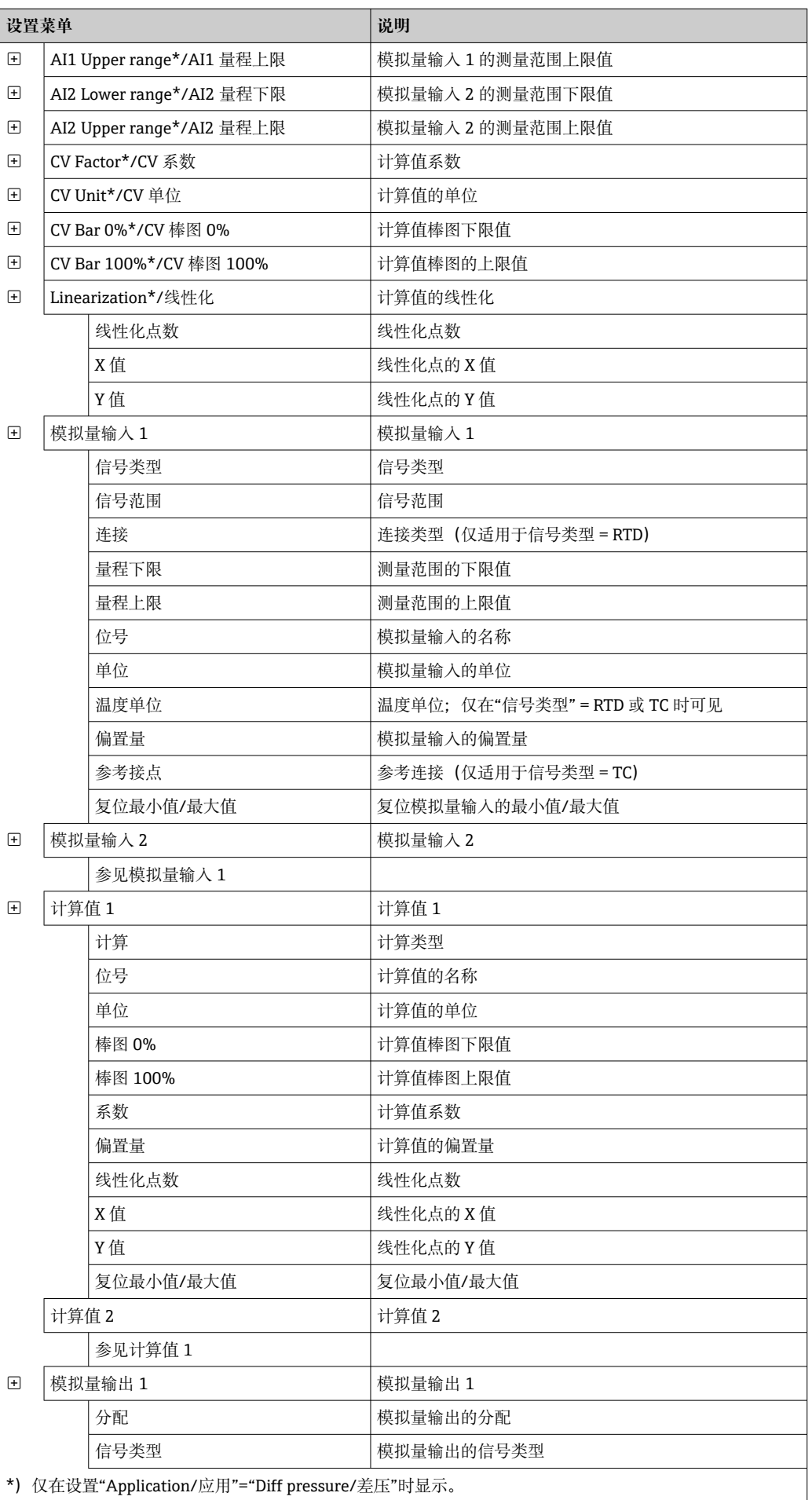

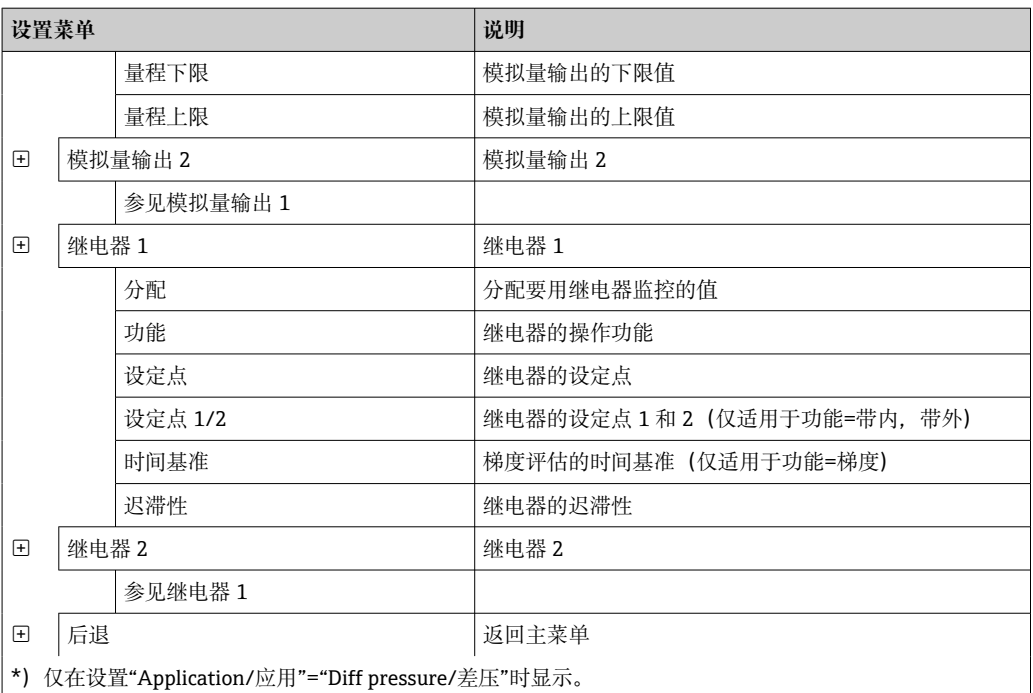

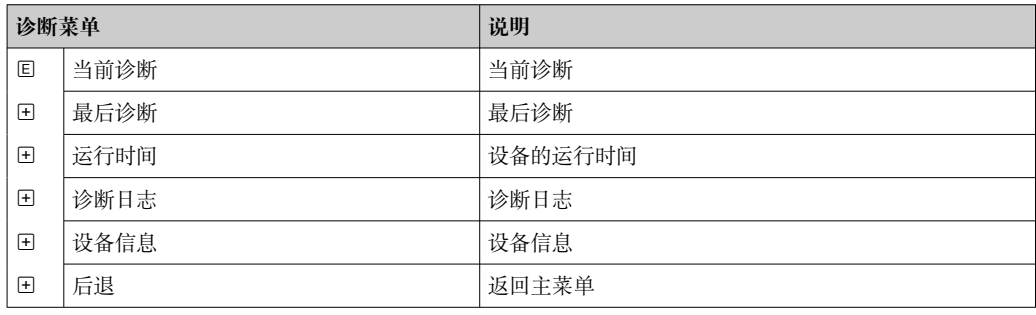

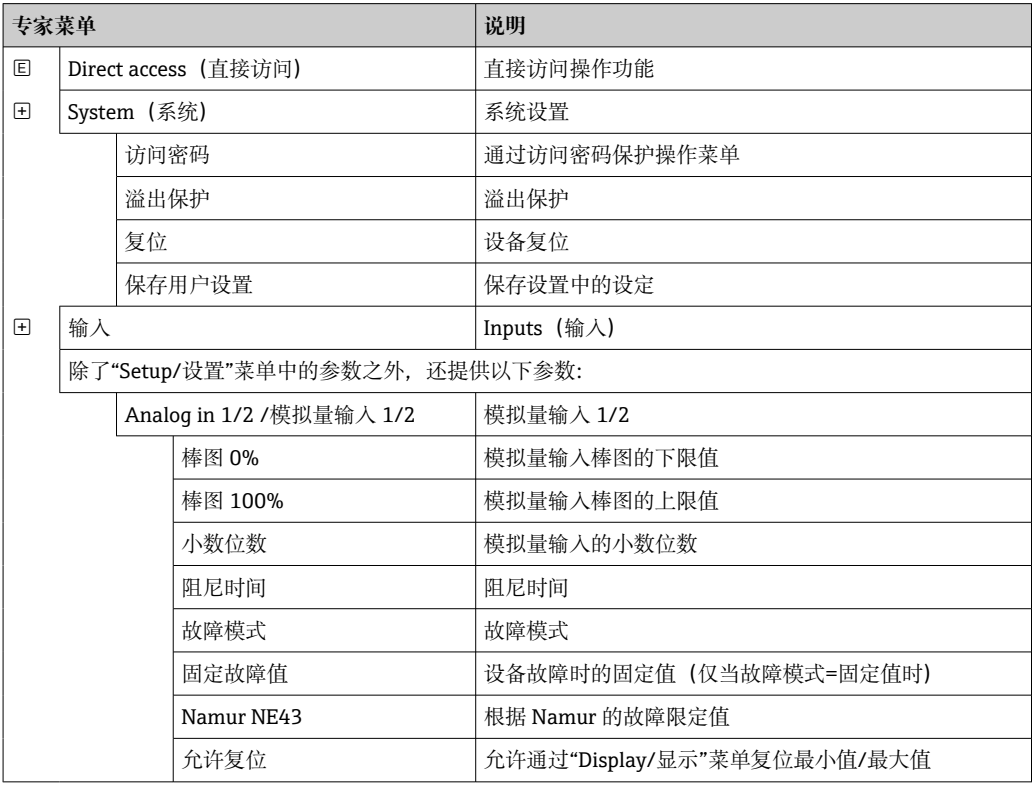

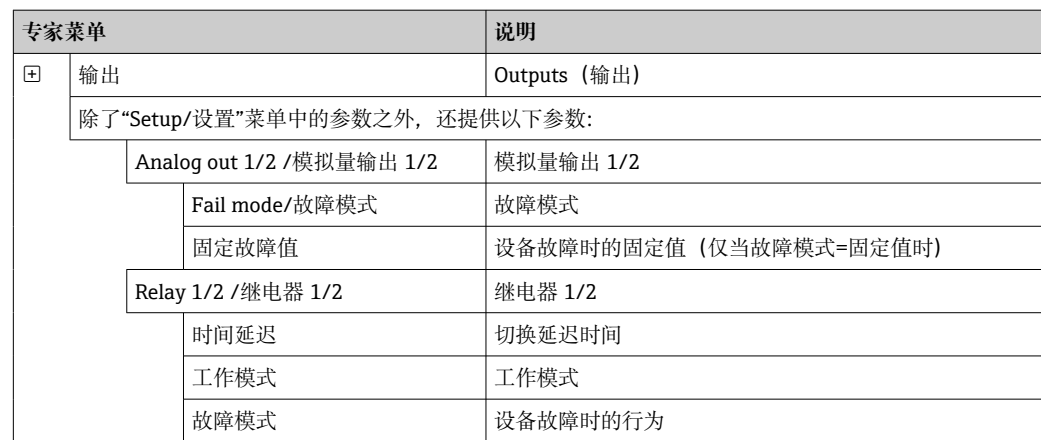

# <span id="page-20-0"></span>**7 调试**

### **7.1 安装后检查和开启设备**

调试设备前,请确保已完成所有功能检查:

- "安装后检查"的检查列表→ 图 10
- "连接后检查"的检查列表→ 图 13

施加工作电压后, 绿色 LED 亮起, 显示屏指示仪表开始工作。

首次调试设备时,按照《操作手册》的下列章节中的说明进行设置。

调试已完成设置或预设置设备时,设备按照设定值立即开始测量。显示当前工作通道 数。可在"Display/显示屏"菜单[项→ 29](#page-28-0) 中更改显示。

● 去除显示屏保护膜;否则,可能会影响显示读数。

### **7.2 有关设置设备的一般信息**

您可以在现场设置设备,或使用三个集成按键或通过计算机运行设备。您需要 Commubox FXA291/TXU10 (参见"附件"部分) 将设备连接到计算机。

通过 FieldCare Device Setup 进行设置的优点:

- 设备数据保存在 FieldCare Device Setup 中, 可以随时检索。
- 可使用键盘更快输入数据。

### **7.3 设置访问保护的注意事项**

默认情况下(出厂设置)启用设置访问,可以通过设置设定值锁定。

参照以下步骤进行设备锁定:

- 1. 按 **E** 进入设置菜单。
- 2. 按**+**,显示 **Setup/设置**。
- 3. 按 **E** 打开 **Setup/设置**菜单。
- 4. 反复按**+**直到显示 **System/系统**。
- 5. 按 **E** 打开 **System/系统**菜单。
- 6. 显示 **Access code/访问密码**。
- 7. 按 **E** 打开访问保护的设置。
- 8. 设置密码:按**+**和**-**按钮设置所需密码。访问密码是一个四位数字。数字的相应位置 以纯文本显示。按 **E** 键确认输入值,并进入下一位置。
- 9. 确认密码的最后位置以退出菜单。显示完整代码。按**+**滚动回到 **x Back** 子菜单的最 后一项并确认此条目。通过确认此设置,采用该值且显示返回到 **Setup/设置**菜 单。再次选择最后一个参数 **x Back** 也可退出该子菜单并返回被测量值/通道显示菜 单。

每个选项列表/菜单项末尾的 **x Back** 条目将用户从子菜单跳转到下一个菜单级。

### **7.4 设备设置**

设置步骤:

- 1. 选择应用条件(仅适用于双通道设备)→ △ 22
- 2. 通用输入的设置[→ 24](#page-23-0)
- <span id="page-21-0"></span>3. 计算的设置[→ 24](#page-23-0)
- 4. 模拟量输出的设置[→ 25](#page-24-0)
- 5. 继电器的设置(如果已选): 分配和监测限定值→ △ 25
- 6. 高级设备设置 (访问保护/操作代码; 备份当前设置/用户设置) → △ 29
- 7. 显示功能的设置[→ 29](#page-28-0)

以下部分详细介绍了如何设置双通道设备和差压应用包(设置概图→ □ 22, 仅适用于 双通道版本)。如果要设置单通道设备,请按照步骤 2→ △ 中的说明继续操作。

#### **7.4.1 步骤 1:选择应用条件/可用输入通道数**

#### **双通道设备的应用条件**

执行安装后检查之后调用设置菜单。

按 **E** → 按**+** → 显示 **Setup/设置** → 按 **E**。

在设置的第一项中选择您的应用条件。您可以选择以下设置:

- 差压 (Diff pressure): 应用包; 为您自动预选参数。
- 单通道 (1-channel) : 通用输入 2 (模拟量输入 2) 在软件中被禁用 (关闭) 。第二 个通道随后可以随时通过 Setup/设置 → Analoq in 2/模拟量输入 2 启用→ <sup>△2</sup>4。
- 双通道 (2-channel) : 通用输入 1 (模拟量输入 1) 和通用输入 2 (模拟量输入 2) 预先配置了以下值:
	- 信号类型:**电流**
	- 信号范围: **4...20mA**

以下章节提供了"差压"应用包的完整说明。

要在单通道/双通道应用中设置设备,请按照步骤2[→ 24](#page-23-0) 中的说明继续进行设备设 置。

如果随后更改了应用或所选参数,则保留已设置的参数(例如,如果差压应用更改  $\boxed{4}$ 为双通道,则 **Calc value 1/计算值 1** 将设置保持为差值)。

#### **差压应用**

简洁的设置可用于差压应用。

成功完成差压应用设置后,将自动计算两个输入之差,并使用模拟量输入和线性化点的 设置参数对信号进行线性化。因此,量已经显示在显示屏上(=计算值 2)。

正确值计算和功能设置的先决条件:

- 传感器 1 返回较高压力: 连接到模拟量输入 1 (Analog in 1)
- 传感器返回较低压力:连接到模拟量输入 2(Analog in 2)

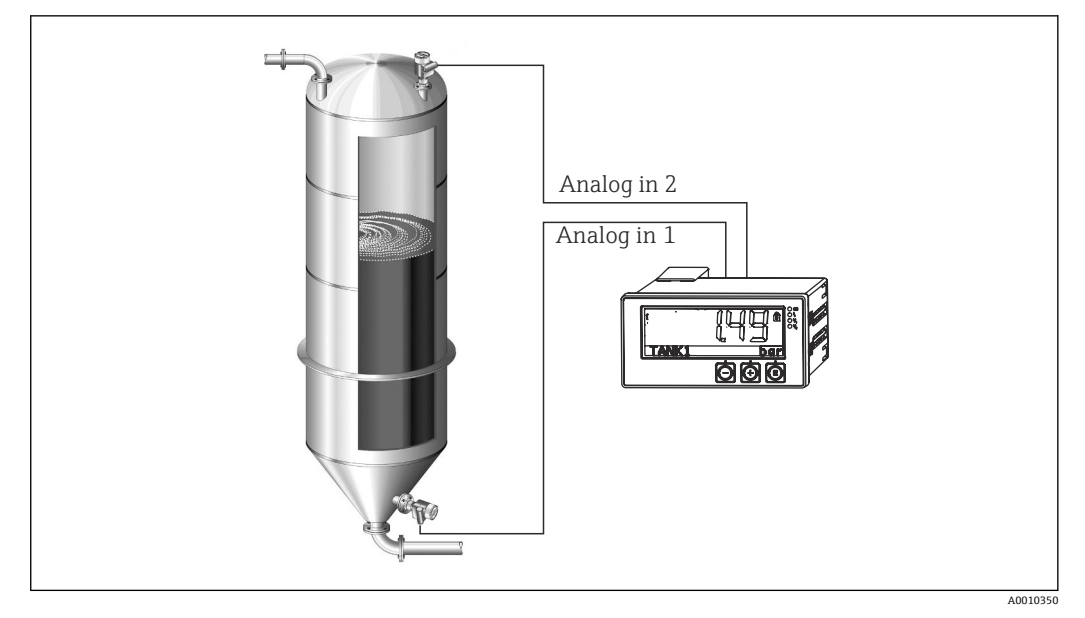

■5 差压应用

#### **Setup/设置 → Application/应用 → Diff pressure/差压**

通过确认**差压**参数选择差压应用后,可连续显示可编辑参数,并且必须根据您的应用单 独设置。

如果选择了应用设置, 则已为您设置了一些参数→ △23。

**CV 系数**参数用于在液位测量期间考虑介质的密度,即它对应于数学公式 1 /(密度\*重力 加速度)。系数的默认值为 1。

密度必须以 kg /m<sup>3</sup>表示, 压力以 Pascal (Pa) 或 N/m<sup>2</sup>表示。重力加速度由地球表面的 常数定义。

值为 q=9.81 m/s2。将应用相关单位转换为定义值 kg/m<sup>3</sup>和 Pa 或 N/m<sup>2</sup>的表格和示例可 在附[录→ 50](#page-49-0) 中找到。

可以在相应参数的设置中启用其他参数(参见步骤 4、5、6 和 7 或模拟量输入的偏 H 置量,显示模拟通道的原始值等)。

#### **"设置"菜单项**

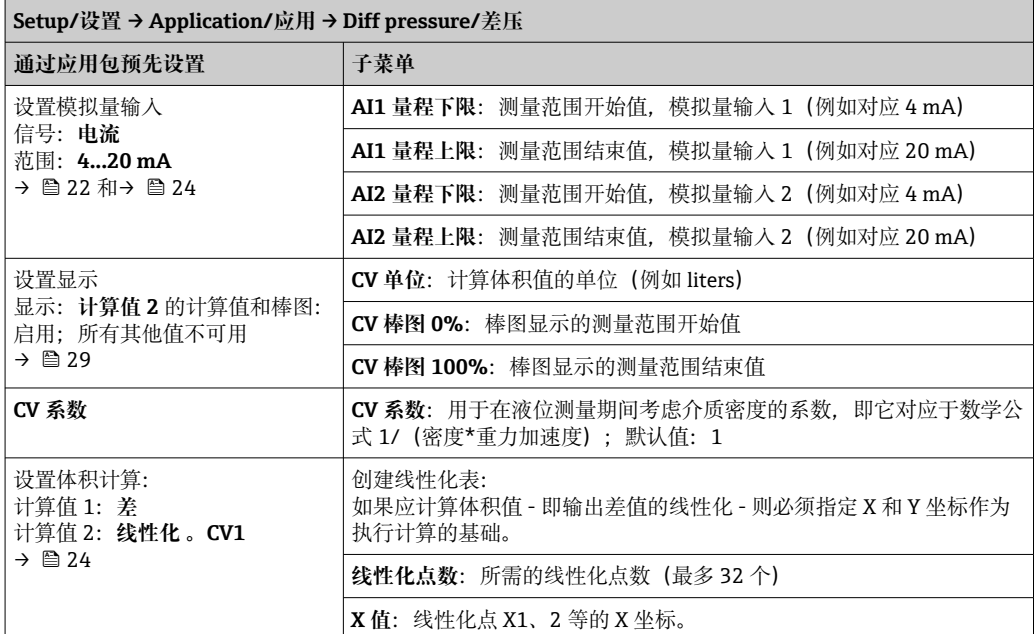

<span id="page-23-0"></span>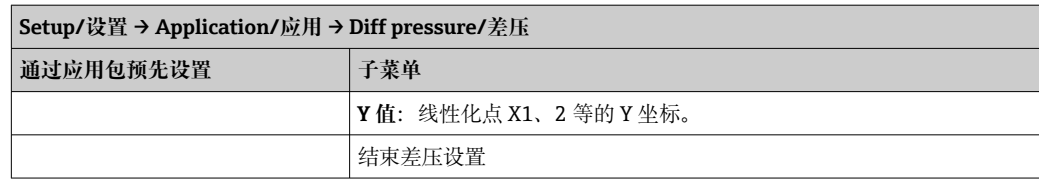

#### **7.4.2 步骤 2:设置通用输入(模拟量输入 1/2)**

设备具有一个通用输入,并可选择一个额外的通用输入,用于电流、电压、热电阻 (RTD)或热电偶(TC)。

临测输入是否有电缆开路(参考测量范围限定值表→ △ 34 和故障排除章节  $\rightarrow$   $\circledcirc$  36).

#### **输入的最小值/最大值:**

1 每 15 分钟保存一次当前最小值/最大值。如果电源断开(电源关闭/通电), 则记 录序列可能存在间隙。测量间隔在设备开启时开始。不可能将测量周期同步到满小 时。

限定值和继电器可用于监测测量值。必须按照步骤 5→ △ 25 中的说明进行设置。

每个通用输入都可以保存测量的最小值和最大值。可以为每个通道单独复位这些值。在 设置中,管理员可以指定用户直接在主菜单中复位各个通道的最小值和最大值,而无需 发布代码。如果执行复位并且更改通道测量范围,则复位最小值/最大值。

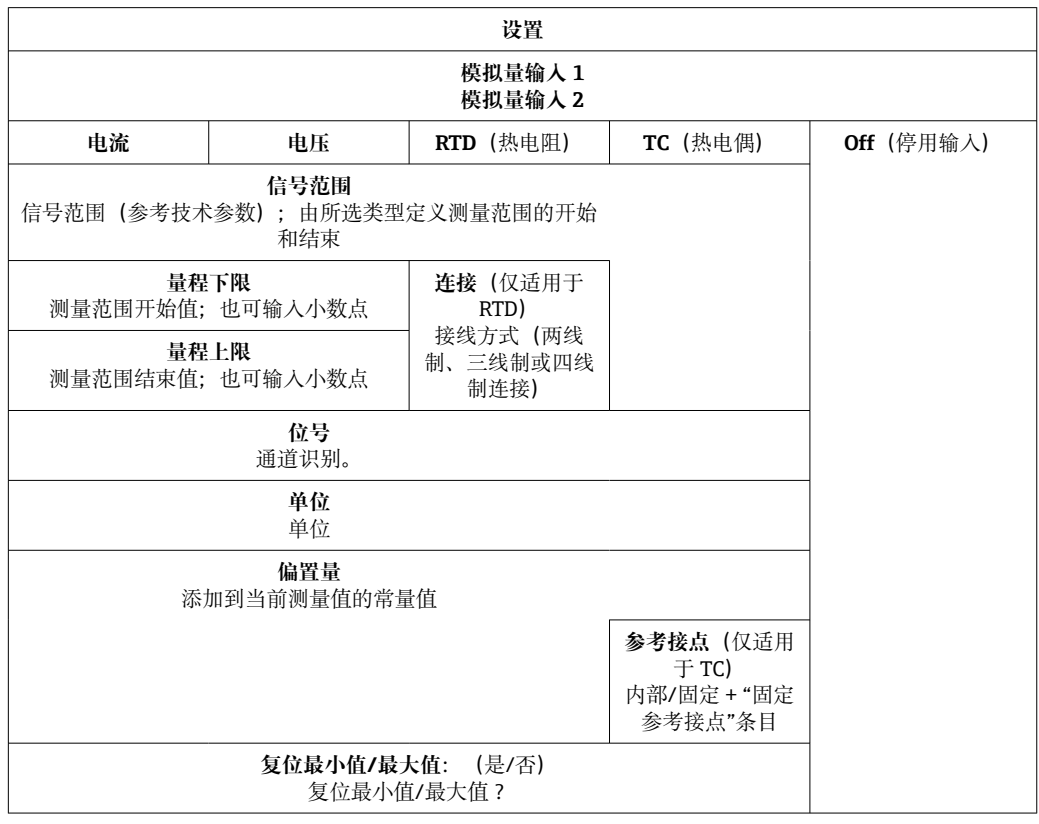

#### **7.4.3 步骤 3:设置计算**

具有以下功能选项的单通道或双通道(可选)可用于计算:

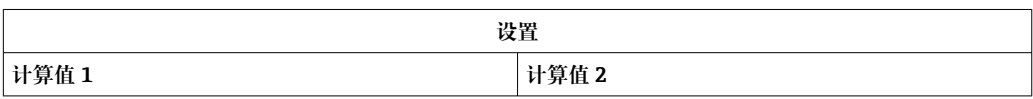

<span id="page-24-0"></span>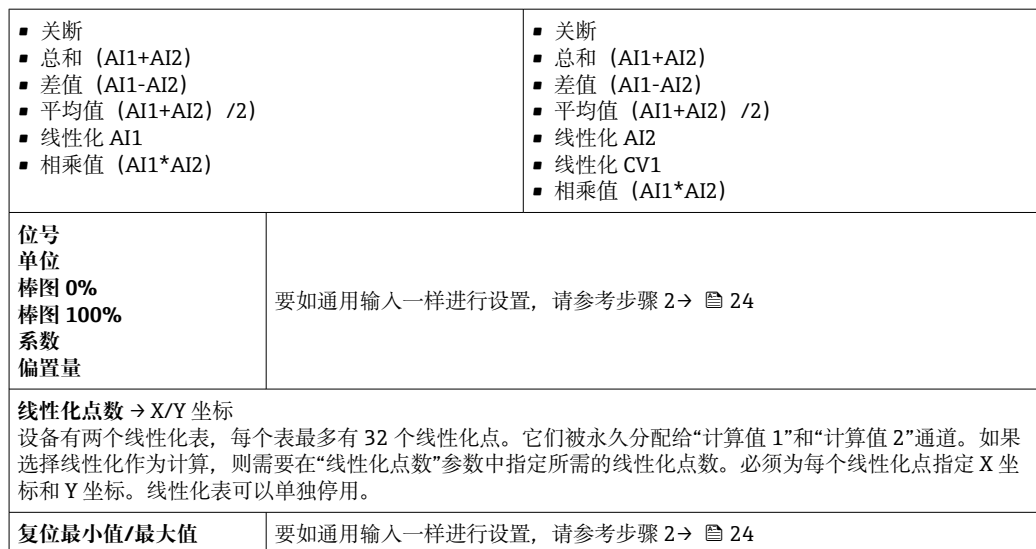

#### **7.4.4 步骤 4:设置模拟量输出**

设备具有一个模拟量输出(可选两个模拟量输出)。这些输出可以自由分配给设备中可 用的输入和通道。

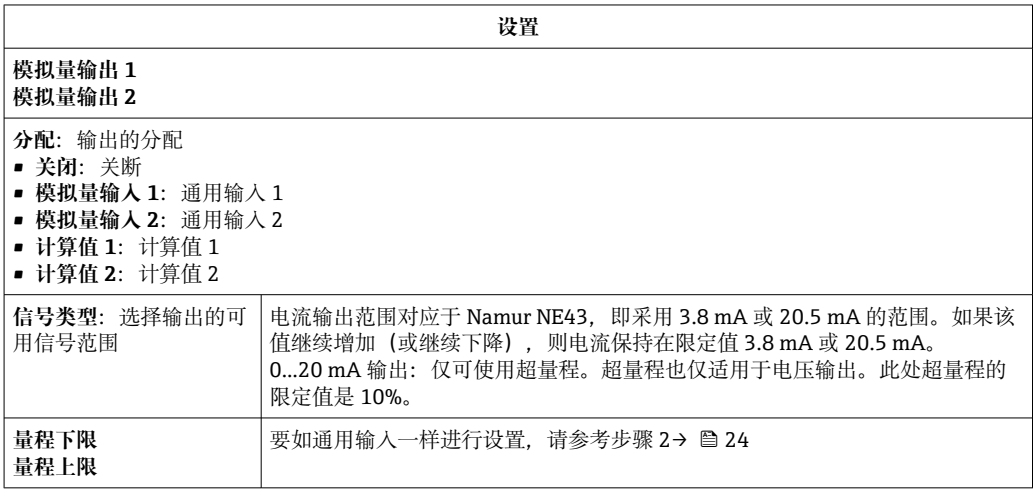

#### **7.4.5 步骤 5:设置继电器,分配和监测限定值**

作为选项,该设备有两个带限定值的继电器,可以关断,也可以分配给输入信号或模拟 量输入 1 或 2 的线性化值或计算值。输入限定值, 限定值为带小数点的数值。始终将限 定值设置为对应继电器。每个继电器可以分配一个通道或一个计算值。在"故障"模式 下,继电器用作报警继电器,并在每次出现故障或报警时切换。

可以为两个限定值中的每一个进行以下设置: 分配, 功能, 设定点, 迟滞性, 切换行 为<sup>1)</sup>,延迟 <sup>1)</sup>和故障安全模式 <sup>1)</sup>进行设置。

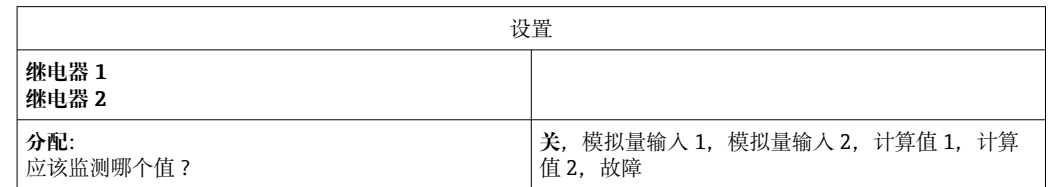

<sup>1)</sup> 只能通过"Expert/专家"菜单设置,Expert/Output/Relay /专家/输出/继电器

| 功能:<br>继电器的工作模式(有关说明,请参见"工作模式"<br>$\rightarrow \triangleq 26$ | 最小值、最大值、梯度、带外、带内                                                             |
|---------------------------------------------------------------|------------------------------------------------------------------------------|
| 设定点:<br>设定点 2:<br>限定值                                         | 输入带小数点位置的限定值。设定点 2 仅适用于带外<br>和带内显示。                                          |
| 时间基准:<br>计算梯度的时间基准                                            | 以秒为单位输入时间基准。仅适用于梯度工作模式。                                                      |
| 迟滞性:<br>迟滞性。对于每个设定点,可以通过迟滞性控制开启<br>点。                         | 迟滞性被设置相关通道单元中的绝对值(仅正值)<br>(例如,上限值=100 m,迟滞性=1 m:限定值开启<br>=100 m. 限定值关闭=99 m) |

• 请注意迟滞性和延迟时间应同时启用的特殊情况(请参见"工作模式"章节中的以 下说明)。

#### **继电器规格参数**

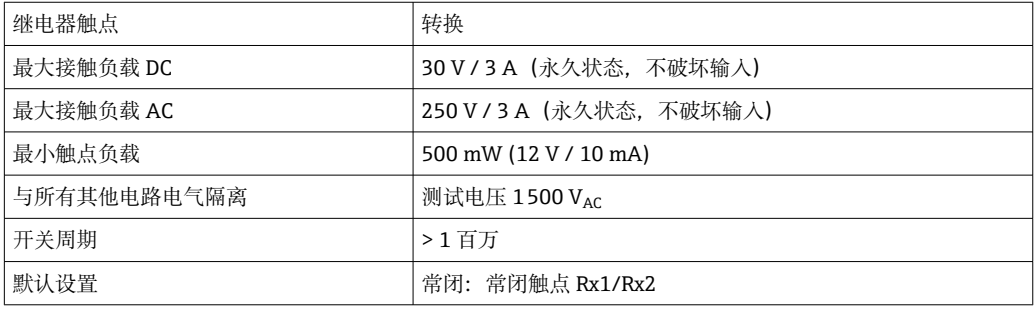

#### **工作模式**

**关**

不触发任何操作。分配的输出始终处于正常工作模式。

#### **最小值(下限值)**

如果该值低于设置值,则限定值启用。如果超出限定值(包括迟滞性),限定值再次关 断。

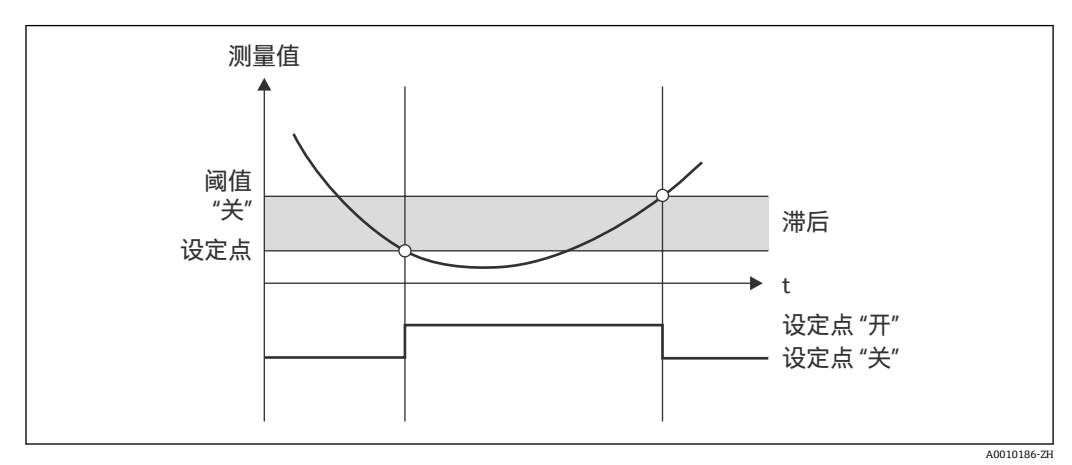

■6 最小值工作模式

<sup>•</sup> 在电源故障后,限定值监测系统的行为与在电源故障前限定值未启用时相同,即 迟滞性和任何延迟被复位。

#### **最大值(上限值)**

如果该值超过设置值,则限定值启用。如果低于限定值(包括迟滞性),限定值再次关 断。

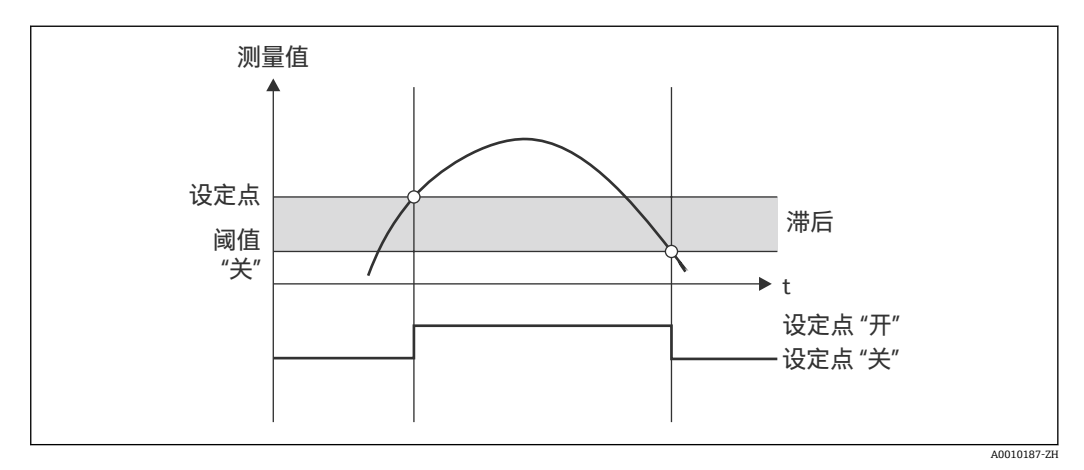

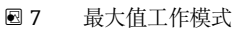

#### **梯度**

"梯度"工作模式用于监测输入信号随时间的变化。如果测量值达到或超过预设值,则触 发报警。如果用户设置一个正值,则监测限定值以增加梯度。

在负值的情况下,监测减小的梯度。

当梯度低于预设值时,报警取消。在梯度工作模式下不可能出现滞后。可以在设定的时 间延迟(单位:s)内抑制报警,以降低灵敏度。

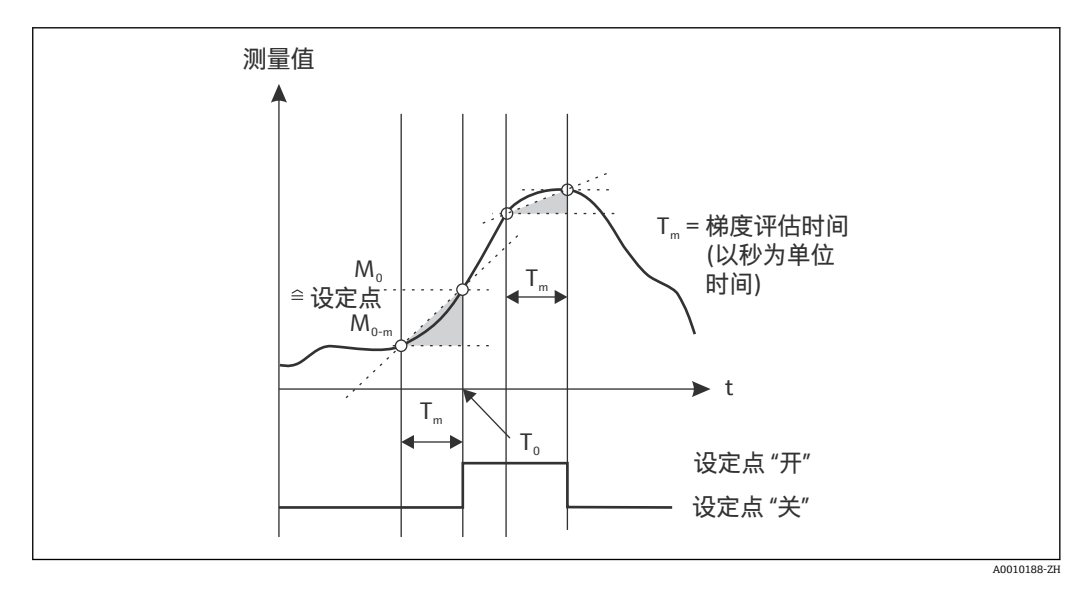

 <sup>8</sup> 梯度工作模式

#### **带外**

当待检查的测量值位于预设的最小值和最大值之间时,即违反限定值。必须在带外监测 迟滞性。

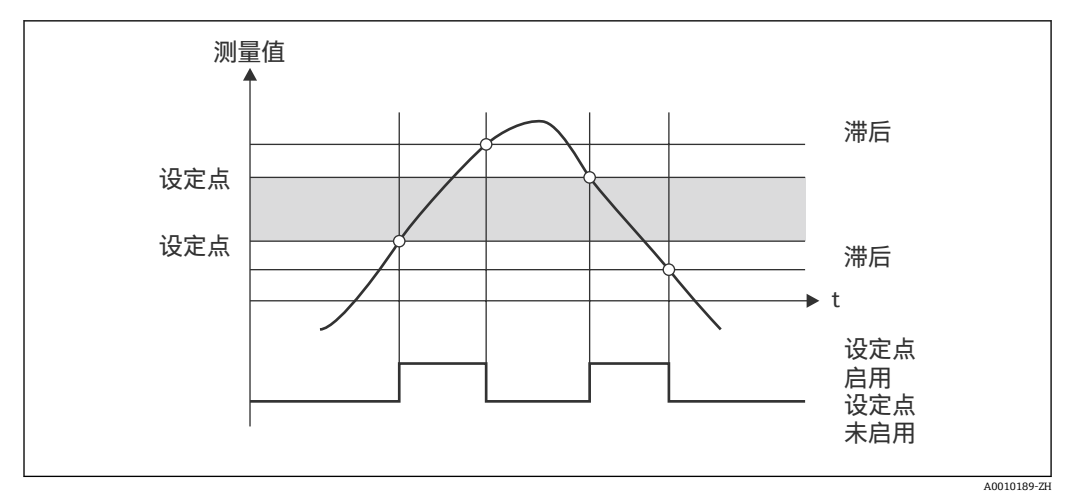

<sup>■9</sup> 带外工作模式

#### **带内**

当待检查的测量值超过或低于预设的最大值或最小值时,即违反限定值。必须在带内监 测迟滞性。

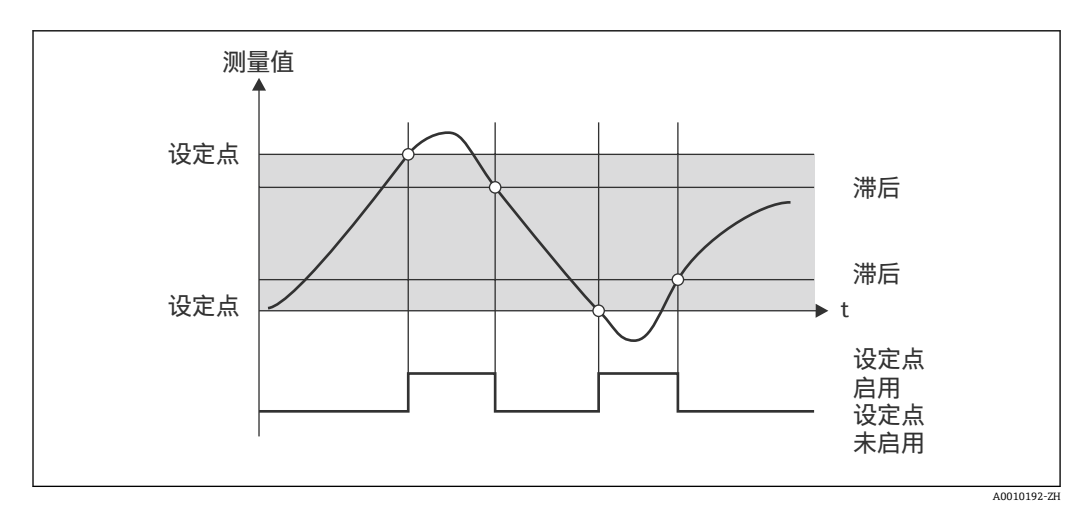

■10 带内工作模式

#### **特殊情况:限定值的滞后和延迟**

在启用滞后和限定值延迟的特殊情况下,根据以下原则切换一个限定值。

如果启用滞后和限定值延迟,则超出限定值时延迟将变为可用,并测量超过该值的时 间。如果测量值降至限定值以下,则延迟复位。如果测量值降至限定值以下,但仍继续 高于设定的滞后值,也会发生这种情况。再次超过限定值时,时间延迟再次变为可用并 从 0 开始测量。

<span id="page-28-0"></span>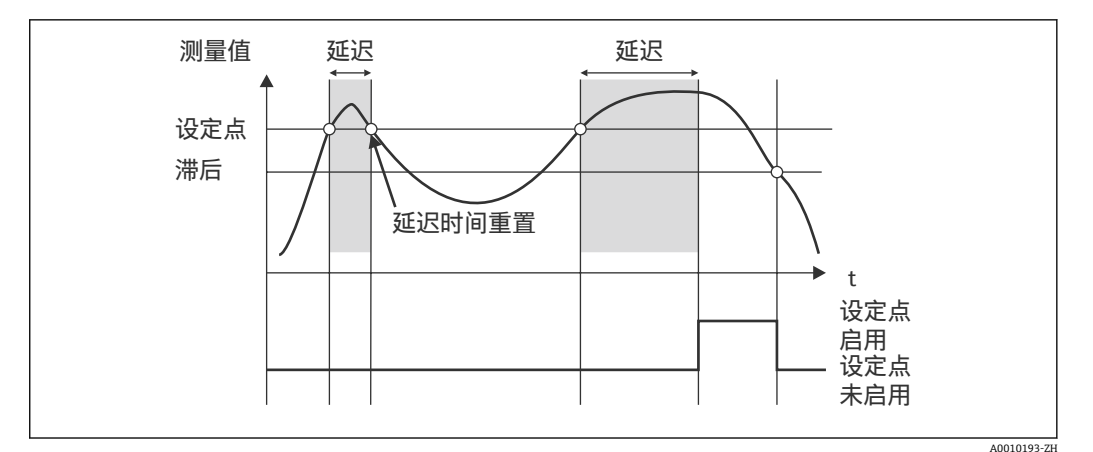

■11 滞后和延迟启用

#### **7.4.6 步骤 6:高级设备设置(访问保护/操作代码,保存当前设置)**

#### **访问保护**

访问保护锁定所有可编辑参数,即只有输入 4 位用户代码后才能访问设置。

出厂时未启用访问保护。但是,可以通过四位代码保护设备的设置。

启用访问保护

- 1. 调用菜单"Setup/设置" → "System/系统" → "Access code/访问密码"
- 2. 要使用"+"和"-"键输入密码,请选择所需字符,然后按"E"进行确认。光标跳转至下 一个位置。
	- 在确认第四个位置后,接受该条目并且用户退出"Access code/访问密码"子菜 单。

成功启用访问保护后,显示屏上将出现锁定图标。

启用访问保护后,如果在此期间未操作设备,设备将在 600 秒后自动锁定。显示屏 切换回操作显示屏。要完全删除代码,请使用"+"和"-"键选择"c"字符,然后按"E"进 行确认。

#### **保存当前设置/用户设置**

可以保存当前设备设置,因此可以将其作为设备复位或设备重启的特定设置。如果您使 用自定义设置订购了设备,则预配置的设置也会保存在用户设置中。

保存设置

1. 调用菜单"Setup/设置" → "System/系统" → "Save User Setup/保存用户设置"。

2. 选择"yes/是"确认。

● 另请参见"设备复位"→ 圖 35。

### **7.4.7 步骤 7:设置显示功能**

显示屏分为 7 个显示区域和颜色区域。可以为每个通道单独设置点阵区域。 用户可以从所有可用通道(模拟量输入和计算值)中进行选择。

要设置显示:

- 1. 按"E"
- 2. 选择"Display/显示"。
- 3. 选择通道/计算值并设置以下参数之一。

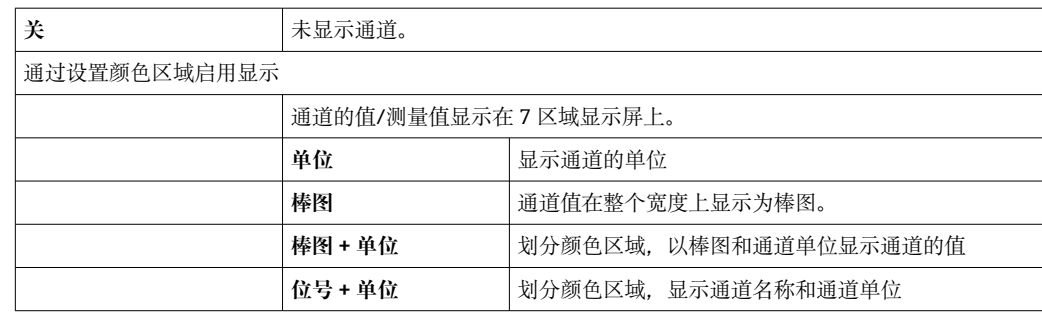

■ 对比度: 洗择对比度(可以按步骤 1 到 7 设置)

• **亮度**:选择亮度(可以按步骤 1 到 7 设置)

■ **交替时间**: 选择通道和计算值之间自动切换的时间 (以秒为单位: 3、5 或 10)

• **x Back**:带您回到上一级菜单。

图 如果多个通道启用, 则设备会在设置的通道之间自动切换。

通过按"+"和"-"键手动调用未启用的通道、计算值以及最小值和最大值,并在显示 屏上显示 5 秒钟。

#### **7.4.8 溢出保护**

德国水资源法案(WHG)要求在水污染液体的容器上使用溢出保护装置。这些装置监测 液位并在达到允许的加注液位之前及时触发报警。根据溢出保护装置(ZG-ÜS)的认证 指南,必须使用合适的工厂设备。

根据这些指南,该设备可用作溢出保护装置的限位信号变送器,其具有连续液位测量功 能,用于存储对水有害的液体(水污染液体)。

作为先决条件, 设备必须符合溢出保护装置认证指南的一般和特殊构造原则(第3章和 第 4 章)。这意味着在以下情况下会显示安全导向消息"最大液位"(限位继电器断 电):

- 发生电源故障
- 超出或低于限定值
- 上游变送器和限位信号变送器之间的连接电缆断开。

此外,必须确保为溢出保护设置的限位值,以防止意外修改。

2 如果应为设置软件提供其他访问保护, 则必须启用以下功能选项:

选择 **Setup/Expert /设置/专家** → **System/系统** → **Overfill protect: German WHG/ 溢出保护:德国 WHG**

#### **根据溢出保护装置的认证指南操作设备时的设置:**

必须按照与设备相关的《操作手册》来设置和操作设备。

- ■必须设置通用输入(如步骤 1 步骤 3→ ⇔ 22 中所述)。 ■必须按如下方式设置限定值(如步骤 5→ △ 25 中所述): **功能**: 最大值
- 分配: 应监测的输入信号?
- **设定点**:要监测的最大限定值;切换阈值的值
- **迟滞性**:无滞后(=0)
- **时间延迟** 1: 无切换延迟 (=0) 或设置时间必须考虑到尾部数量

• 必须锁定设备以防止未经授权的人员进入 用户代码保护设置的参数(如步骤6→ ≌ 29): 输入 4 位数代码:用"+"或"-"选择数位,然后按"E"确认各个数字;数字确认后,光 标移动到下一个位置,或者在输入第四位数字后跳转回"System/系统"菜单项 锁定图标出现在显示屏上。

• 选择 **Setup/设置 → System/系统 → Overfill protect: German WHG/溢出保护:德国 WHG**。

将设备分配给 WHG 应用十分必要。确认"Overfill protect: German WHG/溢出保护: 德国 WHG"参数可提供额外安全性。如果使用 FieldCare 操作软件设置设备, 则必须 更改设备状态,即必须禁用 WHG 才能更改参数。

1) 只能在"Expert/专家"菜单中进行设置

#### **7.4.9 专家菜单**

按 **E → Expert/专家**启用专家模式。

"Expert/专家"菜单提供设备高级设置,以使设备最佳地适应应用条件。

访问专家菜单需要访问密码。出厂默认密码为"0000"。如果用户定义了新的访问密码, 它将替换工厂分配的访问密码。

输入正确的访问密码后,即会启用"Expert/专家"菜单。

除了常规设置参数之外,专家模式还提供的设置选项将在下一章节中介绍。

#### **输入 → 模拟量输入 1/2**

#### **棒图 0%,棒图 100%**

更换棒图量程;默认值:通道量程

#### **小数位数**

指定所需的小数位数; 默认值:2 位小数

#### **阻尼时间**

输入信号可以通过低通滤波器衰减。

阻尼以秒为单位指定(可以按 0.1 s 为梯级进行设置, 最大值 999.9 s)。

#### **默认值**

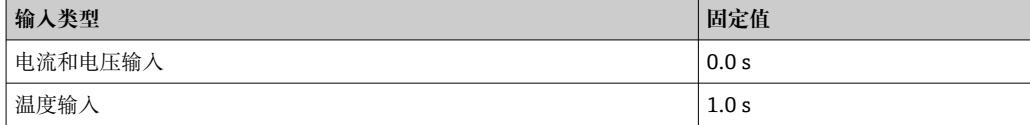

#### 经过 5 次过滤时间后,达到实际测量值的 99%。

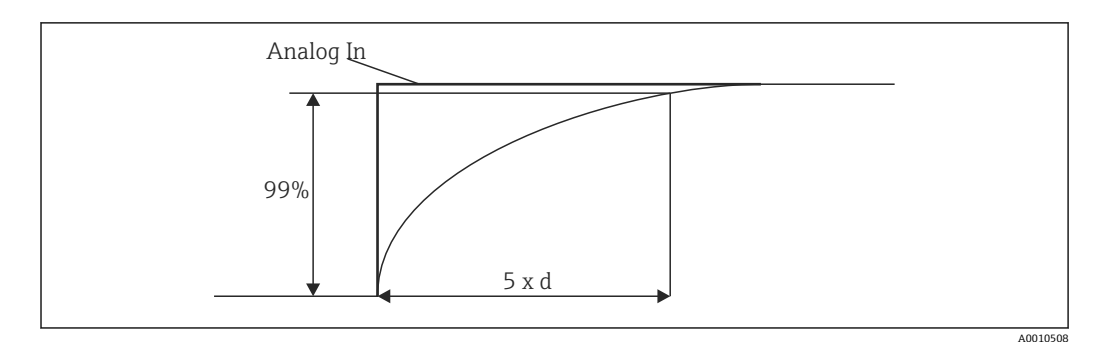

■ 12 信号阻尼 Analog In: 模拟量输入信号 d: 设置阻尼

#### **故障模式**

如果在两个输入之一处检测到故障,则输入的内部状态将设置为故障。可在此定义设备 故障时测量值的行为。

- 无效 = 无效值:
- 该值不会进一步计算,因为它作为无效值传递。
- 固定值 = 常量值: 可输入常量值。如果设备应执行进一步计算,则使用此值。输入继续处于"故障"状 态。

#### **Namur NE43**

仅适用于 4 … 20 mA。根据 NAMUR NE43 建议监测测量值和电缆。另请参见 [→ 34。](#page-33-0)默认值:已启用

#### **开路检测**

仅适用于 1 … 5 V。监测电缆开路的输入。

#### **故障延迟**

故障延迟时间,0 … 99 s

#### **允许复位**

如果启用此功能,则最小值和/或最大值可以在"Display/显示"菜单中的设置之外复位。 复位此存储器时,不会应用主动访问保护。

#### **输出 → 模拟量输出 1/2**

#### **故障模式**

- Min = 存储的最小值: 存储的最小值是输出。
- Max = 存储的最大值: 存储的最大值是输出。
- 固定值 = 常量值: 可输入设备故障时输出的常量值。

#### **输出 → 继电器 1/2**

#### **时间延迟**

设置切换继电器的延迟时间

#### <span id="page-32-0"></span>**工作模式**

继电器的工作模式。

- 常开
- 常闭

#### **故障模式**

- 常开
- 常闭

#### **注意**

#### **设置限位继电器故障模式**

▶ 限位继电器的故障模式在设置中设置。如果在分配了限定值的输入端发生故障, 则限 位继电器采用设置的状态。必须在设置中指定设备故障(通电或断电)时限位继电器 的作用。如果在分配的输入中设置了具有固定故障替换值的故障模式,则相应的继电 器不会对输入端的故障作出反应。相反,它会检查替代值是否违反限定值,并根据限 定值违规进行切换。继电器的默认值为"通电"。

#### **应用 → 计算值 1/2**

**故障模式**

#### • 无效:

- 计算值无效,不会输出。
- 固定值: 可输入设备故障时输出的常量值。

#### **诊断**

#### **验证 HW 设置**

硬件升级(例如附加继电器、通用输入等)后,必须执行硬件验证,即通过设备中的固 件检查硬件。

在这种情况下,必须启用"验证 HW 设置"功能。

#### **仿真**

可以在仿真模式中指定模拟量输出的输出值和继电器的切换状态。仿真保持启用,直到 设置为"关闭"。仿真的开始和结束保存在诊断事件中。

- 专家 → 诊断 → 仿真:
- 选择要使用仿真值仿真的输出
- 选择要使用状态仿真的继电器

### **7.5 在操作中**

#### **7.5.1 +和-快速选择键**

您可以使用"+"和"-"快速选择键在显示模式下切换所有可用通道(通用输入和计算 值)。然后显示测量值或计算值 5 秒钟。与显示值相关的通道名称显示在显示屏的彩色 部分。为每个可用通道提供最大值和最小值。

同时按下"+"和"-"可以随时退出菜单。所做的任何更改都不会保存。

#### **7.5.2 最小/最大内存**

设备记录输入和计算值的最高值和最低值,并在非易失性存储器中每 15 分钟循环保存 一次。

**显示**:

使用"+"和"-"快速选择键选择相应的通道。

#### <span id="page-33-0"></span>**复位最小值和最大值**:

在设置中复位: 选择通道(模拟量输入 1/2, 计算值 1/2), "复位最小值/最大值", 复 位相应通道的最小值/最大值。

#### **7.5.3 设备自诊断、故障安全模式和电缆开路检测/测量范围限定值**

该设备通过设备软件中的全面监控机制(例如循环存储器测试)监测其电缆开路的输入 以及其自身的内部功能。

如果设备自诊断功能检测到故障,则设备响应如下:

- 集电极开路输出开关
- ■红色 LED 亮起
- 继电器切换(如果启用并指定为故障/报警继电器)
- 显示屏进入故障模式 → 受影响的通道颜色变为红色,并显示故障
- 显示屏在可用通道和故障之间自动切换

可以在"故障排除"章节[→ 36](#page-35-0) 找到故障排除指南和所有故障消息的列表。

#### **测量范围**

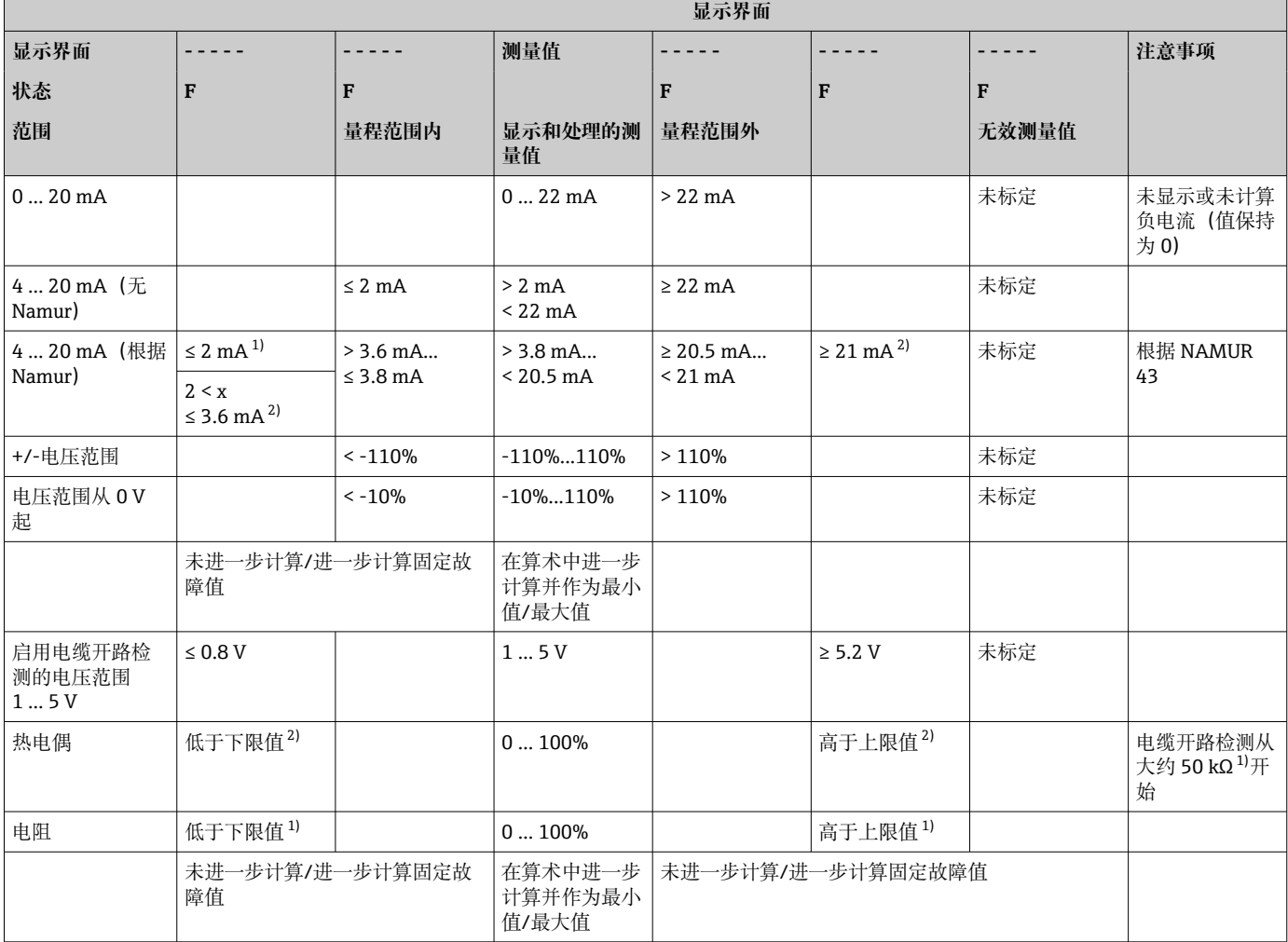

1) 电缆开路

2) 传感器故障

<sup>1</sup> 只有在设置(允许复位[→ 24\)](#page-23-0) 中为通道启用了此功能时, 才能在设置之外复位 (无需用户代码复位)。按"E"并选择"Display/显示屏"。允许在设置之外复位的所 有通道连续显示。选择相应的通道并设置为"yes/是"。通道已复位。

### <span id="page-34-0"></span>**7.5.4 保存诊断事件/报警和故障**

一旦发生新故障或设备状态发生变化,报警和故障状况等诊断事件将会保存在设备中。 保存的事件每 30 分钟写入非易失性设备存储器。

设备在"Diagnostics/诊断"菜单中列出以下值:

- 当前设备诊断信息
- 上一条设备诊断信息
- 最后 5 条诊断信息

故障代码列表, 请参见"故障排除"章节→ △ 36。

■ 过去 30 分钟内保存的事件可能会丢失。

#### **7.5.5 工作小时数计数器**

设备带有内部工作小时数计数器,也可用作诊断事件的参考。

工作小时数显示在"Diagnostics/诊断" → "Operating time/运行时间"菜单项中。此信息无 法复位或更改。

#### **7.5.6 设备复位**

对于设备复位,提供不同的复位级别。

**Expert/专家 → System/系统 → Reset/复位 → Factory reset/恢复出厂设置**:将所有参 数复位为交付状态;所有设置的参数都被覆盖。

● 如果定义了用户代码,代码将会被覆盖!!!如果操作被用户代码锁定,将通过显 示屏上的锁图标指示。

Expert/专家→ System/系统→ Reset/复位→ User reset/用户复位:根据保存的用户设 置加载和设置参数;用户设置会覆盖当前设置或出厂设置。

如果定义了用户代码,将会被用户设置中定义的用户代码覆盖!!!如果用户设置  $\mathbf{a}$  : 中未保存用户代码,则不再锁定设备。如果操作被用户代码锁定,将通过显示屏上 的锁图标指示。

# <span id="page-35-0"></span>**8 诊断和故障排除**

为帮助您排除故障,以下章节概述了可能的故障原因。

#### **注意**

#### **使用未经测试的硬件进行改造时可能发生设备故障**

‣ 使用附加硬件(继电器、附加通用输入和附加模拟量输出)对设备进行改造时,设备 软件必须执行内部硬件测试。为此,请在"Expert/专家 → Diagnostics menu/诊断菜 单"中调用"验证 HW 设置"功能。

### **8.1 常规故障排除**

#### L **警告**

#### **危险!设备带电!**

‣ 请勿在打开状态下操作设备以进行设备故障排除。

显示屏上显示的故障代码将在下一章节→ 36 中介绍。有关故障安全模式的更多 信息, 请参见"调试"章节→ △ 34。

### **8.2 诊断信息概述**

故障具有最高优先级。显示相应的故障代码。

### **8.3 Diagnosis list(诊断列表)**

#### **故障定义为:**

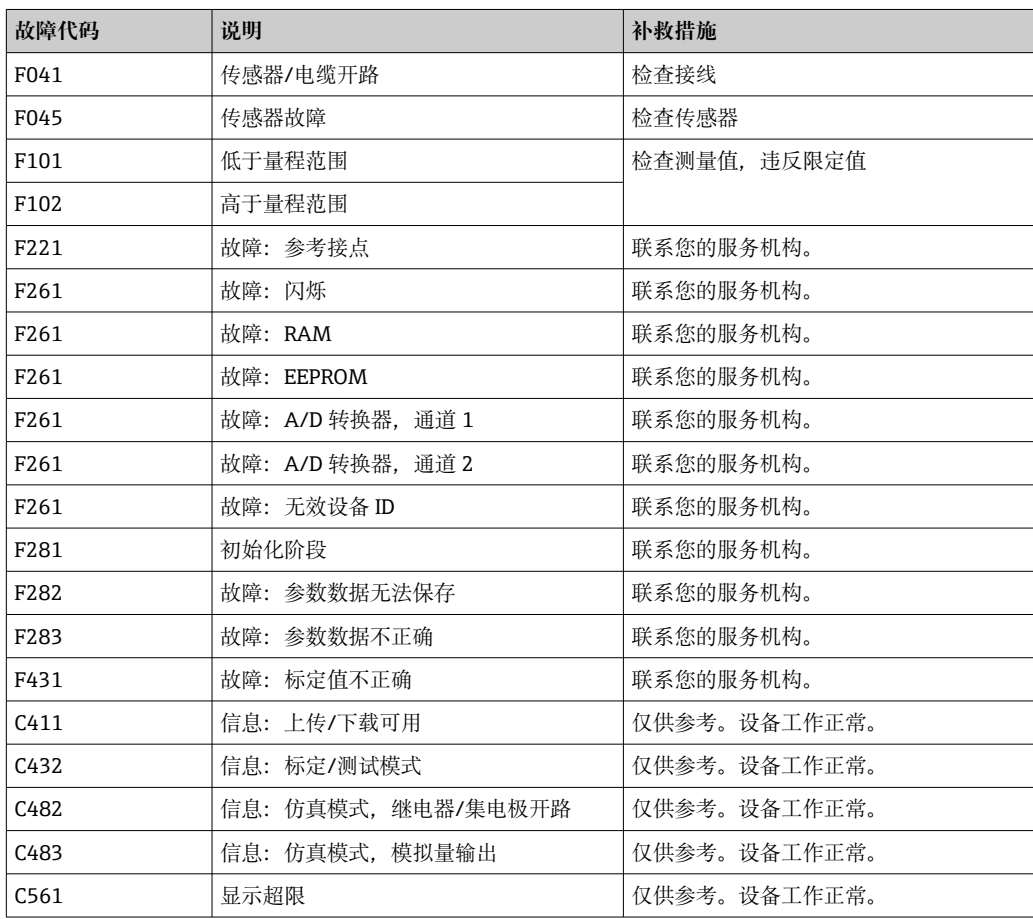
### **9 维护**

设备无需特殊维护。

## <span id="page-37-0"></span>**10 维修**

### **10.1 概述**

■ 仅允许制造商或其服务机构直接进行《操作手册》中未描述的维修操作。 订购备件时,请提供设备序列号。如果需要,随备件提供安装指南。

### **10.2 备件**

产品适用的附件和备件可在线查找:**www.endress.com/spareparts\_consumables** → **访问特定设备信息** → 输入序列号。

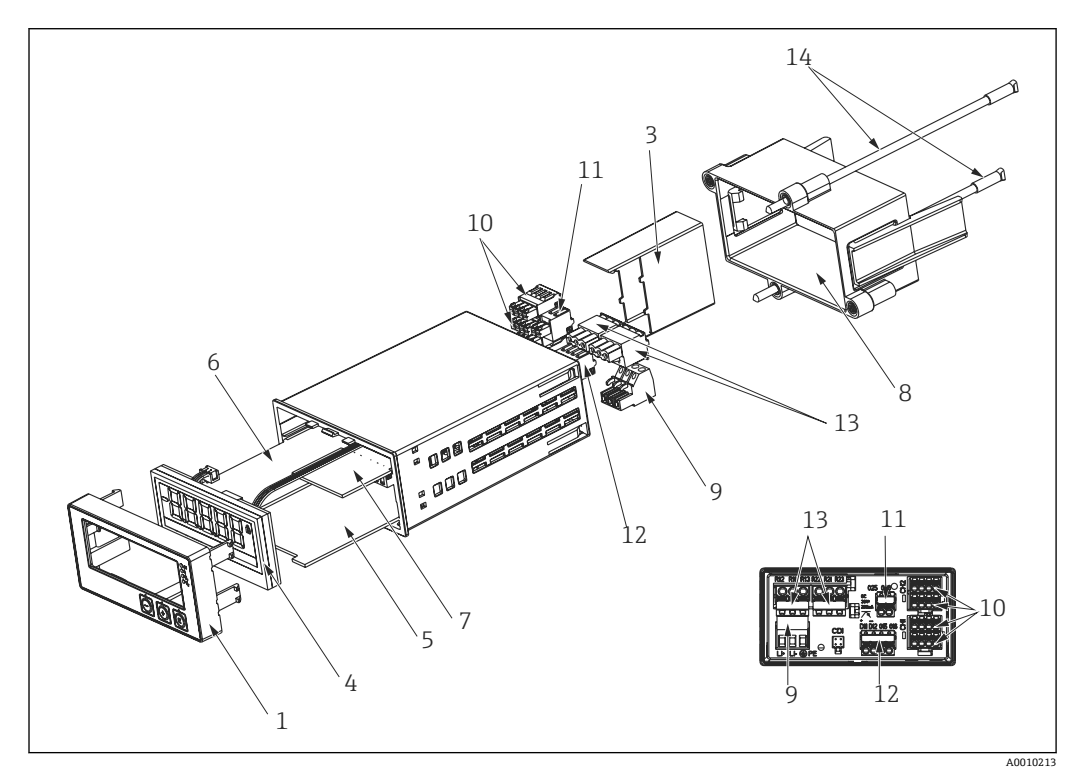

#### ■13 备件

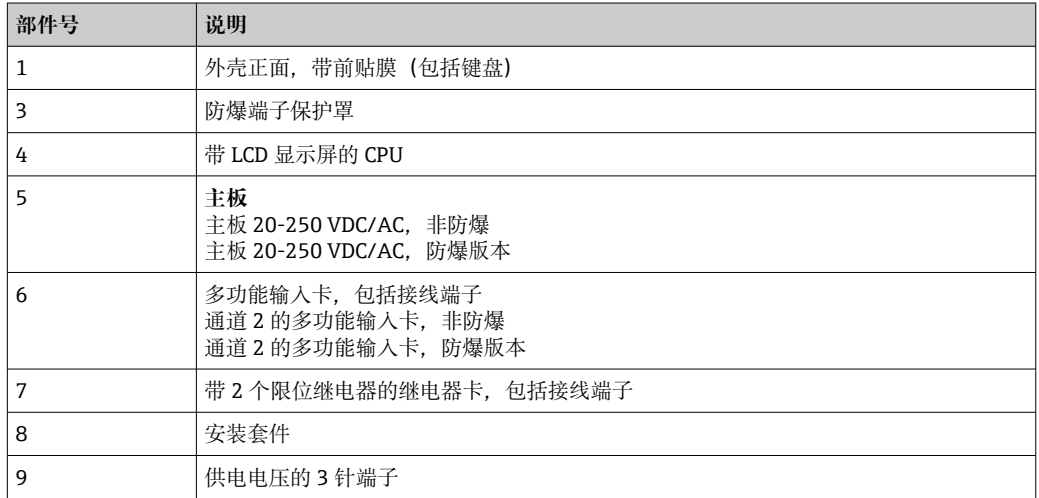

<span id="page-38-0"></span>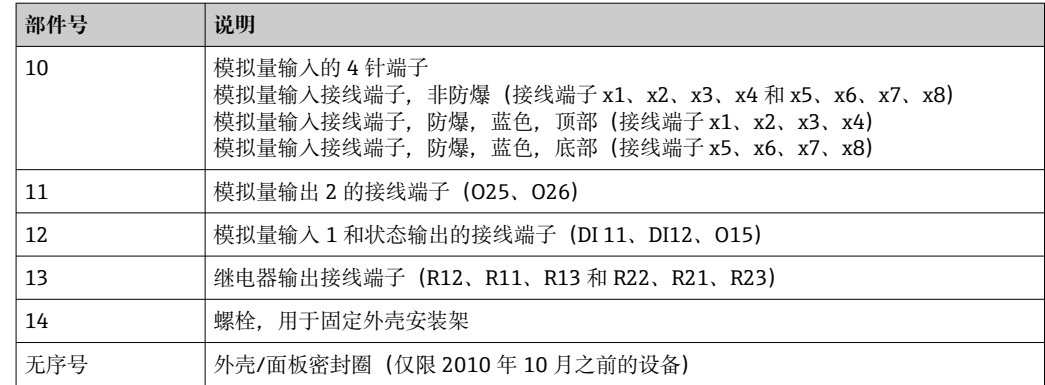

### **10.3 返回**

测量设备需要修理或工厂标定时,或测量设备订购型号错误或发货错误时,必须返回设 备。Endress+Hauser 作为 ISO 认证企业, 法规要求按照特定步骤处置接液产品。

为了确保安全、快速和专业地返回设备,请参考 Endress+Hauser 网址上的返回设备步 骤和条件: http://www.endress.com/support/return-material

### **10.4 处置**

仪表包含电子元件,因此必须作为电子垃圾进行废弃处理。遵守当地废弃规定。

### **11 附件**

Endress+Hauser 提供多种类型的仪表附件,以满足不同用户的需求。附件可以随仪表一 起订购,也可以单独订购。有关订货号的详细信息请咨询 Endress+Hauser 当地销售中 心或登录 Endress+Hauser 网站的产品主页: www.endress.com。

### **11.1 设备专用附件**

### **11.1.1 杂项**

### **加长继电器**

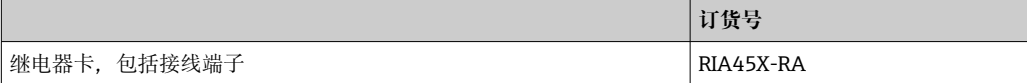

### **扩展至双通道设备**

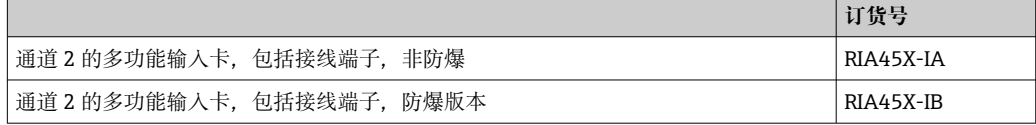

### **11.2 通信专用附件**

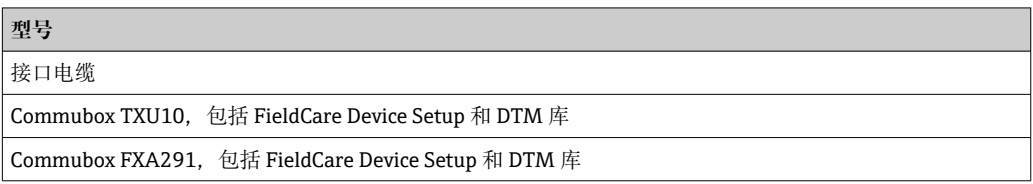

### **12 技术参数**

### **12.1 输入**

#### **12.1.1 测量变量**

电流、电压、电阻、热电阻、热电偶

### **12.1.2 测量范围**

电流:

- 0/4 ... 20 mA +10%超量程
- 短路电流:最大值 150 mA。
- 负载:10 Ω

电压:

- $\bullet$  0 ... 10 V, 2 ... 10 V, 0 ... 5 V, 0 ... 1 V, 1 ... 5 V,  $\pm$ 1 V,  $\pm$ 10 V,  $\pm$ 30 V,  $\pm$ 100 mV
- 最大允许输入电压: 电压≥ 1 V:±35 V 电压<1V: ±12V
- 输入阻抗: >1000 kΩ

电阻:

30 … 3000 Ω

热电阻:

- Pt100 符合 IEC60751、GOST、JIS1604
- Pt500 和 Pt1000 符合 IEC60751
- Cu100、Cu50、Pt50、Pt46、Cu53 符合 GOST
- Ni100、Ni1000 符合 DIN 43760

热电偶类型:

- 类型 J、K、T、N、B、S、R 符合 IEC60584
- 类型 U 符合 DIN 43710
- 类型 L 符合 DIN 43710、GOST
- 类型 C、D 符合 ASTM E998

### **12.1.3 输入数**

一个或两个通用输入

### **12.1.4 更新时间**

200 ms

### **12.1.5 电气隔离**

对所有其他电路

### **12.2 输出**

### **12.2.1 输出信号**

一路或两路模拟量输出,电气隔离

### **电流/电压输出**

电流输出:

- 0/4 … 20 mA
- 不超过 22 mA

#### 电压:

- 0 … 10 V、2 … 10 V、0 … 5 V、1 … 5 V
- 不超过 11 V, 短路保护, Imax < 25 mA

### **HART®**

HART®信号不受影响

#### **12.2.2 回路电源**

- 开路电压: 24 V<sub>DC</sub> (+15% /-5%) 防爆型号: > 14 V, 电流为 22 mA 非防爆型号: > 16 V, 电流为 22 mA
- ■最大 30 mA 短路保护和过载保护
- 与系统和输出进行电气隔离

### **12.2.3 开关量输出**

集电极开路用于检测仪表状态和报警通知。集电极开路输出在正常状态下关闭。集电极 开路输出在故障状态下开启。

- $\blacksquare$  I<sub>max</sub> = 200 mA
- $\bullet$  U<sub>max</sub> = 28 V
- $U_{on/max} = 2 V$  (200 mA 时)

与其他回路的电气隔离;测试电压: 500 V

### **12.2.4 继电器输出**

继电器输出功能受到限制

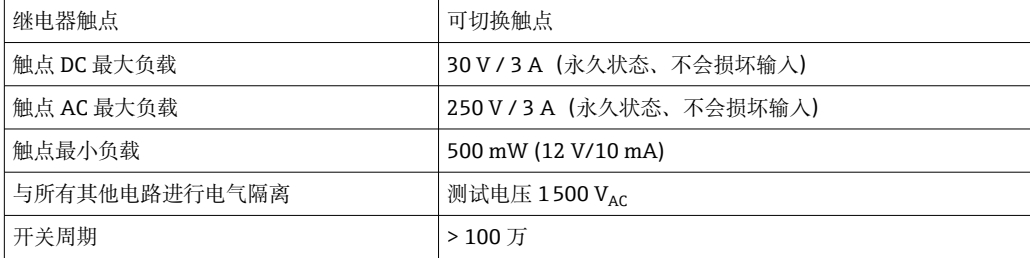

**12.3 电源**

### **12.3.1 接线端子分配**

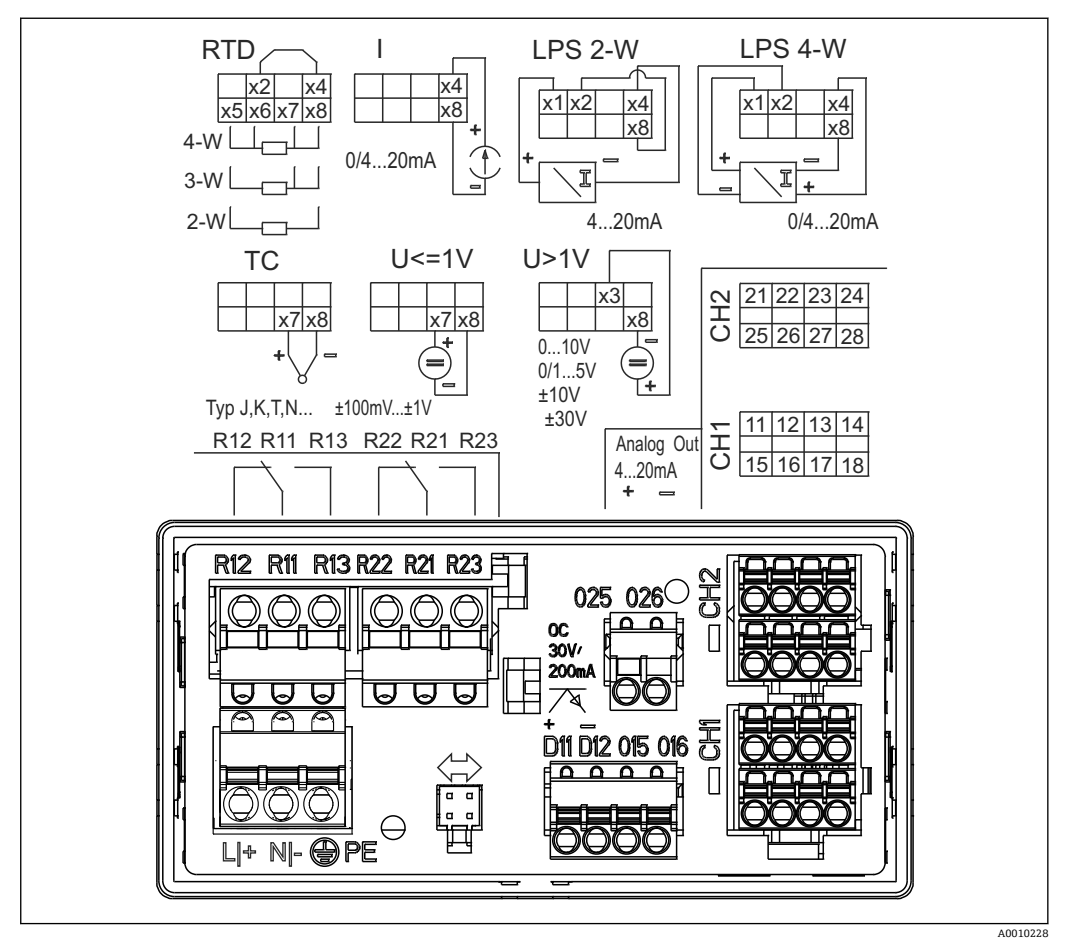

**214** 面板仪表的接线端子分配 (继电器 (端子 Rx1-Rx3) 和通道 2 (端子 21-28 和 O25 / O26), 可选)

#### **12.3.2 供电电压**

广域供电单元 24...230 V AC/DC (-20 %/+10 %) 50/60 Hz

#### **12.3.3 功率消耗**

最大 21.5 VA / 6.9 W

### **12.3.4 接口连接参数**

#### **Commubox FXA291 计算机 USB 接口**

- 连接:4 针连接头
- 传输协议: FieldCare
- 传输速率:38,400 波特

#### **接口电缆 TXU10-AC 计算机 USB 接口**

- 连接:4 针连接
- 传输协议: FieldCare
- 交货范围: 接口电缆, 包括 FieldCare Device Setup DVD, 含所有 Comm DTM 和设备 DTM

### **12.4 性能参数**

### **12.4.1 参考操作条件**

电源: 230 V<sub>AC</sub>, 50/60 Hz 环境温度:25 °C (77 °F) ±5 °C (9 °F) 湿度:20 %...60 %相对湿度

### **12.4.2 最大测量误差**

#### **通用输入:**

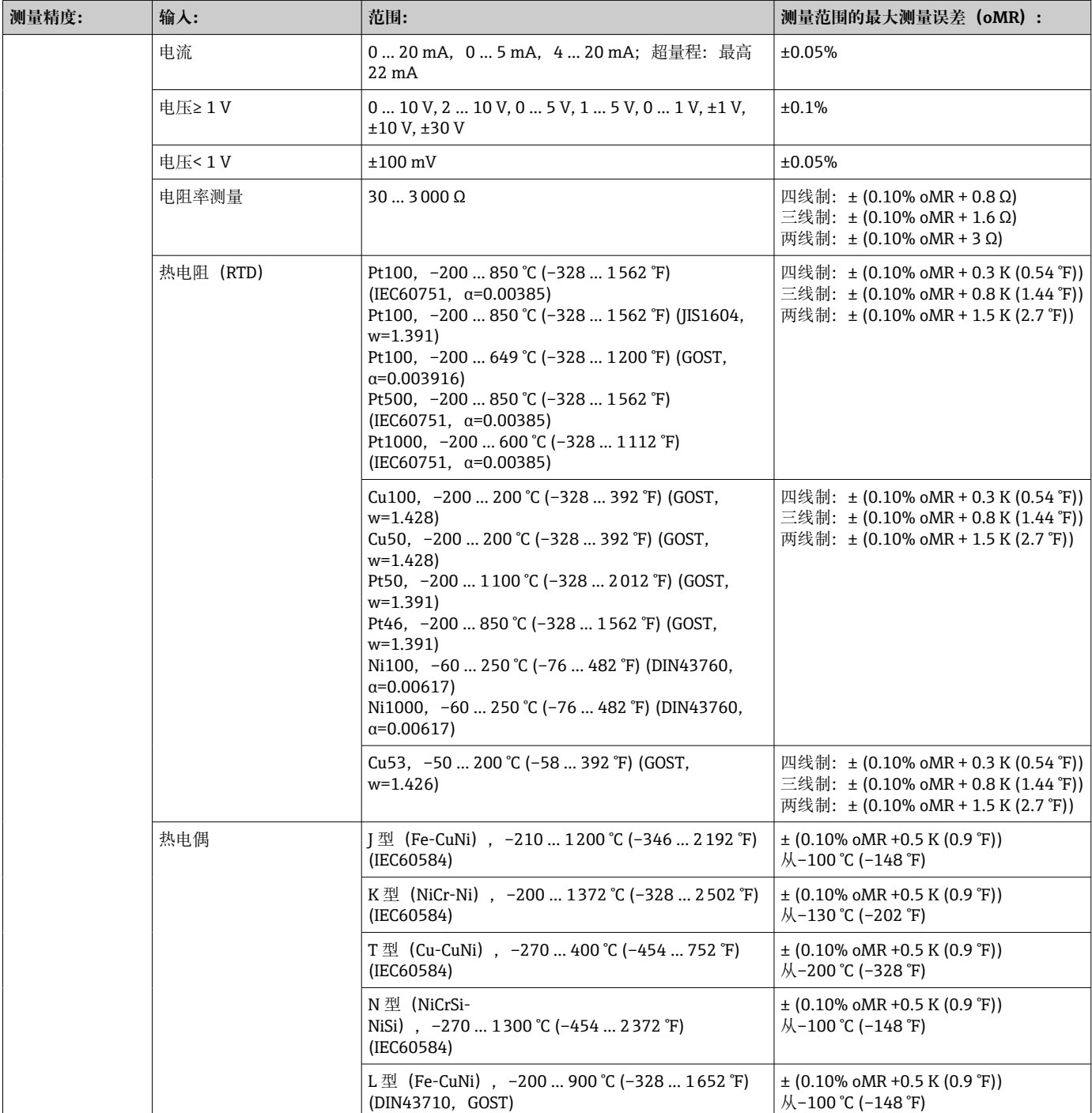

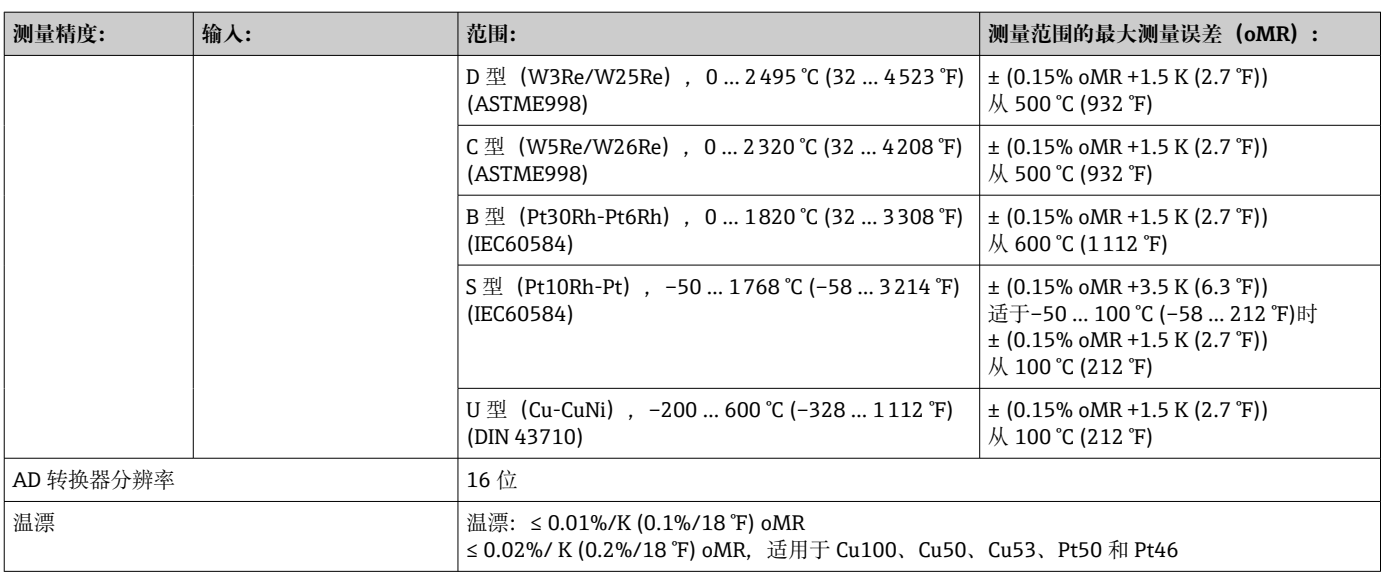

### **模拟量输出:**

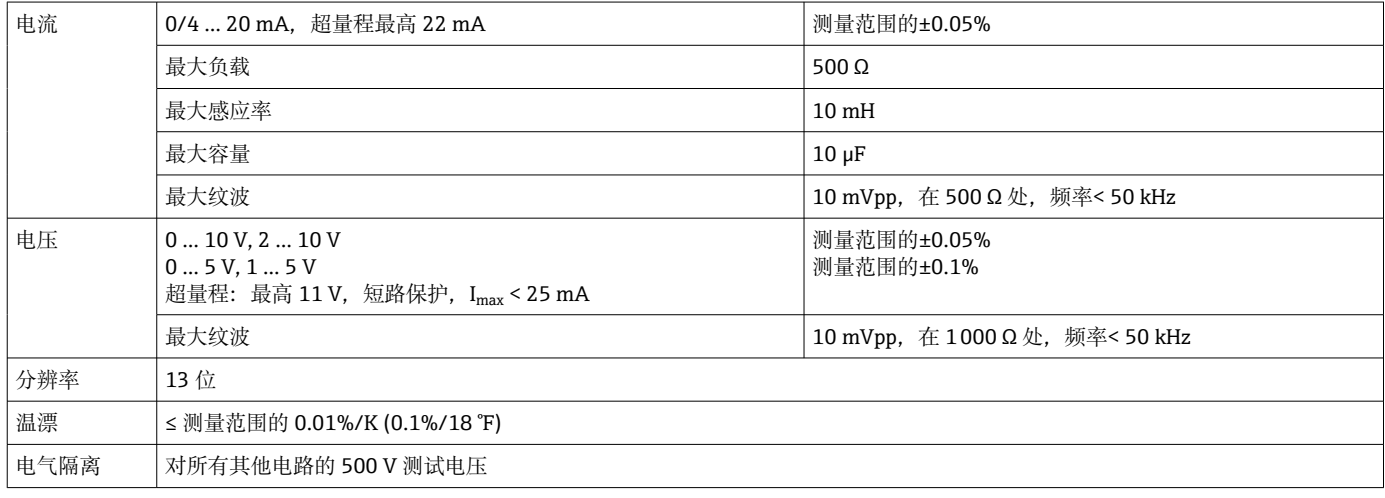

### **12.5 安装**

### **12.5.1 安装位置**

面板, 开孔 92 x 45 mm (3.62 x 1.77 in) (参见"机械结构")。 最大面板厚度 26 mm (1 in)。

### **12.5.2 安装方向**

无限制。 安装方向应保证显示屏的可读性。

### **12.6 环境条件**

### **12.6.1 环境温度范围**

#### **注意**

**在较高温度范围内工作会缩短显示屏的使用寿命。** ‣ 为避免热积聚,请始终确保设备充分冷却。

非防爆/防爆设备: -20 ... 60 ℃ (-4 ... 140 °F)

#### **12.6.2 储存温度**

 $-40$  ... 85 °C ( $-40$  ... 185 °F)

### **12.6.3 海拔高度**

不超过海平面之上 2000 m (6560 ft)

### **12.6.4 气候等级**

符合 IEC 60654-1, Klasse B2 类标准

### **12.6.5 防护等级** 前端 IP 65 / NEMA 4(未由 UL 评估) 设备外壳/后侧 IP 20

**12.6.6 电气安全** 防护等级 I, 过电压类别 II, 污染程度 2 级

### **12.6.7 冷凝**

前部:允许 设备外壳:不允许

### **12.6.8 电磁兼容性(EMC)**

• 抗干扰能力: 符合 IEC 61326 工业环境标准/NAMUR NE 21 标准 • 干扰发射: 符合 IEC 61326 标准, Cl. A

### **12.7 机械结构**

### **12.7.1 设计及外形尺寸**

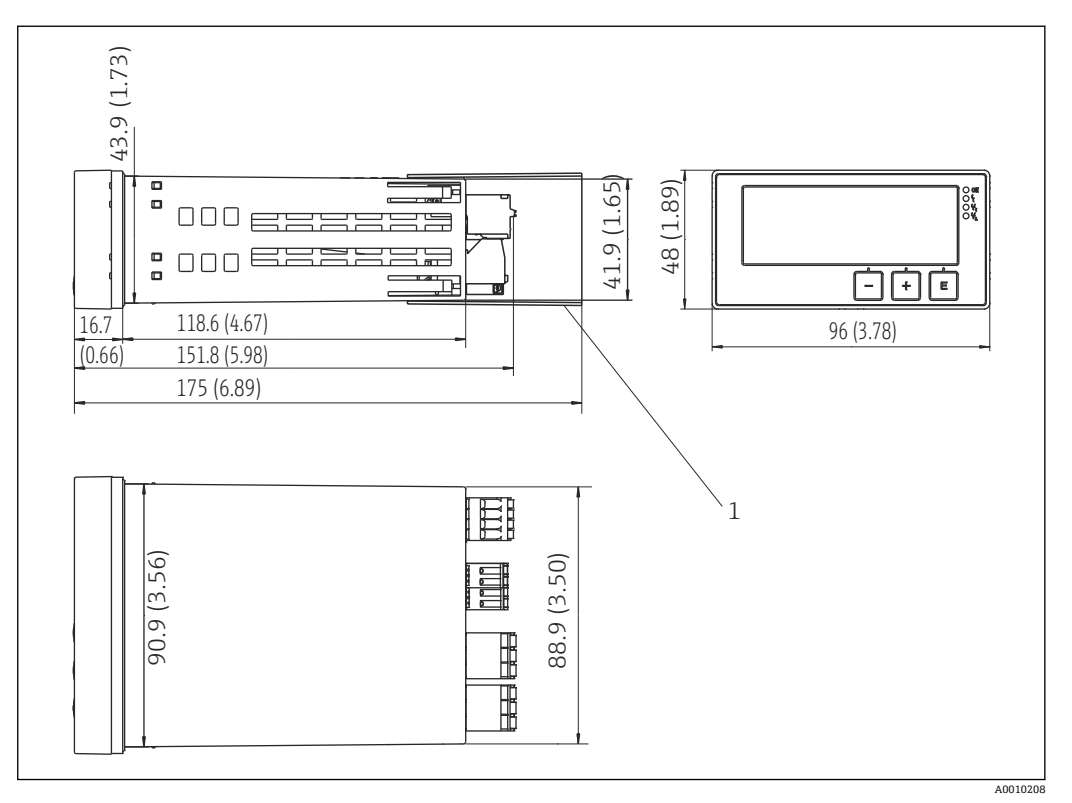

■ 15 面板测控仪的外形尺寸, 单位: mm (in)

1 接线端子隔片(防爆选项)

### **12.7.2 重量**

大约 300 g (10.6 oz)

#### **12.7.3 材质**

外壳:塑料 PC-GF10

### **12.7.4 接线端子**

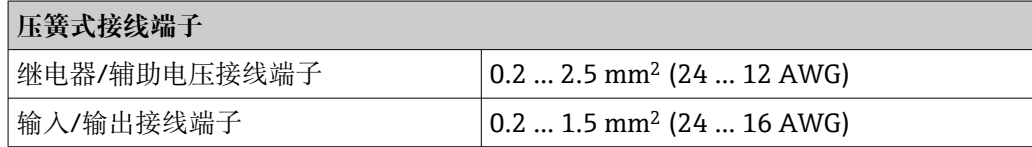

### **12.7.5 面板厚度**

不超过 26 mm (1 in)

### **12.8 可操作性**

### **12.8.1 现场操作**

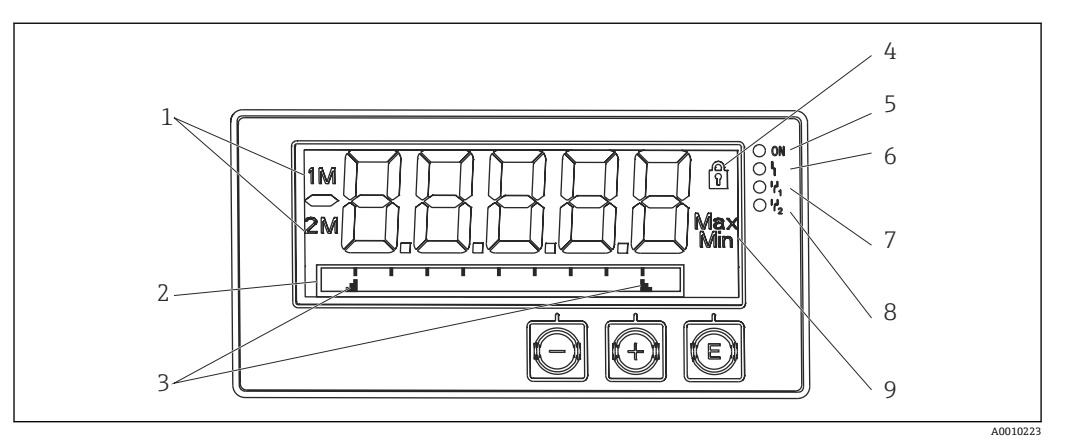

#### ■16 面板仪表显示屏

- 1 通道显示:1:模拟量输入 1;2:模拟量输入 2;1M:计算值 1;2M:计算值 2
- 2 位号、棒图和单位的点阵显示
- 3 棒图中的限定值指示符<br>4 "操作锁定"指示灯
- 4 "操作锁定"指示灯
- 5 绿色 LED; 测量仪器运行<br>6 红色 LED: 故障/报警
- 红色 LED; 故障/报警
- 7 黄色 LED;继电器 1 的状态
- 8 黄色 LED;继电器 2 的状态
- 9 最小值/最大值指示符
- 显示

5 位 7 段液晶背光显示屏

- 文本/棒图的点阵
- 显示范围
	- 测量值为-99999...+99999
- 信号
	- 设置安全锁定(锁)
	- 超出/未达到测量范围
	- 2x 状态继电器(仅当已选继电器选项时)

#### **操作部件**

3 按键:-,+,E

### **12.8.2 远程操作**

### **设置**

可以使用计算机软件设置设备,也可以使用操作键在现场设置设备。FieldCare Device Setup 与 Commubox FXA291 或 TXU10-AC 一起提供(参见"附件"), 或者可以从 www.endress.com 免费下载。

### **接口**

4 针插座,通过 Commubox FXA291 或 TXU10-AC 接口电缆与计算机连接(参见"附 件")

### <span id="page-48-0"></span>**12.9 证书和认证**

#### **12.9.1 CE 认证**

测量系统遵守 EC 准则的法律要求。与适用标准一同列举在 EC 一致性声明中。Endress +Hauser 确保贴有 CE 标志的仪表均成功通过了所需测试。

#### **12.9.2 EAC 认证**

产品遵守 EEU 准则的法律要求。Endress+Hauser 确保贴有 EAC 标志的仪表均成功通过 了所需测试。

### **12.9.3 防爆认证**

请咨询 Endress+Hauser 当地销售中心获取当前防爆 (Ex) 版本 (ATEX、FM、CSA 等)的详细信息。所有防爆参数单独成册,可按需索取。

#### **12.9.4 溢出保护**

符合 WHG 标准的限位信号变送器(可选)

### **12.9.5 功能安全性**

SIL2(可选)

#### **12.9.6 船级认证**

德国船级社(GL,可选)

### **12.9.7 UL 认证**

UL 认可部件 (登录网址: www.ul.com/database, 搜索词: "E225237")

### **12.9.8 其他标准和准则**

- IEC 60529: 外壳防护等级(IP 代号) • IEC 61010-1:
- 测量、控制和实验室使用电气设备的安全要求 • EN 60079-11: 爆炸性环境 - 第11部分: 设备内部安全防护"I"(可选)

### **12.10 补充文档资料**

- 系统部件和数据管理器 完成测量点的解决方案:FA00016K/09
- 过程显示单元 RIA45 的《技术资料》: TI00141R/09
- 防爆相关补充文档资料:
- ATEX II(1)GD [Ex ia] IIC: XA00076R/09
- SIL 安全手册: SD00014R/09

### **13 附录**

下表显示了设置菜单中的所有可用参数。出厂设置值以粗体标记。

### **13.1 进一步说明差压在液位测量中的应用**

在两个通用输入端连接压力传感器。通过以下计算步骤,最终计算 CV 通道中的体积:

### **13.1.1 计算步骤 <sup>1</sup>:计算加注液位**

两个压力传感器均提供安装点处的实际压力。通过两个压力(可针对偏置量调整;必须 分别在 AI1 和 AI2 中设置)确定压差(Δp)。如果压差除以介质密度再乘以重力加速 度,则获得测量高度。

液位 h= Δp/(ρ\*q)

以下单位构成计算的基础:

- $\blacksquare$  密度 ρ [kg/m<sup>3</sup>]
- 压力 p:  $[Pa]$ 或 $[N/m^2]$

重力加速度由常数定义:

重力加速度 g=9.81m/s²

### **注意**

#### **使用错误单位会导致错误的计算结果**

‣ 如果要正确进行计算,必须将测量信号(例如,mbar)转换为相应单位帕斯卡 (Pa)。这通过转换系数实现。转换系数可在表→ △ 51 中找到。

#### **转换示例:**

```
水:密度 ρ=1000 kg/m3
压力测量: 压力 1 (底部): 量程 0 ... 800 mbar (0...80000 Pa);
现值: 500 mbar (50000 Pa)
压力测量: 压力 2 (顶部): 量程 0 ... 800 mbar (0...80000 Pa);
现值:150 mbar (15000 Pa)
使用 Pascal 时:
```
 $h =$ 1  $-* (50000-15000 Pa) = 3.57 m$ 1000 kg/m<sup>3</sup> \* 9.81 m/s<sup>2</sup> 使用 mbar 时:

 $h =$ 1  $*( (500 - 150 \text{ mbar})) * (1.0000 \cdot 10^2)) = 3.57 \text{ m}$ 1000 kg/m<sup>3</sup> \* 9.81 m/s<sup>2</sup>  $h = b * \Delta p$ 

计算修正系数 b:

 $b = 1/(\rho^*q)$ 

用于水: b = 1/(1000\*9.81) = 0.00010194

将应用相关单位转换为定义值 kg/m³和 Pa 或 N/m²的表格和示例:

- $\bullet$  1 bar = 0.1 N/mm<sup>2</sup> = 10<sup>5</sup> N/m<sup>2</sup> = 10<sup>5</sup> Pa
- $\bullet$  1 mbar = 1 hPa = 100 Pa

### <span id="page-50-0"></span>**各种压力单位的转换系数**

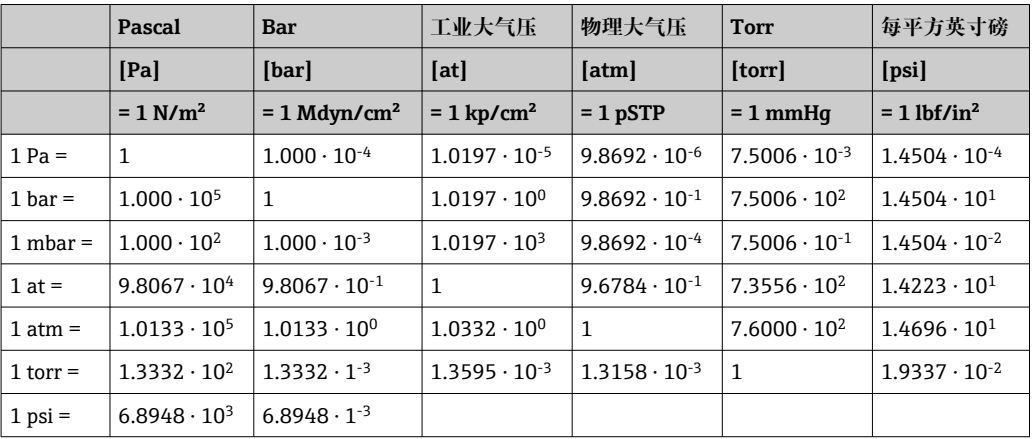

### **密度:**

密度必须根据容器所含介质的技术规范来确定。

在给定的表中,列出了有助于确定第一个方向的标准近似值

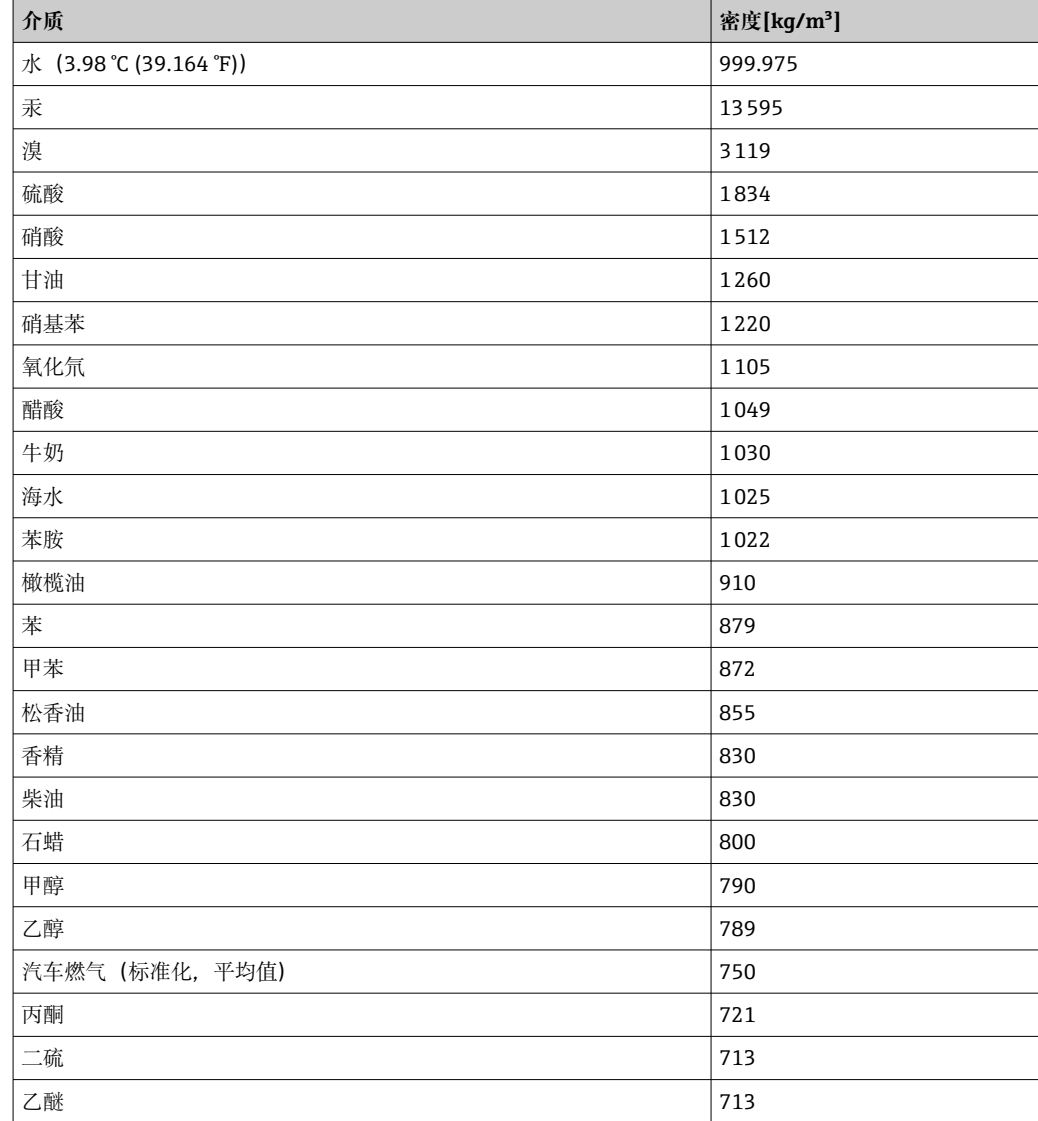

### <span id="page-51-0"></span>**13.1.2 计算步骤 <sup>2</sup>:计算高度之外的体积**

通过所计算高度值的线性化,可以计算体积。

这根据储罐形状为每个高度值分配特定体积值来完成。

该线性化映射到多达 32 个支持点以上。然而,加注高度和体积在直线线性相关性上是 充分的。

FieldCare 中的集成储罐线性化模块在此提供支持。

### **13.2 显示菜单**

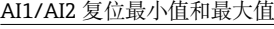

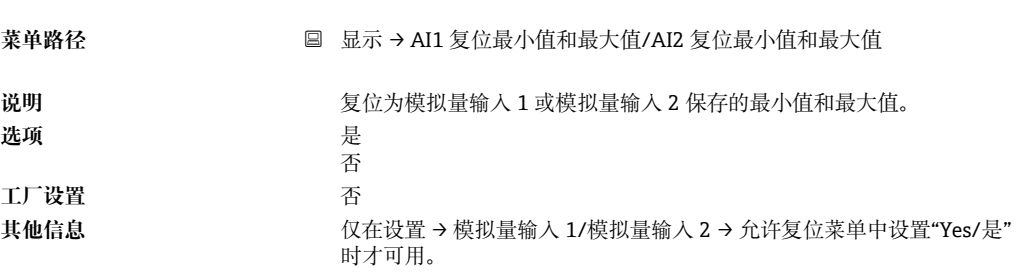

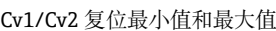

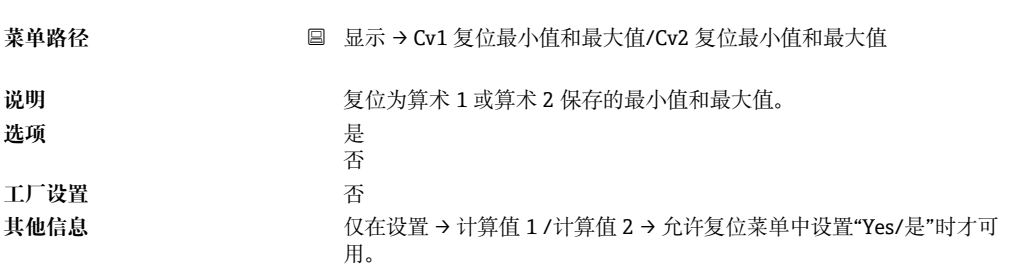

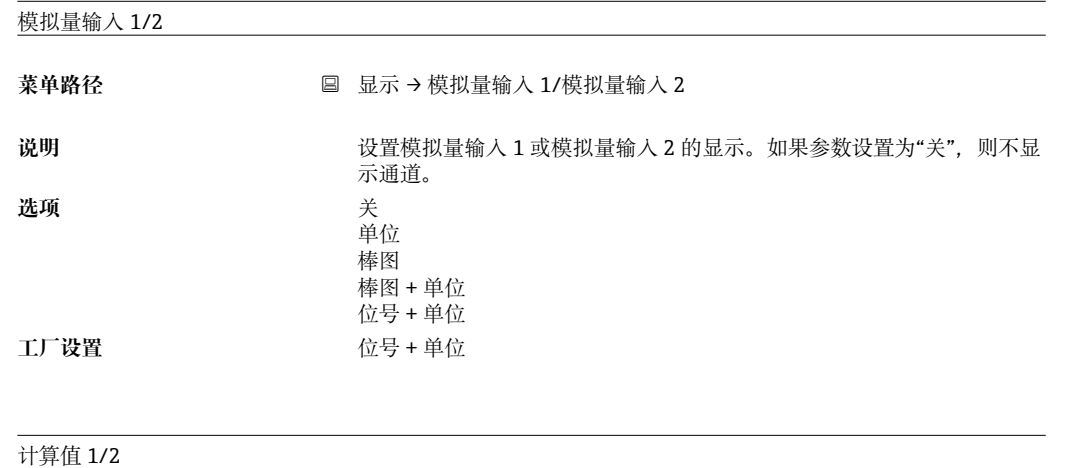

菜单路径<br> **■** 显示→计算值 1/计算值 1

<span id="page-52-0"></span>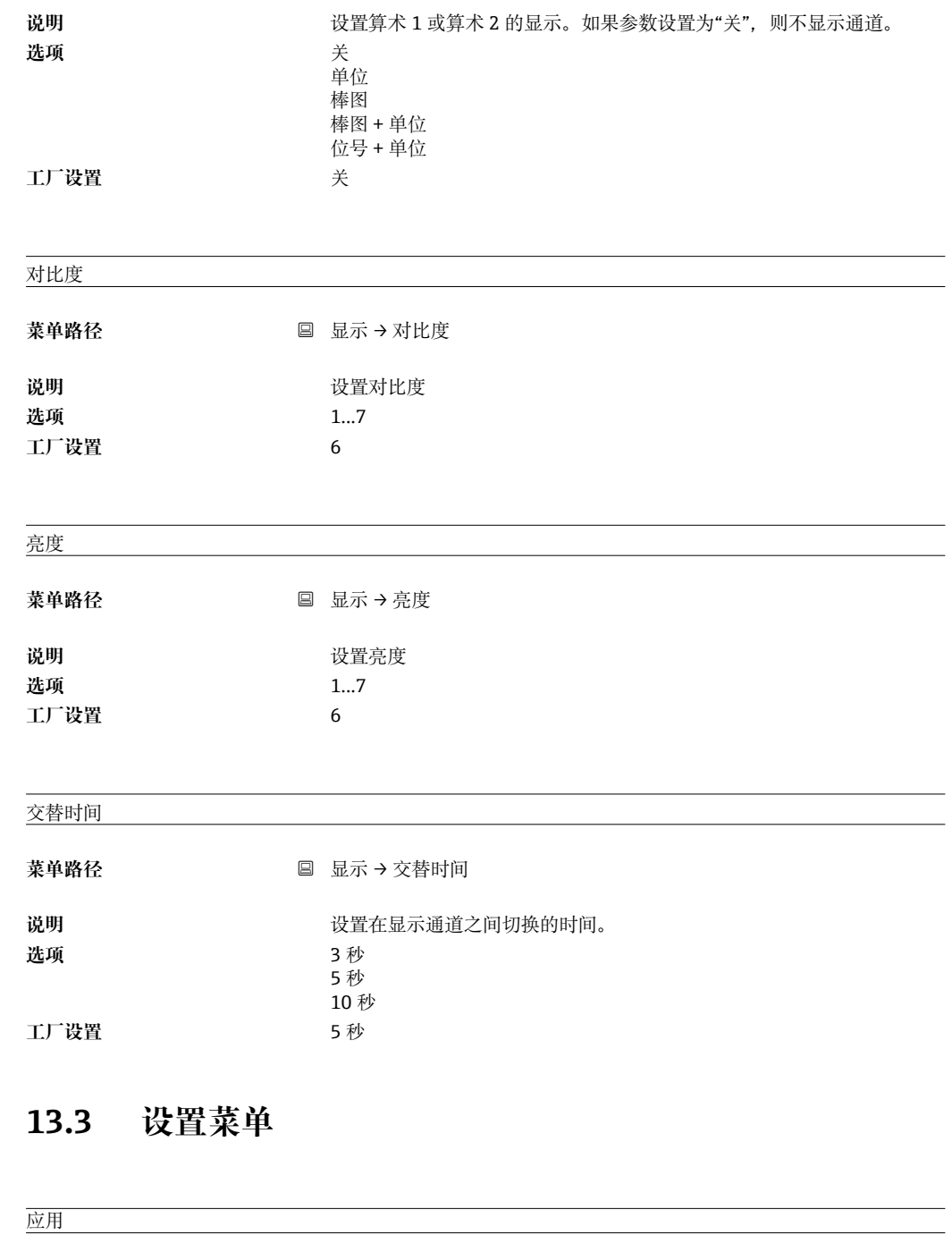

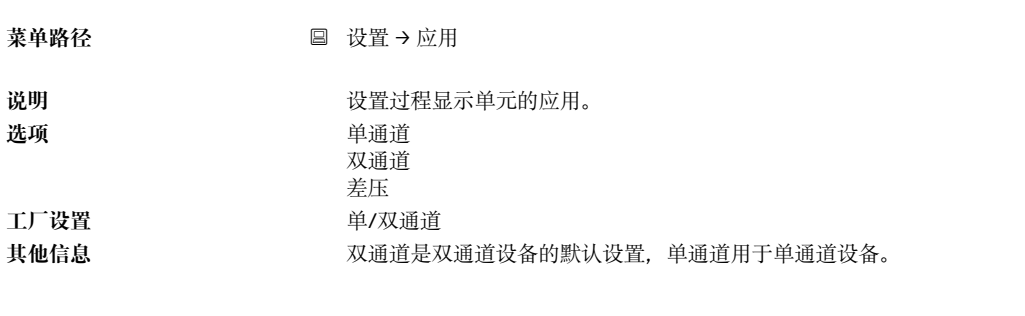

### AI1/AI2 量程下限

菜单路径 → B 设置→ AI1 量程下限/AI2 量程下限

<span id="page-53-0"></span>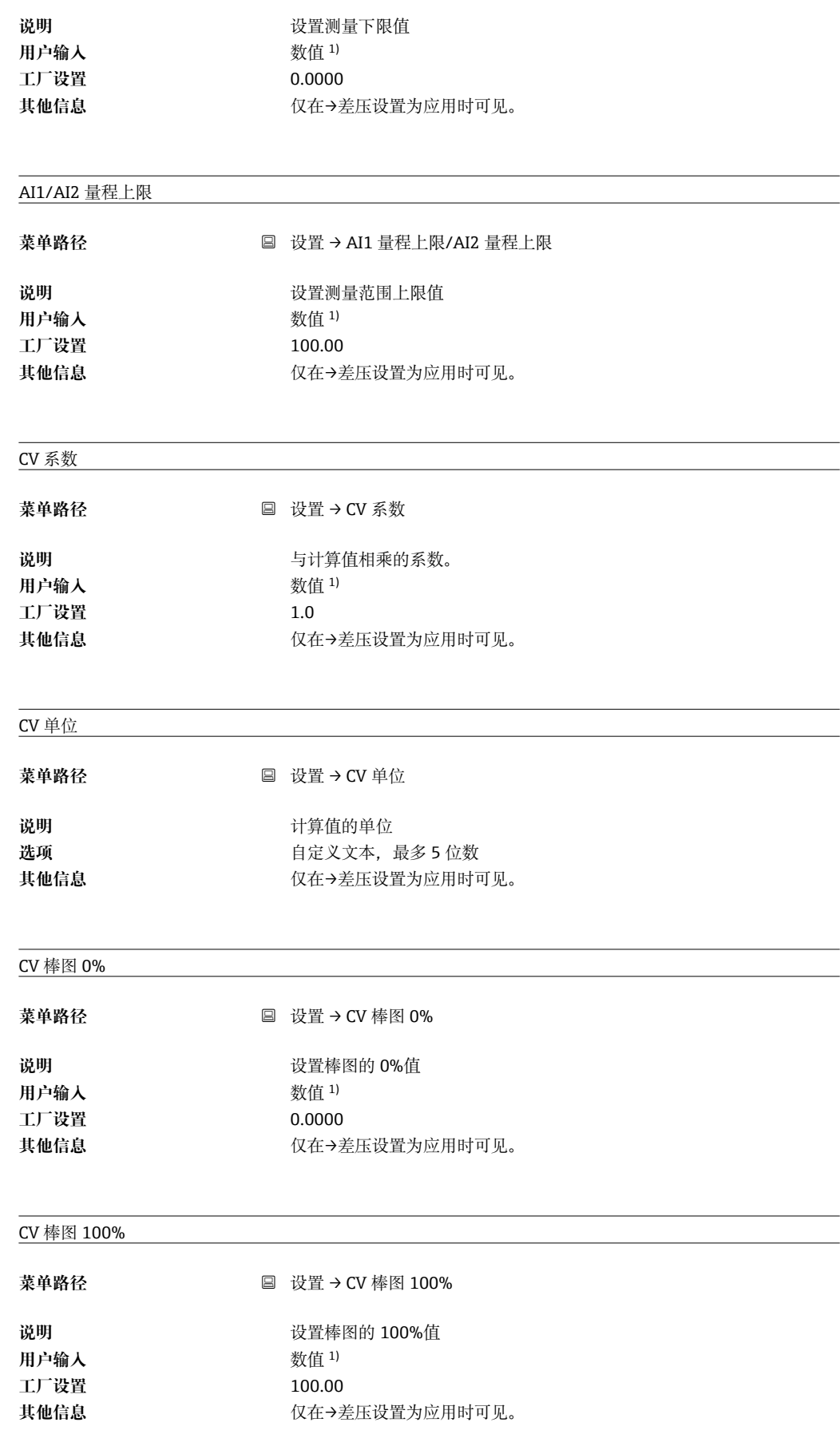

子菜单"Linearization/线性化"

<span id="page-54-0"></span>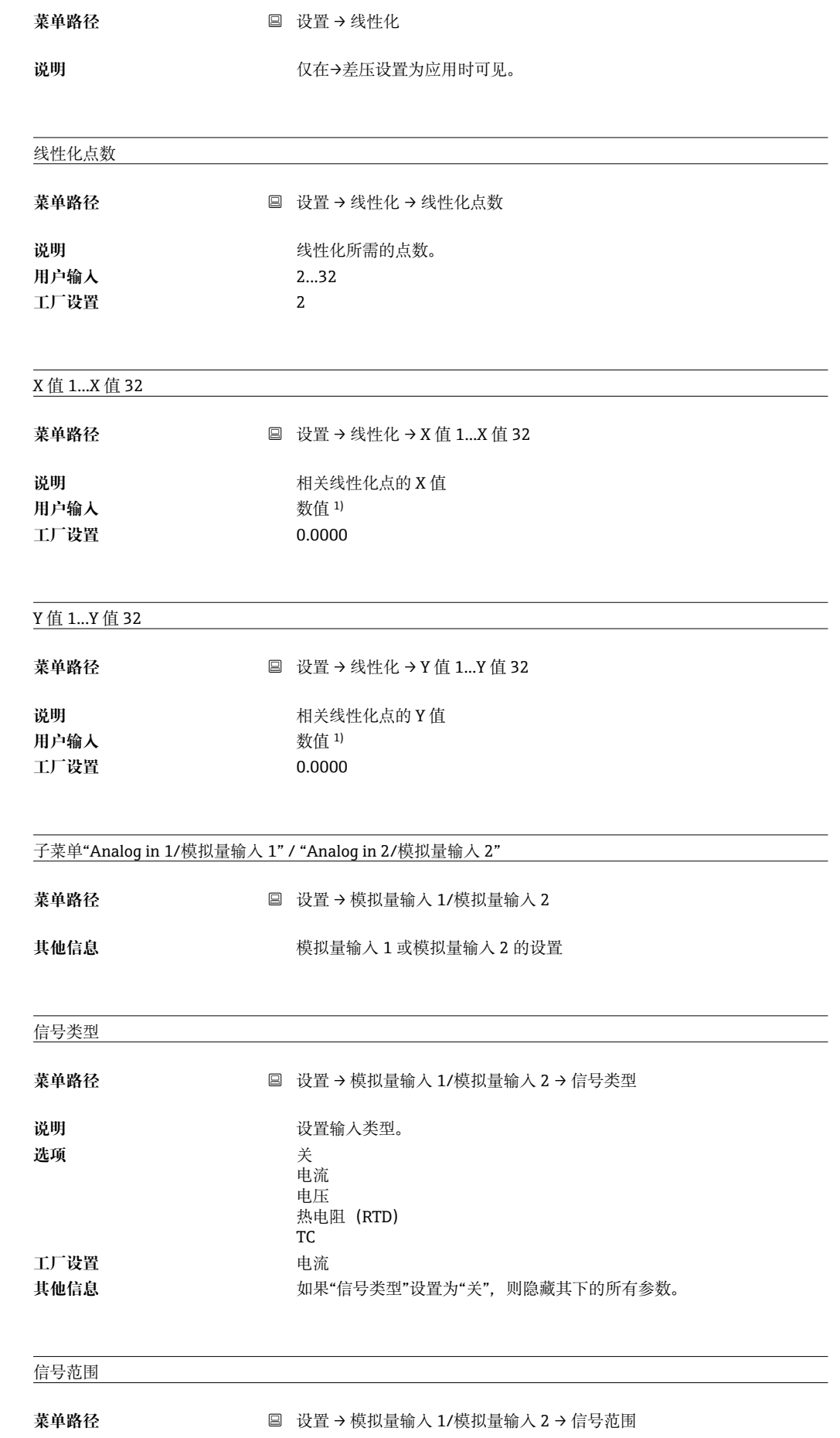

<span id="page-55-0"></span>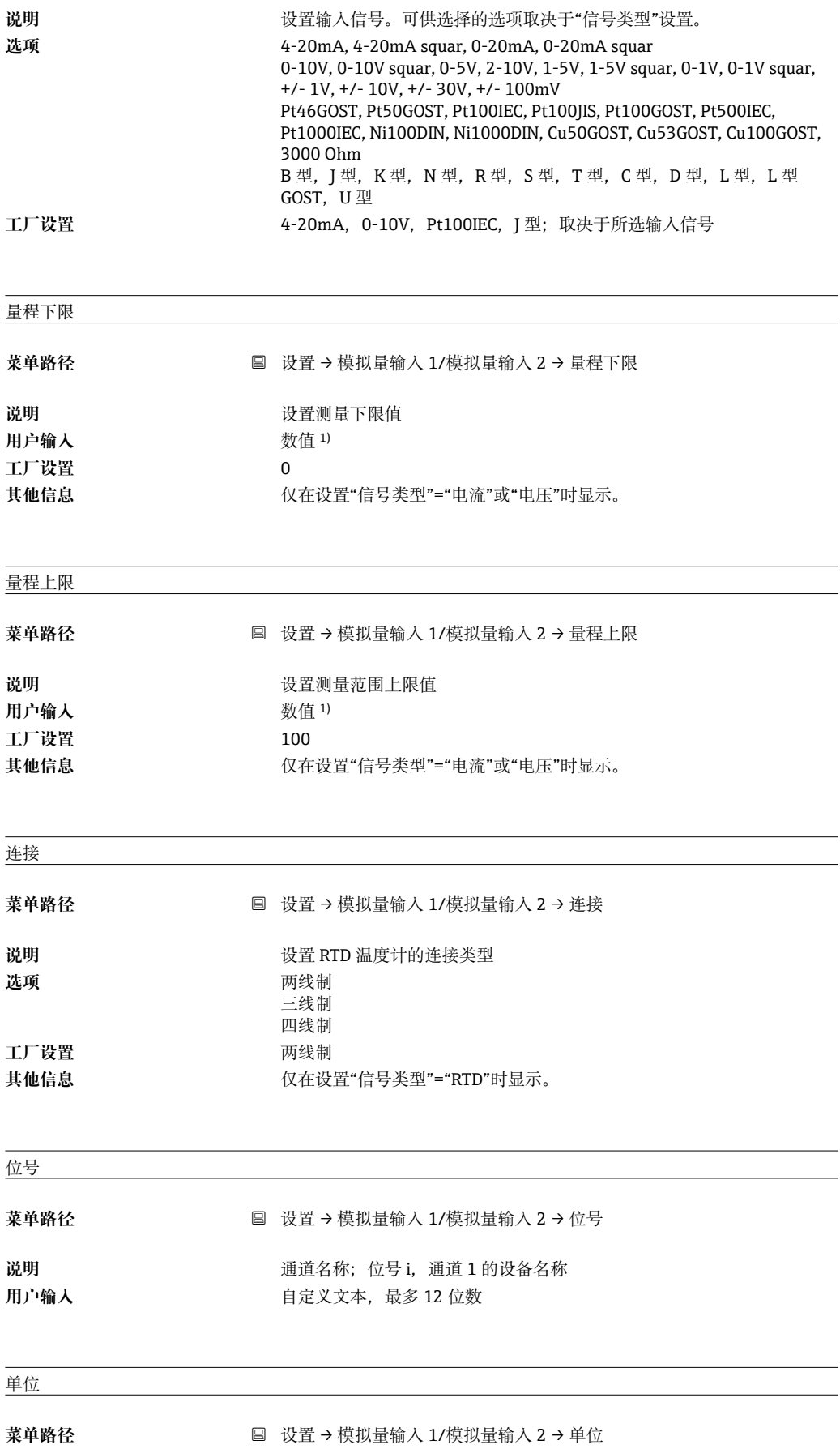

<span id="page-56-0"></span>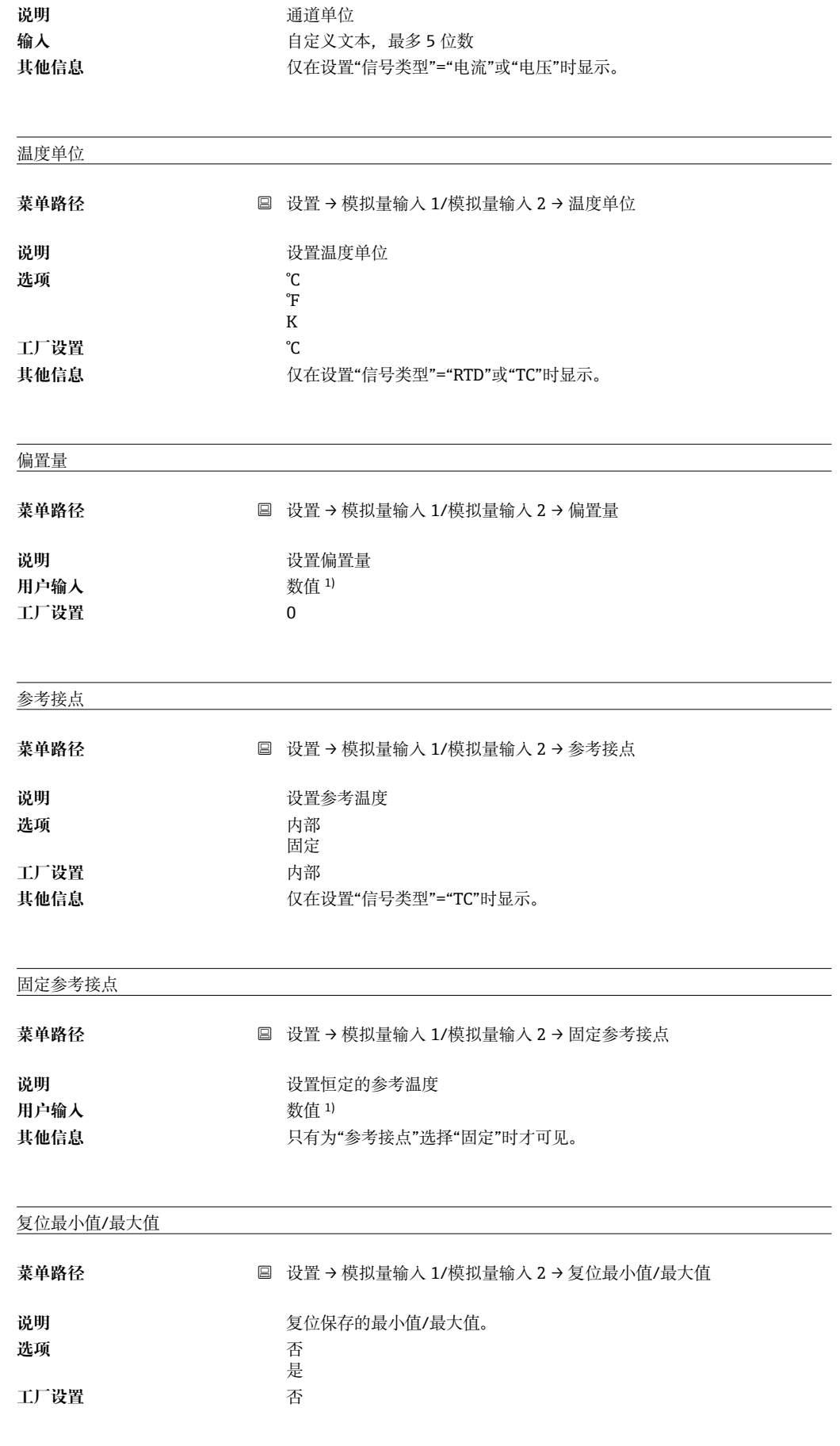

子菜单"Calc value 1/计算值 1" / "Calc value 2/计算值 2"

<span id="page-57-0"></span>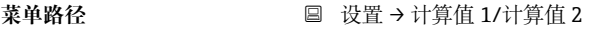

**其他信息** 算术 1 或算术 2 的设置

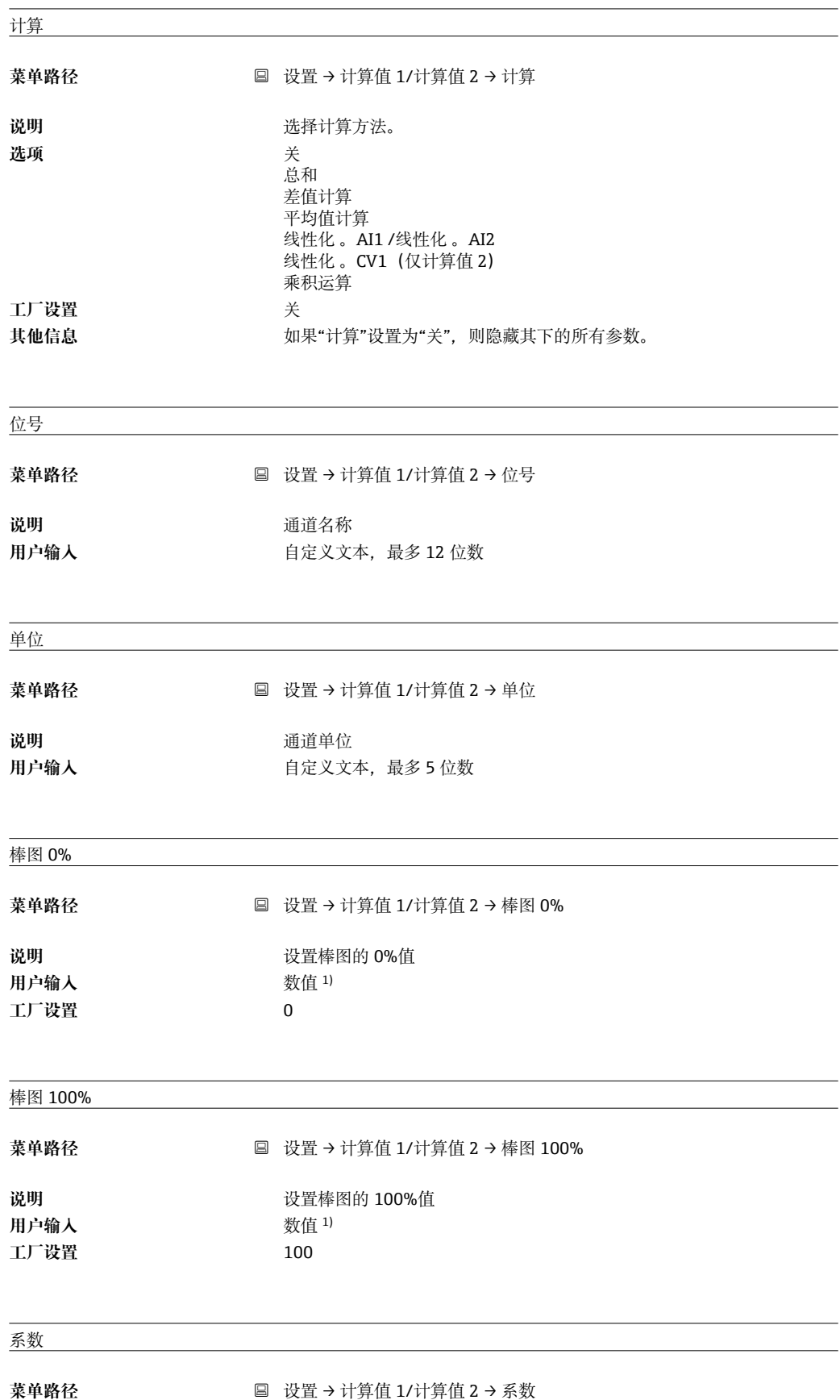

<span id="page-58-0"></span>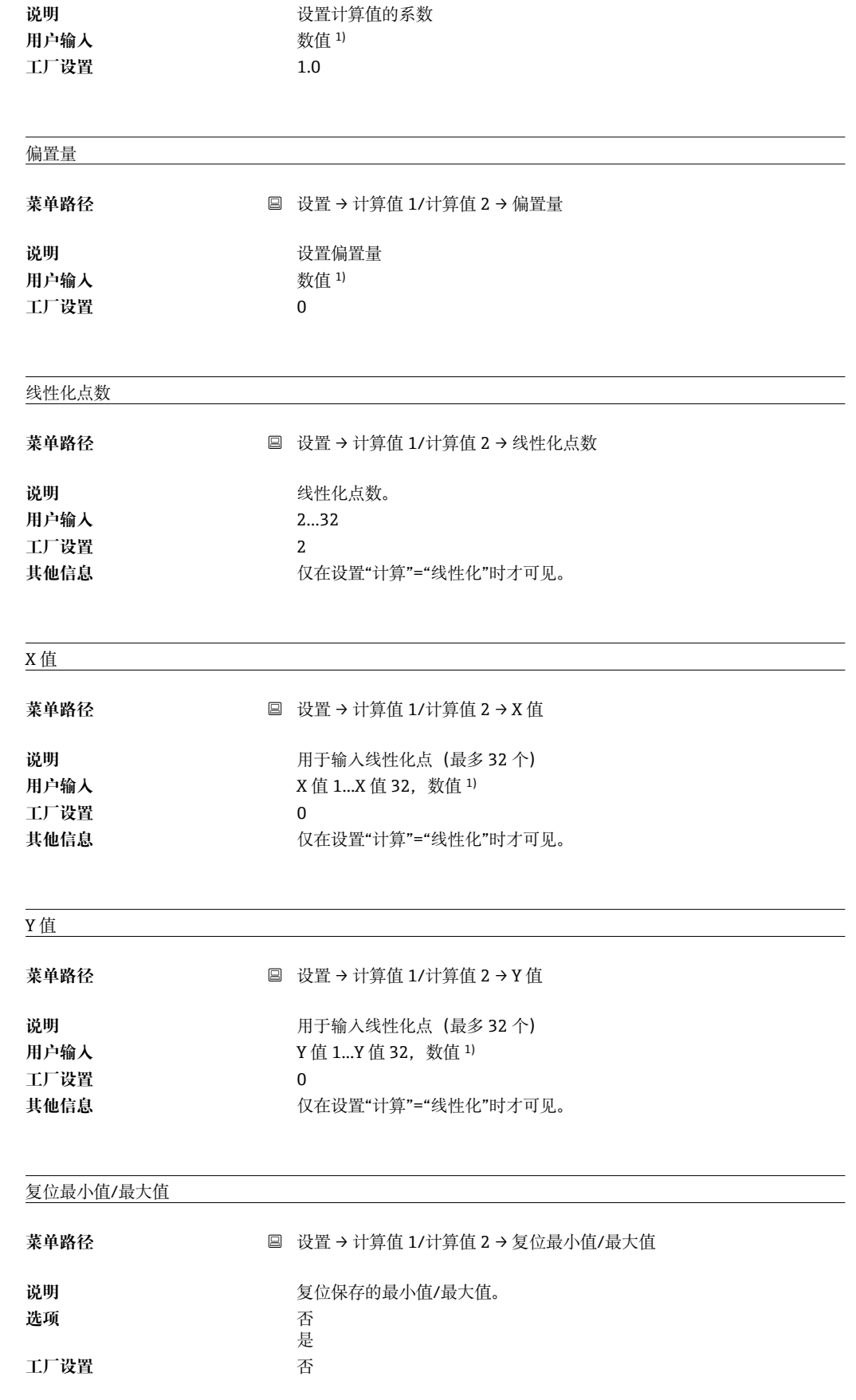

子菜单"Analog Out 1/模拟量输出 1" / "Analog Out 2/模拟量输出 2"

菜单路径<br> **□ 设置→模拟量输出 1/模拟量输出 2** 

<span id="page-59-0"></span>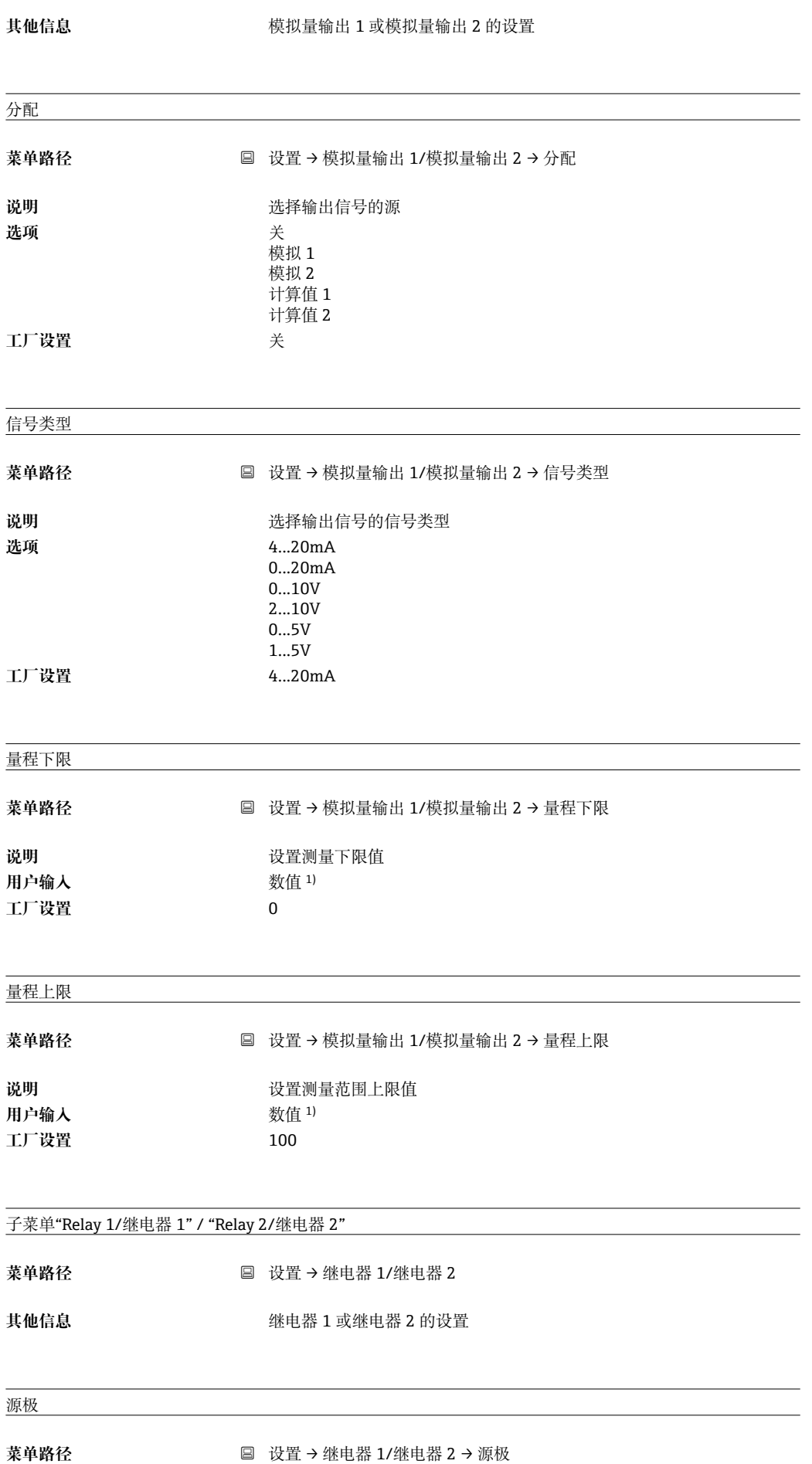

<span id="page-60-0"></span>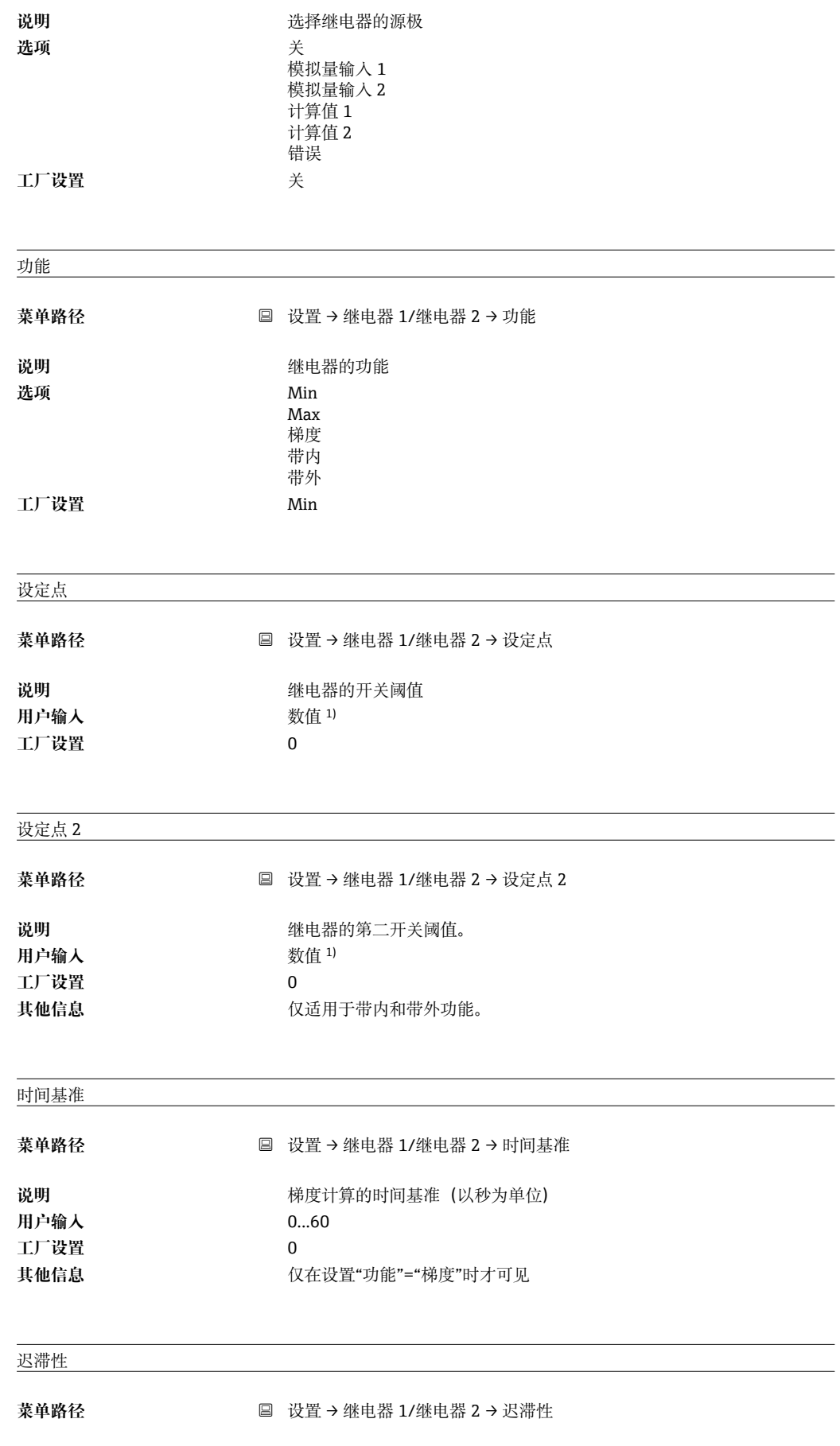

<span id="page-61-0"></span>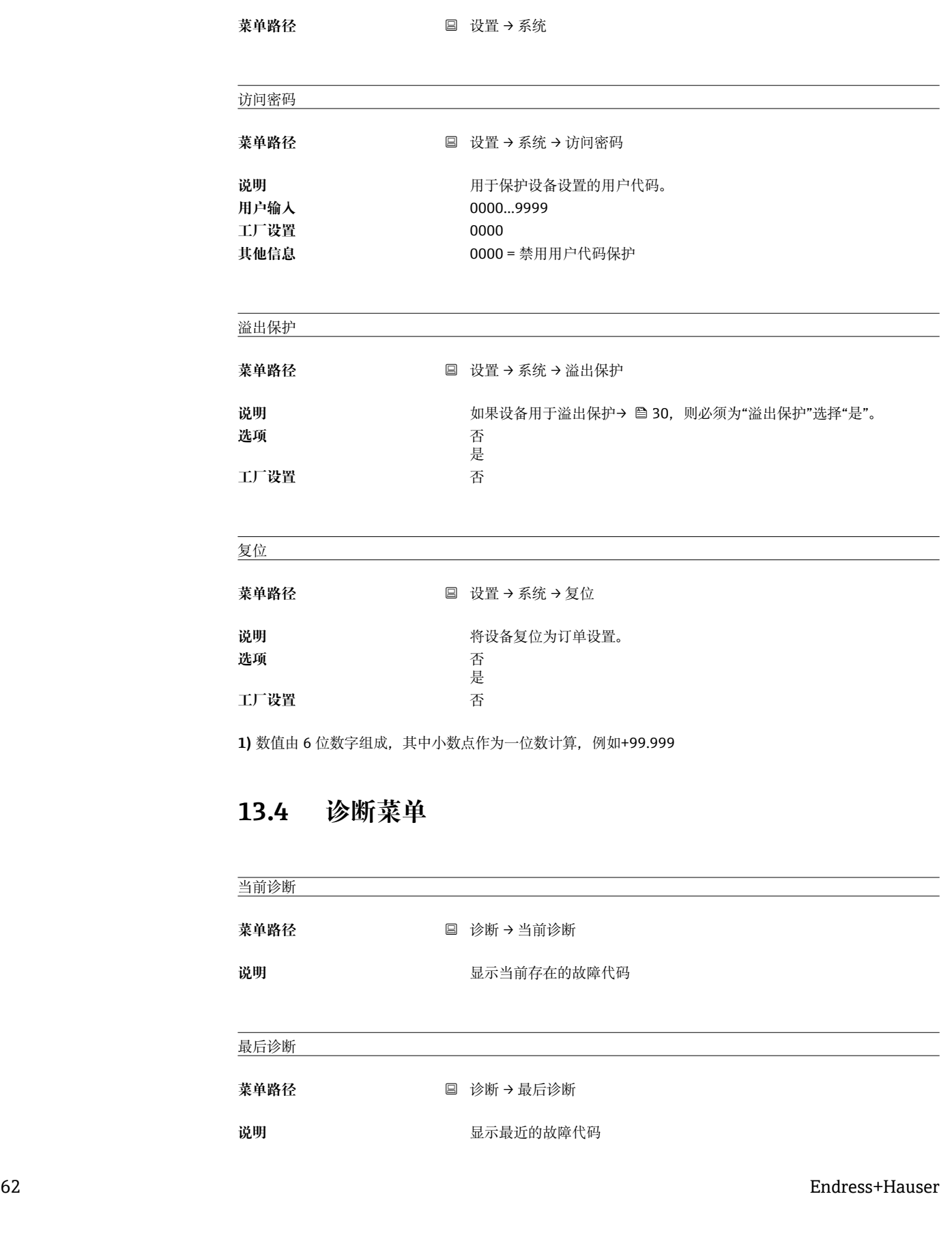

说明 **说明 医无** 不关阈值的迟滞性

用户输入 数值 <sup>1)</sup> **工厂设置** 0

子菜单"System/系统"

<span id="page-62-0"></span>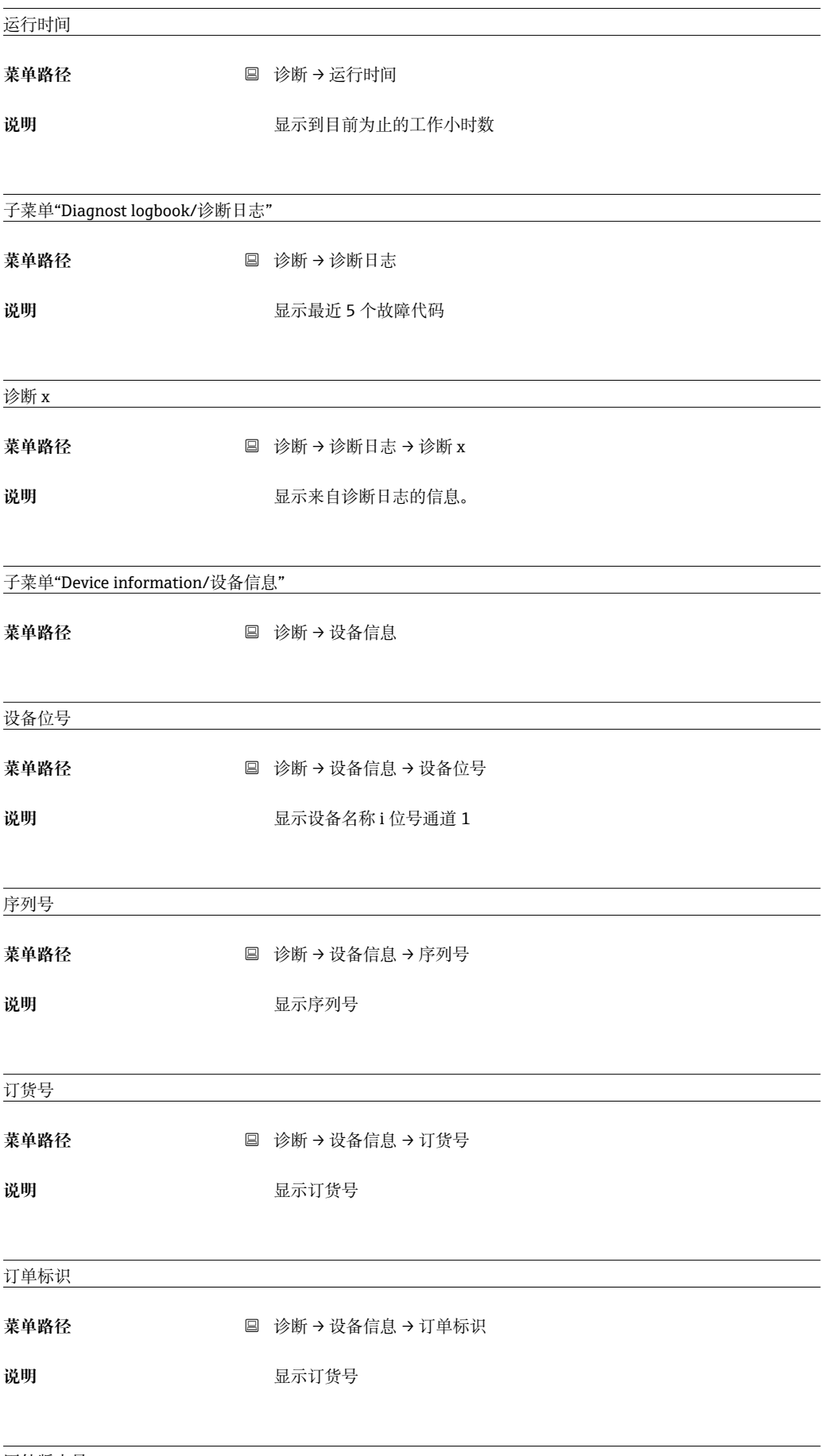

<span id="page-63-0"></span>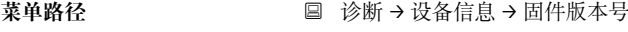

说明 **说明 医** 最示固件版本号

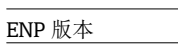

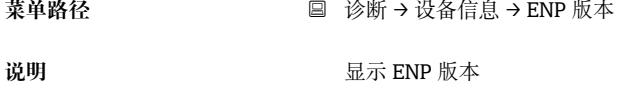

### **13.5 专家菜单**

除了"Setup/设置"菜单中的所有参数外,专家模式中还提供以下参数:

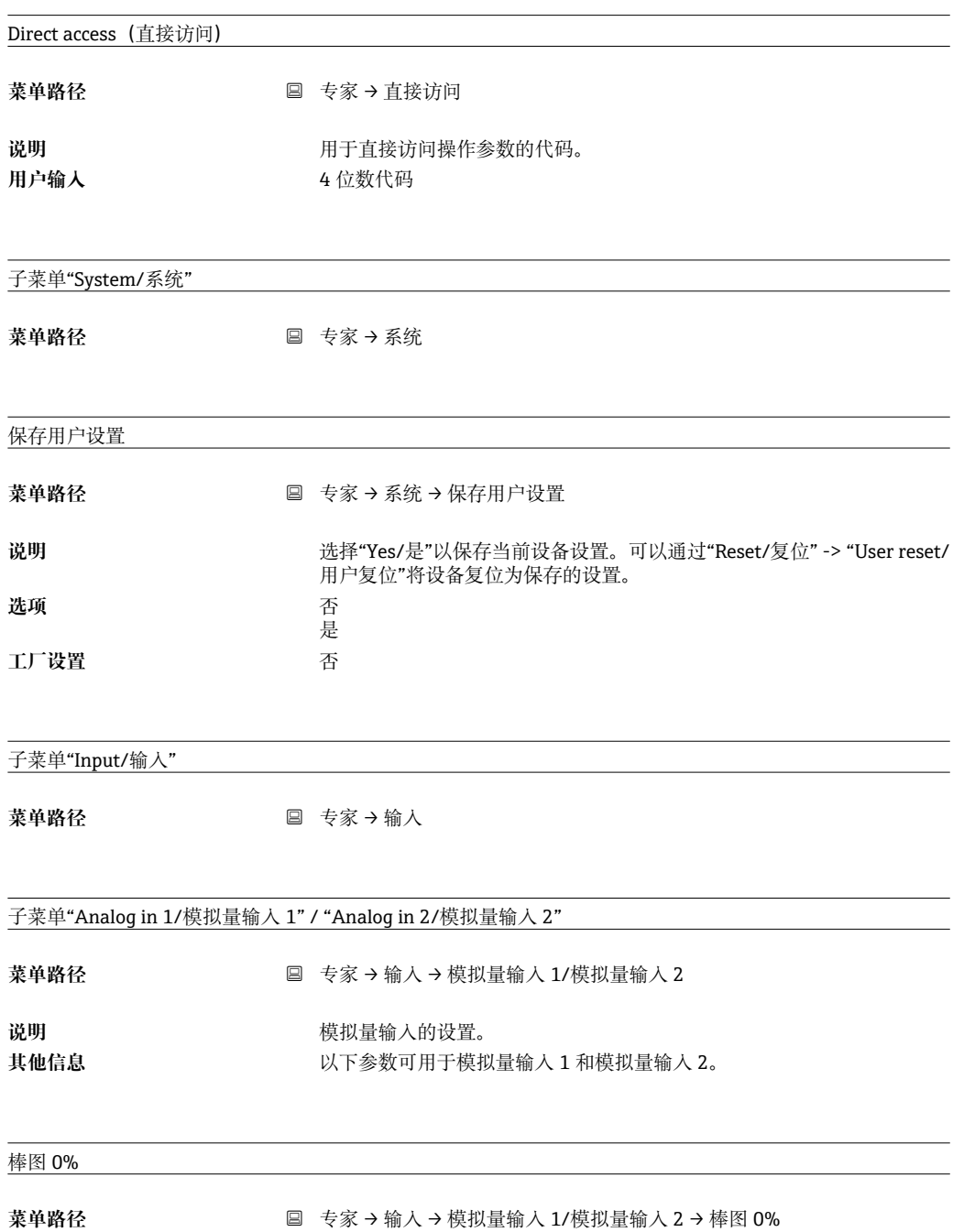

<span id="page-64-0"></span>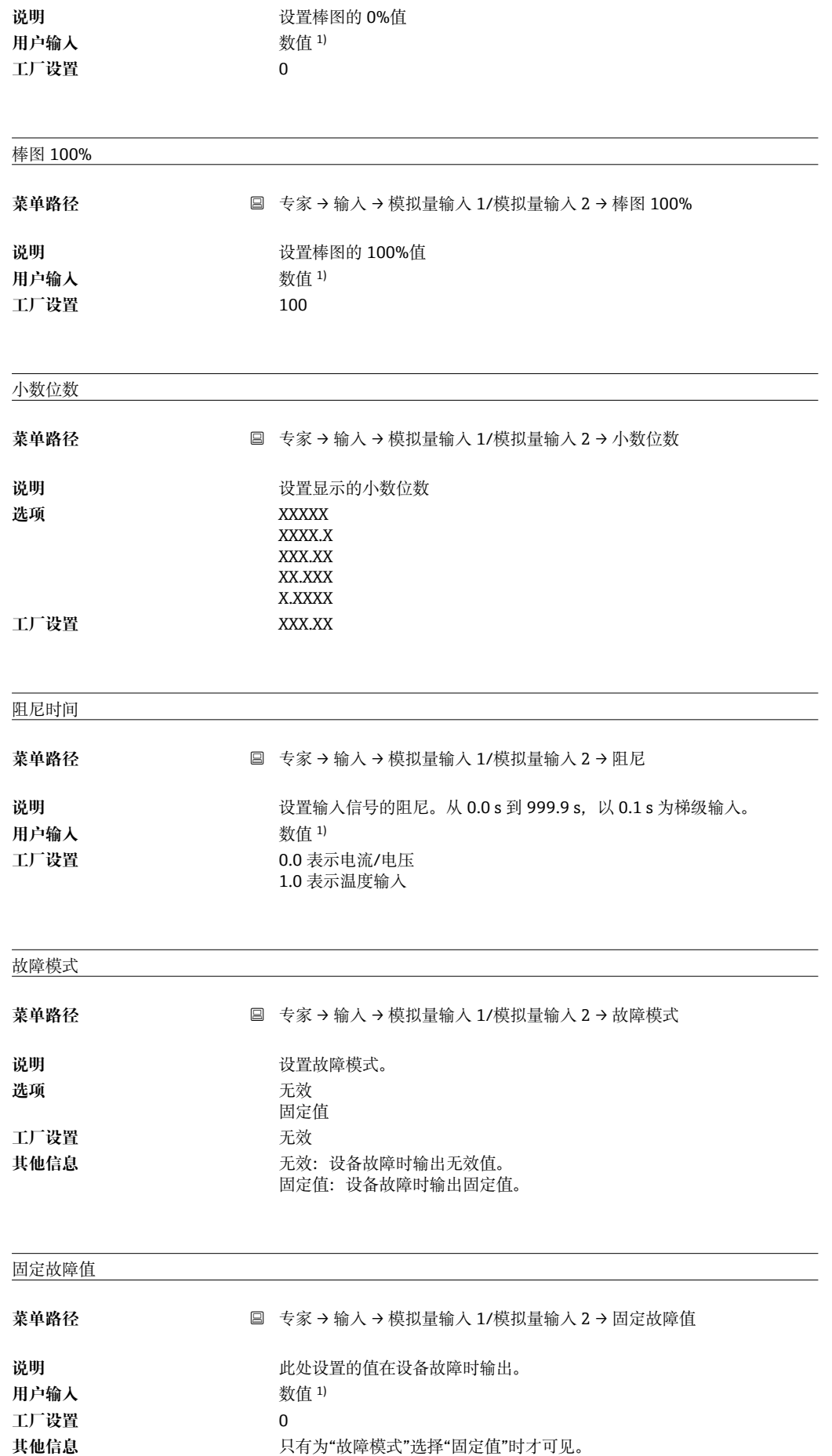

<span id="page-65-0"></span>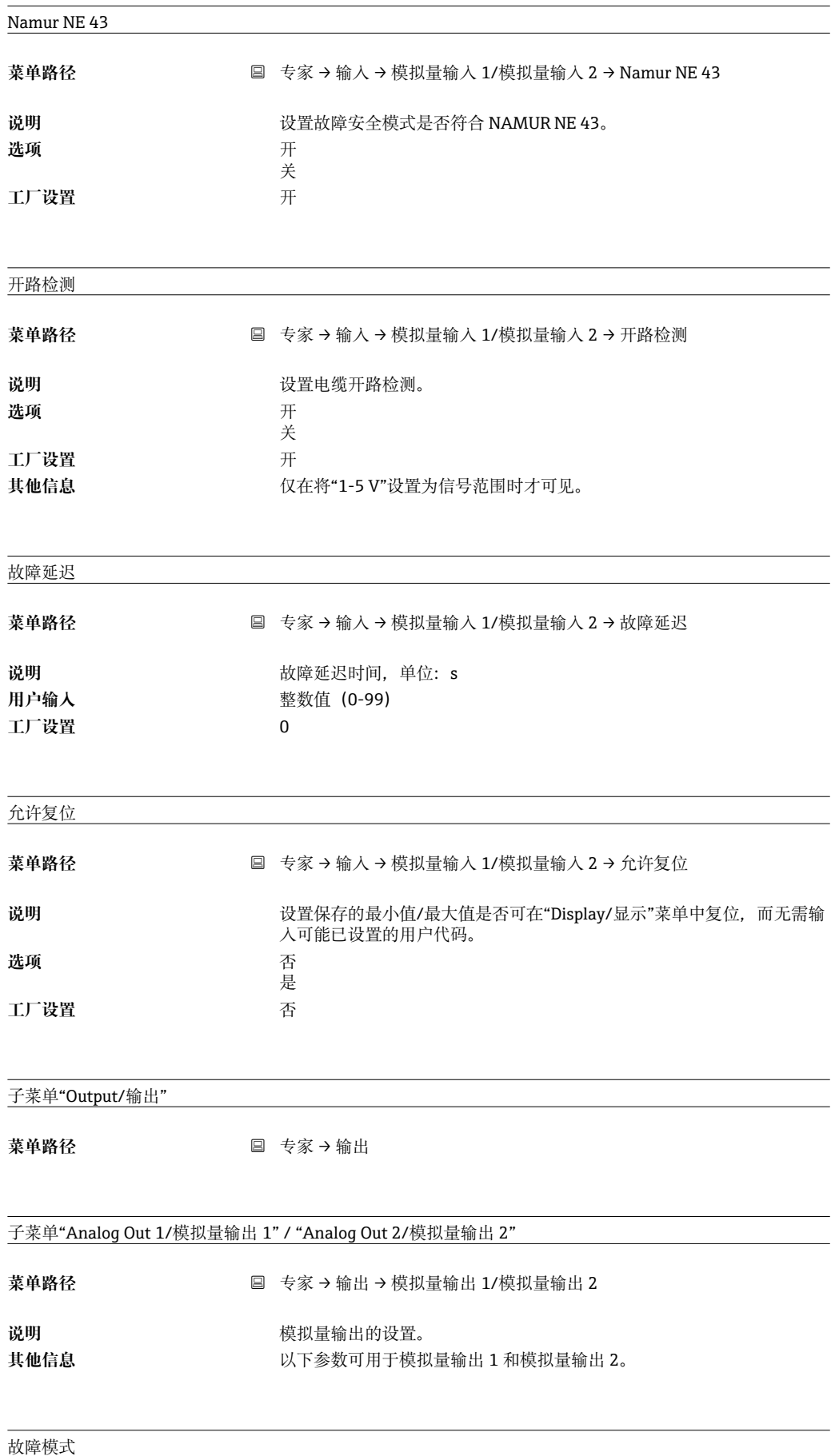

<span id="page-66-0"></span>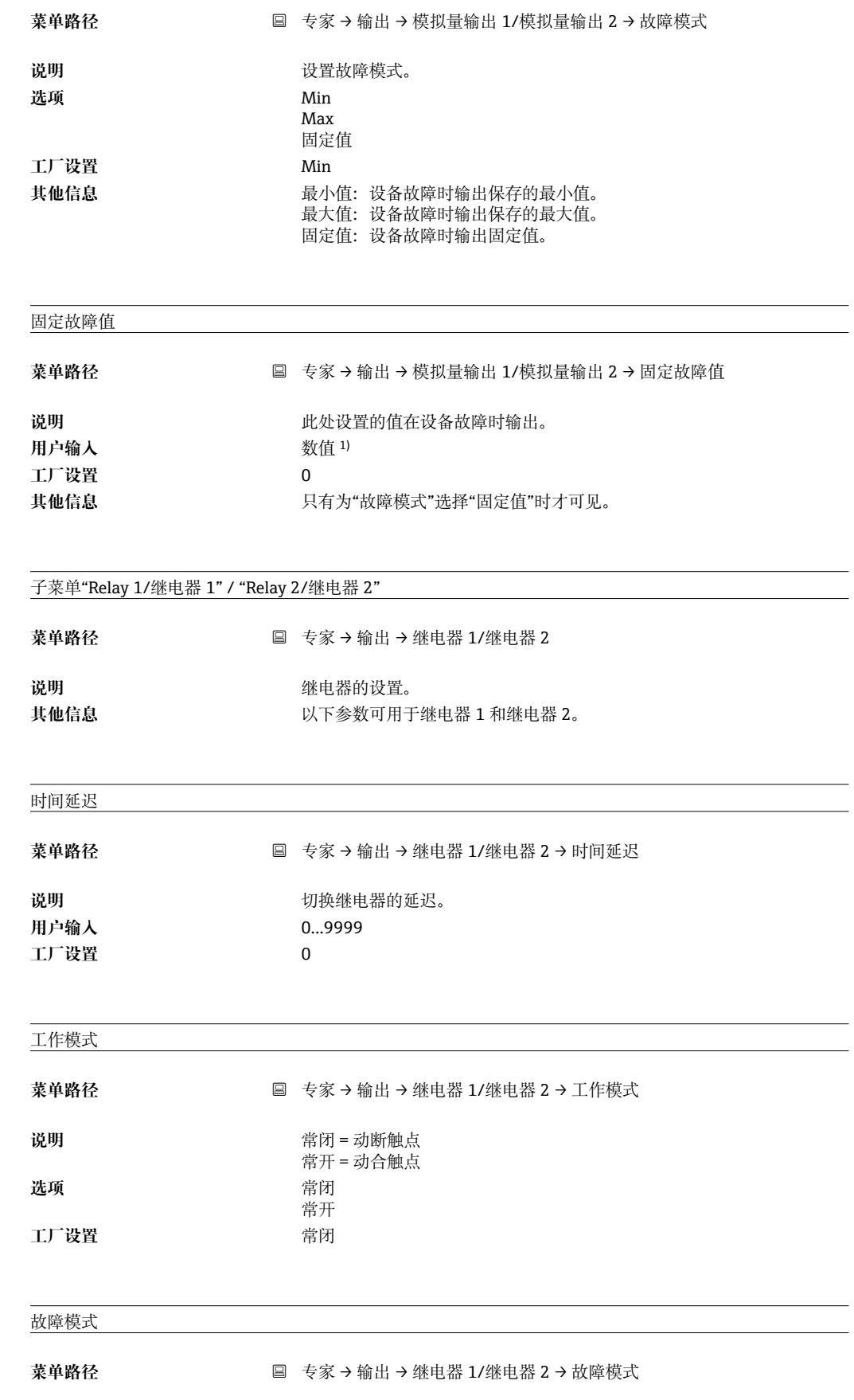

<span id="page-67-0"></span>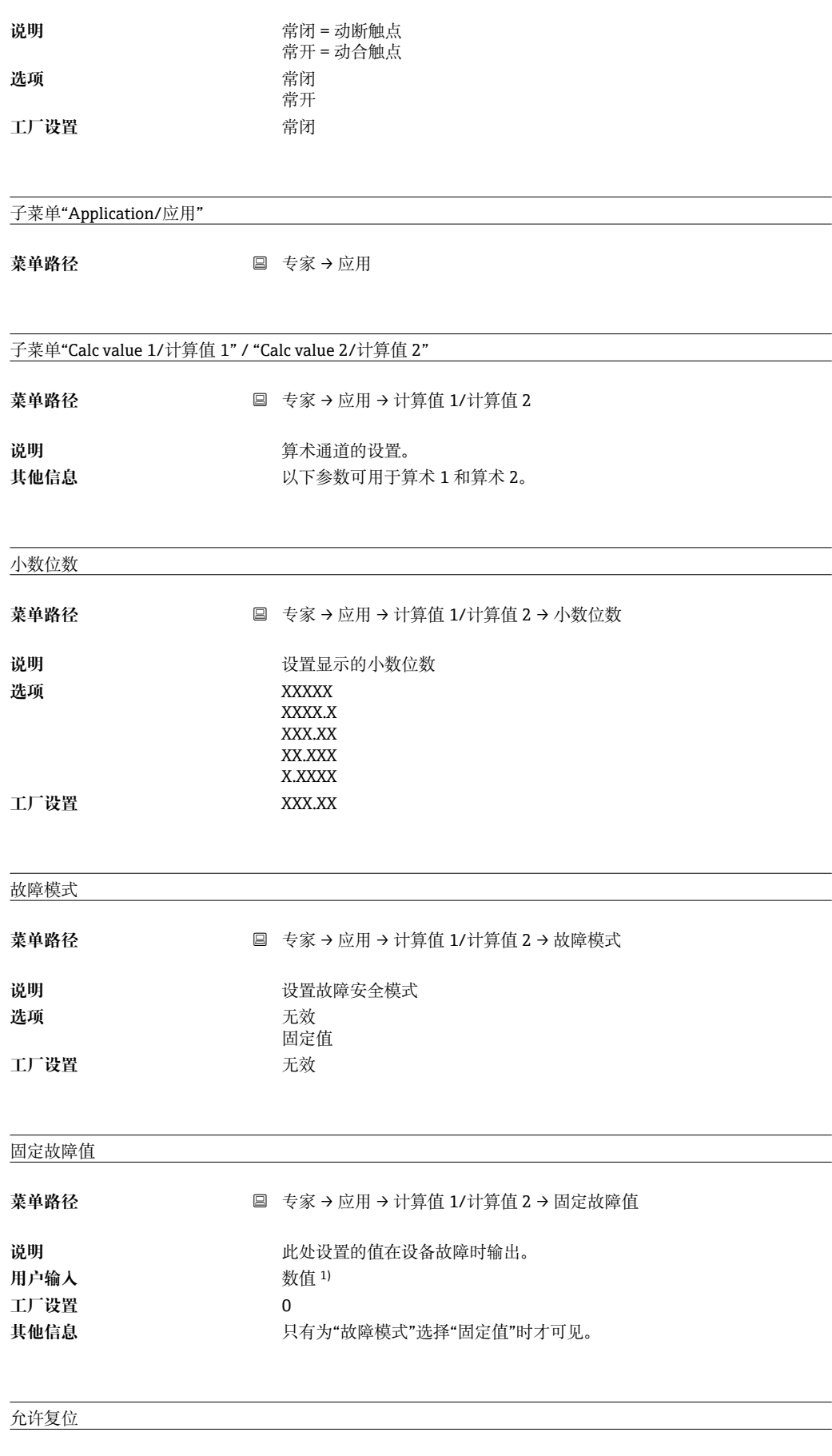

菜单路径<br> **国** 专家 → 应用 → 计算值 1/计算值 2 → 允许复位

<span id="page-68-0"></span>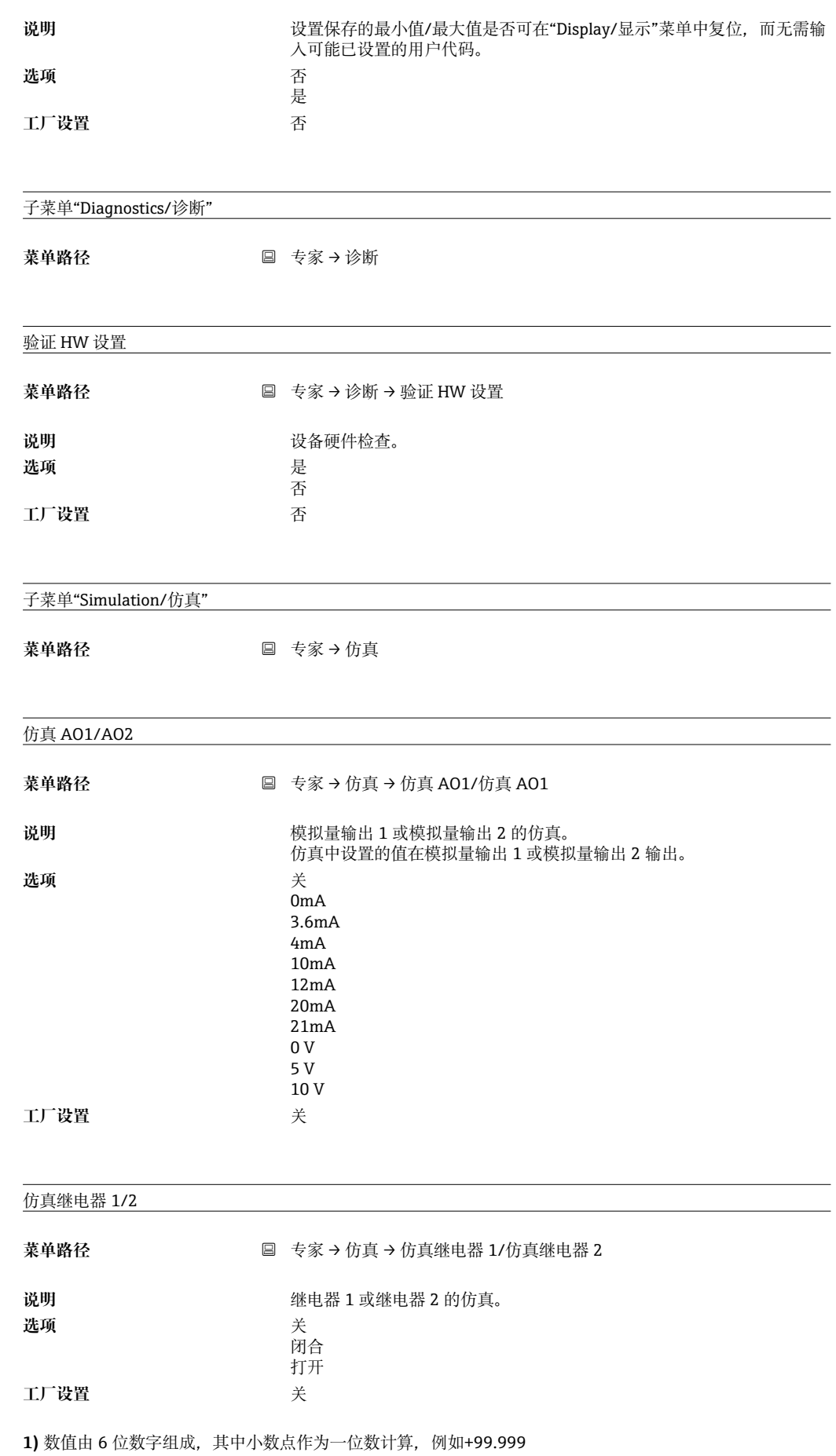

## 索引

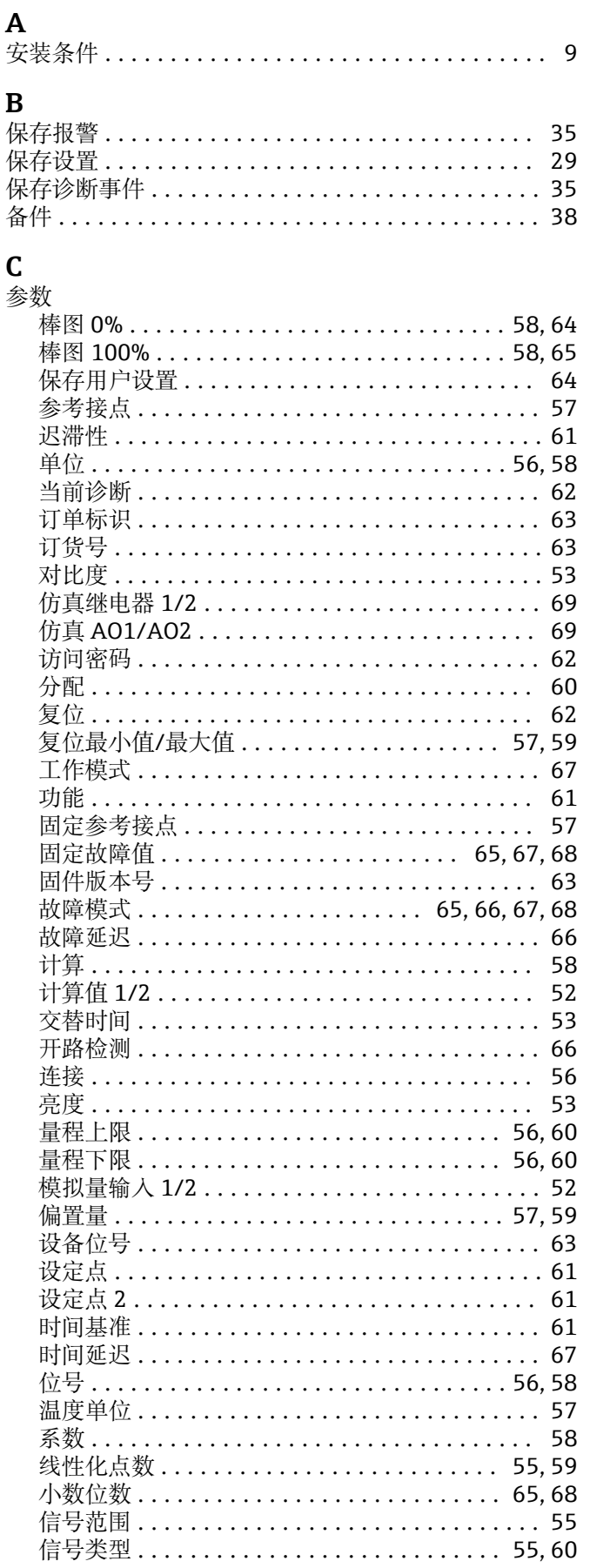

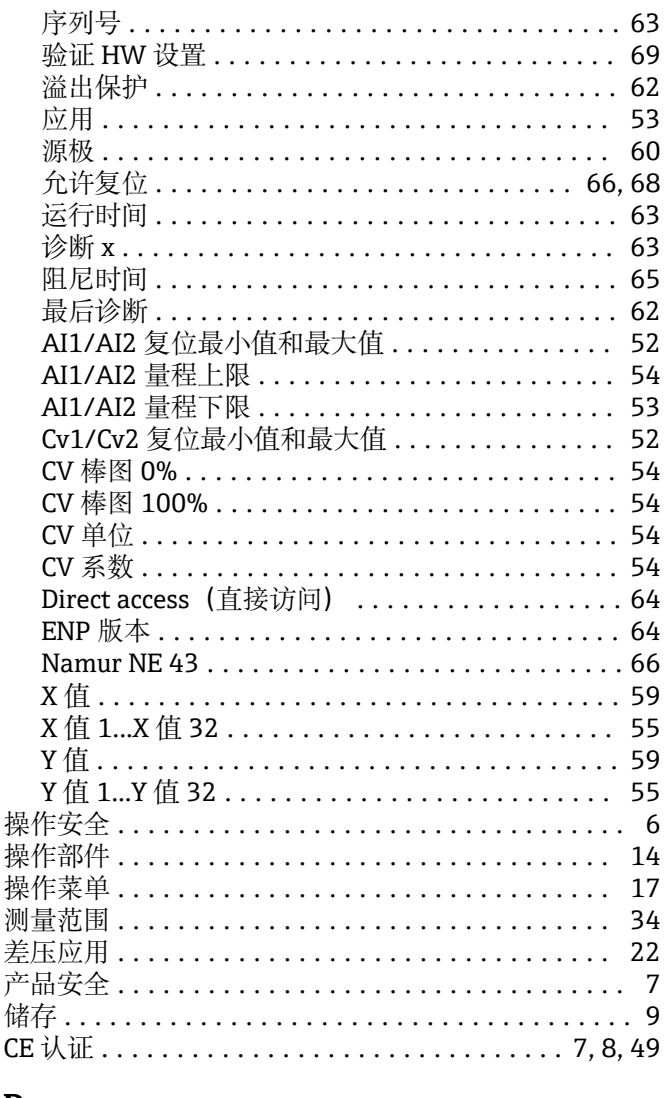

### $\mathbf D$

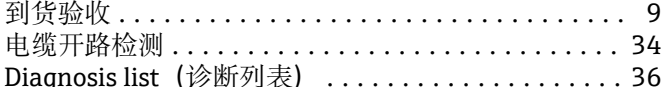

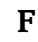

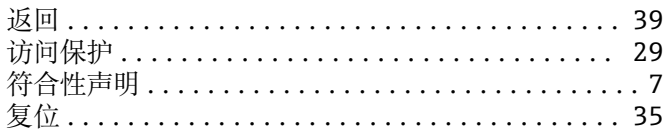

### $\overline{\mathbf{G}}$

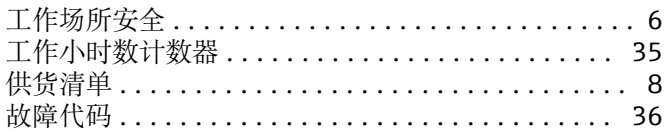

# J<br>继电器

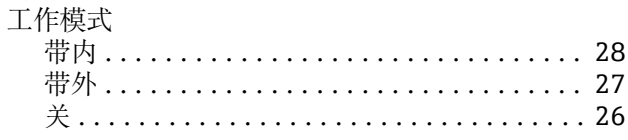

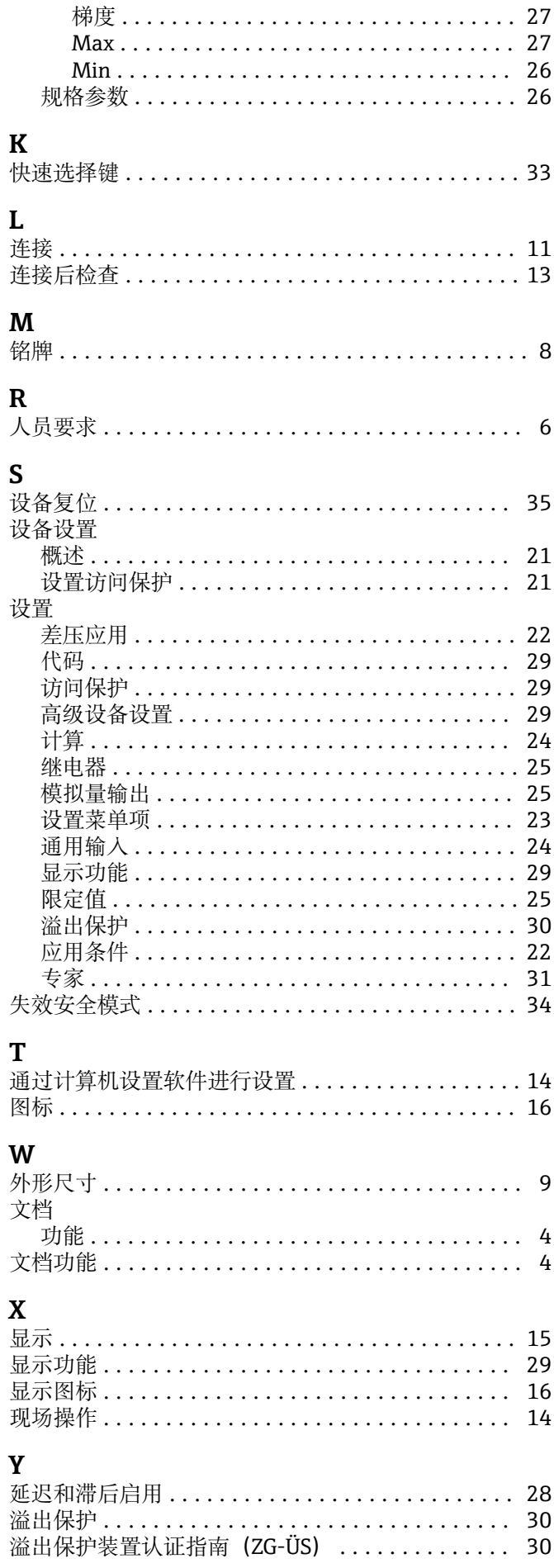

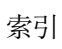

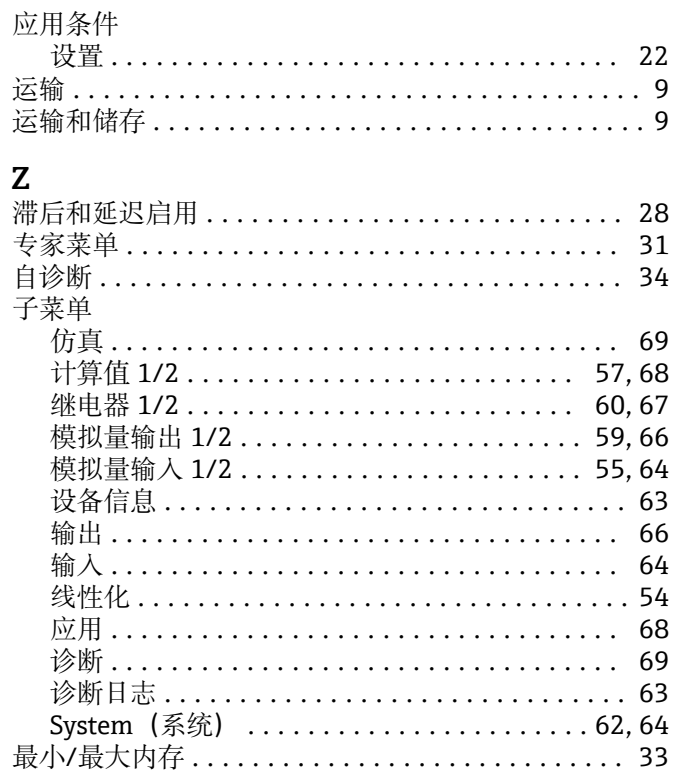

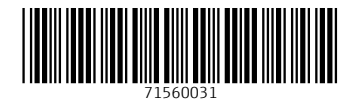

中国E+H技术销售 www.ainstru.com 电话:18923830905 邮箱:sales@ainstru.com

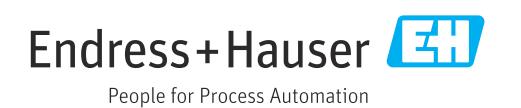